# <span id="page-0-0"></span>**Dell™ OptiPlex™ SX270 Systems User's Guide**

#### **Documentation for Your Computer**

Finding Information for Your Co. [Technical Specifications](file:///C:/data/systems/opsx270/en/ug/specs.htm#1110653) 

**System Board Components** [Cleaning Your Computer](file:///C:/data/systems/opsx270/en/ug/cleaning.htm#1138896) 

#### **Advanced Features**

[LegacySelect Technology Control](file:///C:/data/systems/opsx270/en/ug/advfeat.htm#1128310)  **Manageability Security** [Password Protection](file:///C:/data/systems/opsx270/en/ug/advfeat.htm#1128424)  [System Setup](file:///C:/data/systems/opsx270/en/ug/advfeat.htm#1128586)  Booting to a USB Device [Jumper Settings](file:///C:/data/systems/opsx270/en/ug/advfeat.htm#1136485)  [Power Button](file:///C:/data/systems/opsx270/en/ug/advfeat.htm#1128905)  [Power Management](file:///C:/data/systems/opsx270/en/ug/advfeat.htm#1129197)  [Hyper-Threading](file:///C:/data/systems/opsx270/en/ug/advfeat.htm#1129526) 

#### **About Your Computer**

[Front View](file:///C:/data/systems/opsx270/en/ug/about.htm#1106603)  **Back View** [Back-Panel Connectors](file:///C:/data/systems/opsx270/en/ug/about.htm#1114235)  [Inside Your Computer](file:///C:/data/systems/opsx270/en/ug/about.htm#1142733)  **Orientations** 

[Chassis Stand](file:///C:/data/systems/opsx270/en/ug/about.htm#1124672)  [Cable Cover](file:///C:/data/systems/opsx270/en/ug/about.htm#1146963)  [Mounting Plate](file:///C:/data/systems/opsx270/en/ug/about.htm#1118284)  [Connecting the Power Adapter](file:///C:/data/systems/opsx270/en/ug/about.htm#1124765) 

# **Computer and Software Problems**

**[Solving Problems](file:///C:/data/systems/opsx270/en/ug/solve.htm#1187370)** [Advanced Troubleshooting](file:///C:/data/systems/opsx270/en/ug/adtshoot.htm#1163061) [Getting Help](file:///C:/data/systems/opsx270/en/ug/gethelp.htm#1027508)

#### **Adding and Removing Parts** [Removing the Computer Cover](file:///C:/data/systems/opsx270/en/ug/cvrop.htm#1136140)  **Battery** [Module Bay](file:///C:/data/systems/opsx270/en/ug/cmod.htm#1136008)

**Hard Drive Memory Microprocessor** [Replacing the Computer Cover](file:///C:/data/systems/opsx270/en/ug/cvrclose.htm#1139193) 

#### **Additional Information** Microsoft® Windows® [XP Features](file:///C:/data/systems/opsx270/en/ug/xpfeat.htm#1084976)

[Glossary](file:///C:/data/systems/opsx270/en/ug/glossary.htm#1110187) [CAUTION: Safety Instructions](file:///C:/data/systems/opsx270/en/ug/safety.htm#1064561)  [Ergonomic Computing Habits](file:///C:/data/systems/opsx270/en/ug/ergo.htm#1000298)  [Regulatory Notices](file:///C:/data/systems/opsx270/en/ug/2regltry.htm#1020435)  [Warranty and Return Policy](file:///C:/data/systems/opsx270/en/ug/2warrnty.htm#1106157) 

### **Notes, Notices, and Cautions**

**NOTE:** A NOTE indicates important information that helps you make better use of your computer.

**NOTICE:** A NOTICE indicates either potential damage to hardware or loss of data and tells you how to avoid the problem.

CAUTION: A CAUTION indicates a potential for property damage, personal injury, or death.

Dell recommends that the original version (Gold) of Windows XP should not be installed on this platform.

### **Abbreviations and Acronyms**

For a complete list of abbreviations and acronyms, see the "[Glossary](file:///C:/data/systems/opsx270/en/ug/glossary.htm#1110187)."

If you purchased a Dell™ n Series computer, any references in this document to Microsoft® Windows® operating systems are not applicable.

### **Information in this document is subject to change without notice. © 2003 Dell Computer Corporation. All rights reserved.**

Reproduction in any manner whatsoever without the written permission of Dell Computer Corporation is strictly forbidden.

Trademarks used in this text: *Dell, the DELL* logo, *OptiPlex, Inspiron, Dimension, Latitude, Dell Precision, DellNet, Dell Travellite, and Dell Opendanage are trademarks of Nicrosoft<br>Corporation: <i>Intel, Pentium, and Cel* 

Other trademarks and trade names may be used in this document to refer to either the entities claiming the marks and names or their products. Dell Computer Corporation<br>disclaims any proprietary interest in trademarks and t

**Model: DCT**

**March 2003 P/N K0125 Rev. A00**

#### <span id="page-1-0"></span>**Regulatory Notices Dell™ OptiPlex™ SX270 Systems User's Guide**

#### **O** [FCC Notices \(U.S. Only\)](#page-1-1)

- **O** IC Notice (Can
- [CE Notice \(European Union\)](#page-2-1)
- **O** [ENERGY STAR](#page-3-0)® Compliance
- **O** [Simplified Chinese Class A Warning Notice \(China Only\)](#page-3-1)
- **[EN 55022 Compliance \(Czech Republic Only\)](#page-3-2)**
- **O** [VCCI Notice \(Japan Only\)](#page-4-0)
- **O** [MIC Notice \(Republic of Korea Only\)](#page-4-1)
- **[Polish Center for Testing and Certification Notice](#page-5-0)**
- 
- [BSMI Notice \(Taiwan Only\)](#page-6-0)
- **O** [NOM Information \(Mexico Only\)](#page-7-0)

Electromagnetic Interference (EMI) is any signal or emission, radiated in free space or conducted along power or signal leads, that endangers the functioning<br>of a radio navigation or other safety service or seriously degra communications services include but are not limited to AM/FM commercial broadcast, television, cellular services, radar, air-traffic control, pager, and Personal<br>Communication Services (PCS). These licensed services, along the electromagnetic environment.

Electromagnetic Compatibility (EMC) is the ability of items of electronic equipment to function properly together in the electronic environment. While this computer system has been designed and determined to be compliant with regulatory agency limits for EMI, there is no guarantee that interference will not<br>occur in a particular installation. If this equipment does cause inte equipment off and on, you are encouraged to try to correct the interference by one or more of the following measures:

- 1 Reorient the receiving antenna
- Relocate the computer with respect to the receiver.
- l Move the computer away from the receiver.
- l Plug the computer into a different outlet so that the computer and the receiver are on different branch circuits.

If necessary, consult a Dell Technical Support representative or an experienced radio/television technician for additional suggestions.

Dell™ computer systems are designed, tested, and classified for their intended electromagnetic environment. These electromagnetic environment classifications generally refer to the following harmonized definitions:

- 1 Class A is typically for business or industrial environments.
- l Class B is typically for residential environments.

Information Technology Equipment (ITE), including peripherals, expansion cards, printers, input/output (I/O) devices, monitors, and so on, that are integrated<br>into or connected to the system should match the electromagneti

A Notice About Shielded Signal Cables: Use only shielded cables for connecting peripherals to any Dell device to reduce the possibility of interference<br>with radio communications services. Using shielded cables ensures that **For parallel printers, a cable is available from Dell. If you prefer, you can order a cable from Dell on the World Wide Web at accessories.us.dell.com/sna/category.asp?category\_id=4117.** 

Most Dell computer systems are classified for Class B environments. However, the inclusion of certain options can change the rating of some configurations to Class A. To determine the electromagnetic classification for your system or device, see the following sections specific for each regulatory agency. Each section provides country-specific EMC/EMI or product safety information.

### <span id="page-1-1"></span>**FCC Notices (U.S. Only)**

Most Dell computer systems are classified by the Federal Communications Commission (FCC) as Class B digital devices. To determine which classification<br>applies to your computer system, examine all FCC registration labels lo

Once you have determined your system's FCC classification, read the appropriate FCC notice. Note that FCC regulations provide that changes or modifications<br>not expressly approved by Dell could void your authority to operat

This device complies with Part 15 of the FCC Rules. Operation is subject to the following two conditions:

- l This device may not cause harmful interference.
- l This device must accept any interference received, including interference that may cause undesired operation.

#### **Class A**

This equipment has been tested and found to comply with the limits for a Class A digital device pursuant to Part 15 of the FCC Rules. These limits are<br>designed to provide reasonable protection against harmful interference generates, uses, and can radiate radio frequency energy and, if not installed and used in accordance with the manufacturer's instruction manual, may cause<br>harmful interference with radio communications. Operation of this e be required to correct the interference at your own expense.

#### **Class B**

This equipment has been tested and found to comply with the limits for a Class B digital device pursuant to Part 15 of the FCC Rules. These limits are designed to provide reasonable protection against harmful interference in a residential installation. This equipment generates, uses, and can radiate radio<br>frequency energy and, if not installed and used in accordance with However, there is no guarantee that interference will not occur in a particular installation. If this equipment does cause harmful interference to radio or<br>television reception, which can be determined by turning the equip following measures:

- l Reorient or relocate the receiving antenna.
- l Increase the separation between the equipment and the receiver.
- l Connect the equipment into an outlet on a circuit different from that to which the receiver is connected.
- 1 Consult the dealer or an experienced radio/television technician for help

### **FCC Identification Information**

The following information is provided on the device or devices covered in this document in compliance with FCC regulations:

- l Model number: DCT
- l Company name:

Dell Computer Corporation One Dell Way Round Rock, Texas 78682 USA 512-338-4400

### <span id="page-2-0"></span>**IC Notice (Canada Only)**

Most Dell computer systems (and other Dell digital apparatus) are classified by the Industry Canada (IC) Interference-Causing Equipment Standard #3 (ICES-003) as Class B digital devices. To determine which classification (Class A or B) applies to your computer system (or other Dell digital apparatus), examine all<br>registration labels located on the bottom, side, or the back expressly approved by Dell could void your authority to operate this equipment.

This Class B (or Class A, if so indicated on the registration label) digital apparatus meets the requirements of the Canadian Interference-Causing Equipment Regulations.

Cet appareil numérique de la Classe B (ou Classe A, si ainsi indiqué sur l'étiquette d'enregistration) respecte toutes les exigences du Reglement sur le Materiel Brouilleur du Canada.

### <span id="page-2-1"></span>**CE Notice (European Union)**

Marking by the symbol ► Indicates compliance of this Dell computer to the EMC Directive and the Low Voltage Directive of the European Union. Such marking<br>is indicative that this Dell system meets the following technical s

Set 1: For standard Dell ITE with AC power supplies

- l EN 55022 "Information Technology Equipment Radio Disturbance Characteristics Limits and Methods of Measurement."
- l EN 55024 "Information Technology Equipment Immunity Characteristics Limits and Methods of Measurement."
- l EN 61000-3-2 "Electromagnetic Compatibility (EMC) Part 3: Limits Section 2: Limits for Harmonic Current Emissions (Equipment Input Current Up to and Including 16 A Per Phase)."
- l EN 61000-3-3 "Electromagnetic Compatibility (EMC) Part 3: Limits Section 3: Limitation of Voltage Fluctuations and Flicker in Low-Voltage Supply Systems for Equipment With Rated Current Up to and Including 16 A."
- l EN 60950 "Safety of Information Technology Equipment."

For –48 volt-direct-current (VDC) powered systems, the following set of standards applies. See the "Declaration of Conformity" to determine whether a particular system meets EN 50082-1 or EN 50082-2 requirements.

Set 2: For –48-VDC powered systems

- l EN 55022 "Information Technology Equipment Radio Disturbance Characteristics Limits and Methods of Measurement."
- l EN 50082-1 "Electromagnetic Compatibility Generic Immunity Standard Part 1: Residential, Commercial and Light Industry."
- l EN 50082-2 "Electromagnetic Compatibility Generic Immunity Standard Part 2: Industrial Environment."
- l EN 60950 "Safety of Information Technology Equipment."

**NOTE:** EN 55022 emissions requirements provide for two classifications:

- l Class A is for typical commercial areas.
- l Class B is for typical domestic areas.

**RF INTERFERENCE WARNING: This is a Class A product. In a domestic environment this product may cause radio frequency (RF) interference, in which case the user may be required to take adequate measures.**

This Dell device is classified for use in a typical Class B domestic environment.

A "Declaration of Conformity" in accordance with the preceding directives and standards has been made and is on file at Dell Computer Corporation Products Europe BV, Limerick, Ireland.

### <span id="page-3-0"></span>**ENERGY STAR® Compliance**

Certain configurations of Dell computers comply with the requirements set forth by the Environmental Protection Agency (EPA) for energy-efficient computers. If the front panel of your computer bears the ENERGY STAR® Emblem, your original configuration complies with these requirements and all ENERGY STAR® power management features of the computer are enabled.

**NOTE:** Any Dell computer bearing the ENERGY STAR® Emblem is certified to comply with EPA ENERGY STAR® requirements as configured when shipped by Dell.<br>Any changes you make to this configuration (such as installing additio the limits set by the EPA's ENERGY STAR® Computers program.

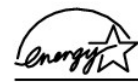

**ENERGY STAR® Emblem** 

The EPA's ENERGY STAR® Computers program is a joint effort between the EPA and computer manufacturers to reduce air pollution by promoting energy-<br>efficient computer products. The EPA estimates that use of ENERGY STAR® com electricity costs. In turn, this reduction in electricity usage can reduce emissions of carbon dioxide, the gas primarily responsible for the greenhouse effect, and<br>sulfur dioxide and nitrogen oxides, the primary causes of

You can also help reduce electricity usage and its side effects by turning off your computer when it is not in use for extended periods of time, particularly at night and on weekends.

### <span id="page-3-1"></span>**Simplified Chinese Class A Warning Notice (China Only)**

On Class A systems, the following warning will appear near the regulatory label:

**Warning: This is a Class A product. In a domestic environment this product may cause radio interference, in which case the user may be required to take adequate measures.**

声明 此为A级产品, 在生活环境中, 该产品可能会造成无线电干扰。 在这种情况下,可能需要用户对其干扰采取切实可行的措施。

## <span id="page-3-2"></span>**EN 55022 Compliance (Czech Republic Only)**

This device belongs to Class B devices as described in EN 55022, unless it is specifically stated that it is a Class A device on the specification label. The following applies to devices in Class A of EN 55022 (radius of protection up to 30 meters). The user of the device is obliged to take all steps necessary to remove sources of interference to telecommunication or other devices.

Pokud není na typovém štitku počítače uvedeno, že spadá do třídy A podle EN 55022, spadá automaticky do třídy B podle EN 55022. Pro zařízení zařazená do třídy A (ochranné pásmo 30m) podle EN 55022 platí následující. Dojde-li k rušení telekomunikačních nebo jinych zařízení, je uživatel povinen provést taková opatření, aby rušení odstranil.

# <span id="page-4-0"></span>**VCCI Notice (Japan Only)**

Most Dell computer systems are classified by the Voluntary Control Council for Interference (VCCI) as Class B information technology equipment (ITE). However, the inclusion of certain options can change the rating of some configurations to Class A. ITE, including peripherals, expansion cards, printers, input/output (I/O) devices, monitors, and so on, integrated into or connected to the system should match the electromagnetic environment classification (Class A or B) of the computer system.

To determine which classification applies to your computer system, examine the regulatory labels/markings (see "VCCI Class A ITE Regulatory Mark" and<br>"VCCI Class B ITE Regulatory Mark") located on the bottom, side, or back

### **Class A ITE**

```
この装置は、情報処理装置等電波障害自主規制協議会(VCCI)の
この表直は、旧戦空生委員長の歴史を言った。<br>「基準に基づくクラス A 情報技術装置です。この装置を家庭環境で<br>使用すると電波妨害を引き起こすことがあります。この場合には
使用者が適切な対策を講ずるよう要求されることがあります。
```
This is a Class A product based on the standard of the Voluntary Control Council for Interference (VCCI) for information technology equipment. If this<br>equipment is used in a domestic environment, radio disturbance may aris

#### **VCCI Class A ITE Regulatory Mark**

If the regulatory label includes the following marking, your computer is a Class A product:

# **VCCI**

## **Class B ITE**

```
この装置は、情報処理装置等電波障害自主規制協議会(VCCI)の
- 基準に基づくからスタートンの構成術装置です。この装置は家庭環境で<br>使用することを目的としていますが、ラジオやテレビジョン受信機
に近接して使用されると、受信障害を引き起こすことがあります。
取扱説明書に従って正しい取り扱いをしてください。
```
This is a Class B product based on the standard of the Voluntary Control Council for Interference (VCCI) for information technology equipment. If this<br>equipment is used near a radio or television receiver in a domestic env the instruction manual.

#### **VCCI Class B ITE Regulatory Mark**

If the regulatory label includes the following marking, your computer is a Class B product:

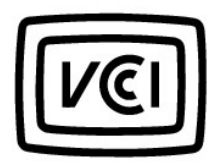

# <span id="page-4-1"></span>**MIC Notice (Republic of Korea Only)**

To determine which classification (Class A or B) applies to your computer (or other Dell digital device), examine the Republic of Korean Ministry of Information<br>and Communications (MIC) registration labels located on your products.

**NOTE:** MIC emissions requirements provide for two classifications:

- l Class A devices are for business purposes.
- l Class B devices are for nonbusiness purposes.

## **Class A Device**

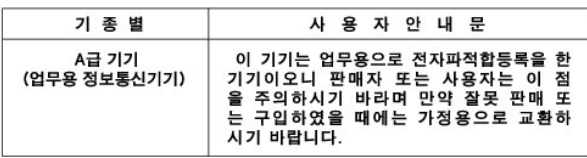

Please note that this device has been approved for business purposes with regard to electromagnetic interference. If you find that this device is not suitable<br>for your use, you may exchange it for a nonbusiness-purpose dev

### **MIC Class A Regulatory Label**

If the regulatory label includes the following marking, your computer is a Class A product:

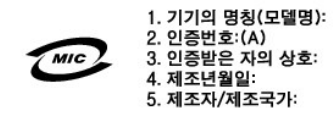

### **Class B Device**

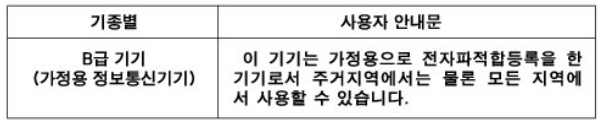

Please note that this device has been approved for nonbusiness purposes and may be used in any environment, including residential areas.

#### **MIC Class B Regulatory Label**

If the regulatory label includes the following marking, your computer is a Class B product.

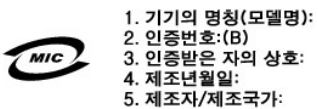

## <span id="page-5-0"></span>**Polish Center for Testing and Certification Notice**

The equipment should draw power from a socket with an attached protection circuit (a 3-prong socket). All equipment that works together (computer, monitor, printer, and so on) should have the same power supply source.

The phasing conductor of the room's electrical installation should have a reserve short-circuit protection device in the form of a fuse with a nominal value no larger than 16 amperes (A).

To completely switch off the equipment, the power supply cable must be removed from the power supply socket, which should be located near the equipment and easily accessible.

A protection mark "B" confirms that the equipment is in compliance with the protection usage requirements of standards PN-93/T-42107 and PN-EN 55022: 1996.

#### Wymagania Polskiego Centrum Badań i Certyfikacji

Urządzenie powinno być zasilane z gniazda z przyłączonym obwodem ochronnym (gniazdo z kołkiem). Współpracujące ze sobą urządzenia<br>(komputer, monitor, drukarka) powinny być zasilane z tego samego źródła.

Instalacja elektryczna pomieszczenia powinna zawierać w przewodzie fazowym rezerwową ochronę przed zwarciami, w postaci bezpiecznika o wartości znamionowej nie większej niż 16A (amperów).

W celu całkowitego wyłączenia urządzenia z sieci zasilania, należy wyjąć wtyczkę kabla zasilającego z gniazdka, które powinno znajdować się w pobliżu urządzenia i być łatwo dostępne. Znak bezpieczeństwa "B" potwierdza zgodność urządzenia z<br>wymaganiami bezpieczeństwa użytkowania zawartymi w PN-EN 60950:2000 i PN-EN 55022:2000.

Jeźeli na tabliczce znamionowej umieszczono informację, że<br>urządzenie jest klasy A, to oznacza to, że urządzenie w środowisku mieszkalnym może powodować zaklócenia radioelektryczne. W takich przypadkach moźna żądać od jego użytkownika zastosowania odpowiednich úrodków zaradczych.

#### Pozostałe instrukcje bezpieczeństwa

- Nie należy używać wtyczek adapterowych lub usuwać kołka obwodu ochronnego z wtyczki. Jeżeli konieczne jest użycie przedłużacza to należy użyć przedłużacza 3-żyłowego z prawidłowo połączonym przewodem ochronnym.
- System komputerowy należy zabezpieczyć przed nagłymi,<br>chwilowymi wzrostami lub spadkami napięcia, używając eliminatora przepięć, urządzenia dopasowującego lub bezzakłóceniowego źródła zasilania.
- Należy upewnić się, aby nic nie leżało na kablach systemu komputerowego, oraz aby kable nie były umieszczone w miejscu, gdzie można byłoby na nie nadeptywać lub potykać się o nie.
- Nie należy rozlewać napojów ani innych płynów na system komputerowy.
- Nie należy wpychać żadnych przedmiotów do otworów systemu komputerowego, gdyż może to spowodować pożar lub porażenie<br>prądem, poprzez zwarcie elementów wewnętrznych.
- System komputerowy powinien znajdować się z dala od grzejników i źródeł ciepła. Ponadto, nie należy blokować otworów<br>wentylacyjnych. Należy unikać kładzenia luźnych papierów pod komputer oraz umieszczania komputera w ciasnym miejscu bez możliwości cyrkulacji powietrza wokół niego.

# <span id="page-6-0"></span>**BSMI Notice (Taiwan Only)**

If you find a  $\boxed{\frac{1}{k!}$  is strated and  $\sum_{\text{onark on the regulatory}}$ 

label on the bottom, side, or back panel of your computer, the following section is applicable:

## BSMI 通告 (僅限於台灣)

大多數的 Dell 電腦系統被 BSMI (經濟部標準檢驗局) 劃分為乙類數位裝置。但是,使用 某些選件會使有些組態的等級變成甲類。若要確定您的事腦系統適用等級,請檢查所 有位於電腦底部或背面板、擴充卡安裝托架,以及擴充卡上的 BSMI 註册標籤。如果其 中有一甲類標籤,即表示您的系統爲甲類數位裝置。如果只有 BSMI 的檢磁號碼標籤。 則表示您的系統爲乙類數位裝置。

一旦確定了系統的 BSM 等級,請閱讀相關的 BSM 通告。請注意,BSMI 通告規定凡是未 經 Dell Computer Corporation 明確抚准的擅自變更或修改,將導致您失去此設備的使用權。

此裝置符合BSMI(經濟部標準檢驗局)的規定, 使用時須符合以下兩項條件:

- 此裝置不會產生有害干擾。
- 此裝價必須能接受所接收到的干擾,包括可能導致無法正常作業的干擾。

### 甲類

此設備經測試證明符合 BSMI (經濟部標準檢驗局) 之甲類數位裝置的限制規定。這些限 制的目的是為了在商業環境中使用此設備時,能提供合理的保護以防止有害的干擾。此 設備會產生、使用並散發射頻能量;如果未遵照製造廠商的指導手則來安裝和使用,可 能會干擾無線電通訊。請勿在住宅區使用此設備。

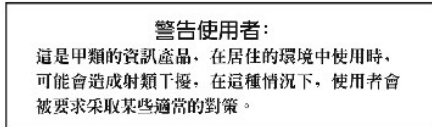

# 乙類

此設備經測試證明符合 BSM (經濟部標準檢驗局) 之乙類數位裝置的限制規定。這些限 制的目的是為了在住宅區安裝時,能防止有害的干擾,提供合理的保護。此設備會產 生、使用並散發射頻能量;如果未遵照製造廠商的指導手肘來安裝和使用,可能會干 **接無線電通訊。但是,這並不保證在個別的安裝中不會產生干擾。您可以透過關閉和** 開啓此設備來判斷它是否會對廣播和電視收訊造成干擾;如果確實如此,我們建議您 普試以下列一種或多種方法來排除干擾:

- 重新調整天線的接收方向或重新放置接收天線。
- 增加設備與接收器的距離。
- 將設備連接至不同的挿座,使設備與接收器連接在不同的電路上。
- 請向經銷商或有經驗的無線電/電視技術人員查詢,以獲得幫助。  $\bullet$

# <span id="page-7-0"></span>**NOM Information (Mexico Only)**

The following information is provided on the device(s) described in this document in compliance with the requirements of the official Mexican standards (NOM):

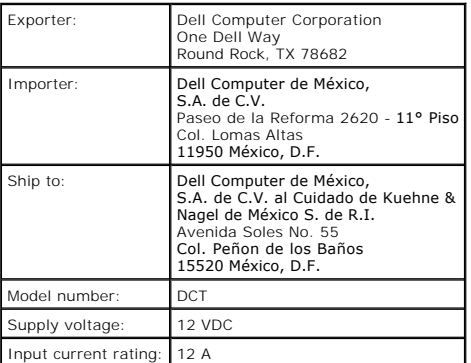

### <span id="page-9-0"></span>**Warranty and Return Policy Dell™ OptiPlex™ SX270 Systems User's Guide**

Dell Computer Corporation ("Dell") manufactures its hardware products from parts and components that are new or equivalent to new in accordance with<br>industry-standard practices. For information about the Dell warranty for

[Back to Contents Page](file:///C:/data/systems/opsx270/en/ug/index.htm)

### <span id="page-10-0"></span>**About Your Computer Dell™ OptiPlex™ SX270 Systems User's Guide**

- **O** [Front View](#page-10-1)
- **[Back View](#page-10-2)**
- **O** [Back-Panel Connectors](#page-11-1)
- **O** [Inside Your Computer](#page-12-1)
- $\overline{\bullet}$  [Orientations](#page-12-2)
- **O** [Chassis Stand](#page-13-1)
- **O** [Cable Cover](#page-14-1)
- **O** [Mounting Plate](#page-16-1)
- **O** [Connecting the Power Adapter](#page-18-1)

# <span id="page-10-1"></span>**Front View**

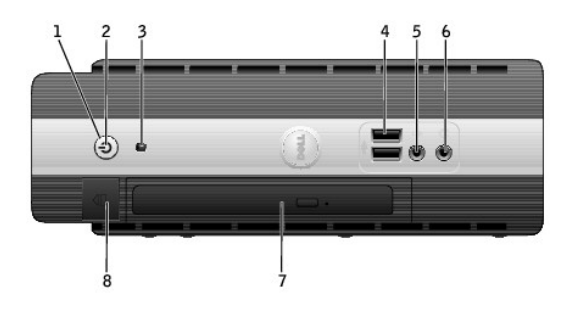

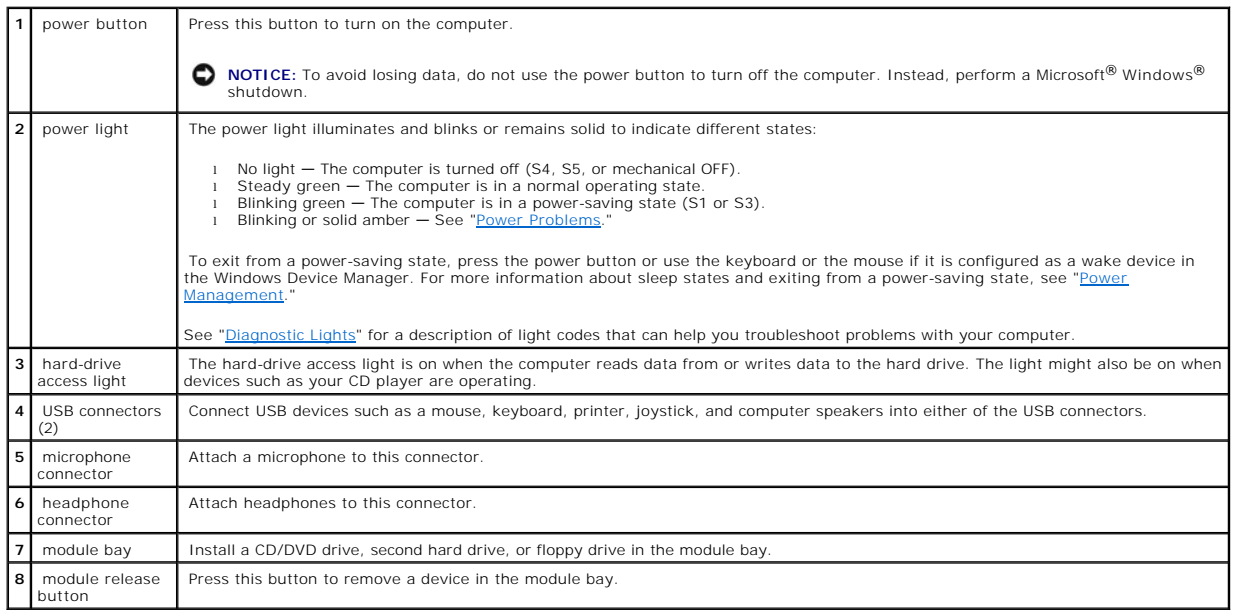

# <span id="page-10-2"></span>**Back View**

<span id="page-11-0"></span>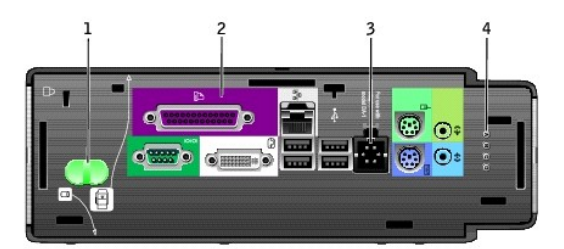

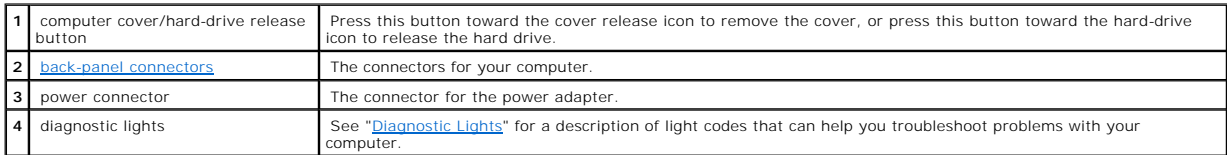

# <span id="page-11-1"></span>**Back-Panel Connectors**

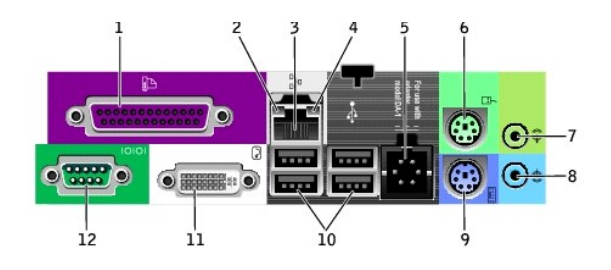

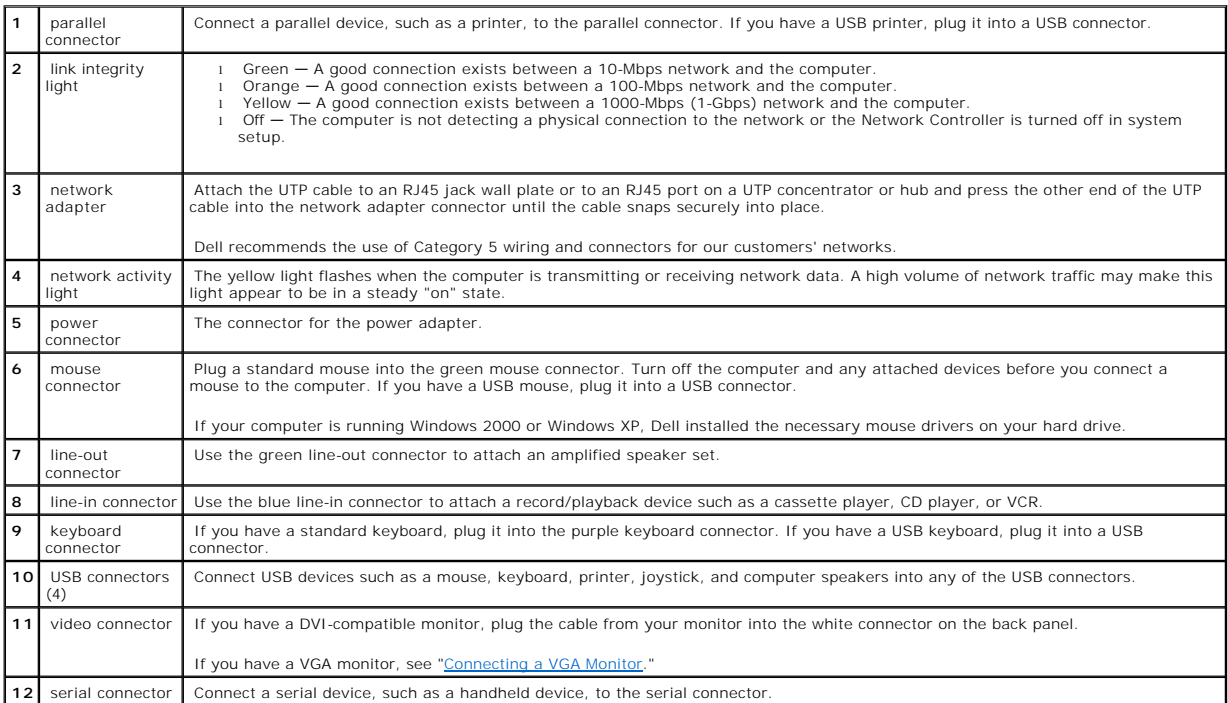

## <span id="page-11-2"></span>**Connecting a VGA Monitor**

If you have a VGA Monitor, plug the VGA-DVI adapter into the DVI connector and connect the monitor cable to the adapter as shown.

<span id="page-12-0"></span>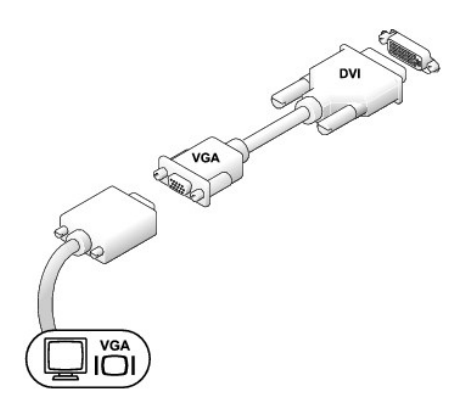

# <span id="page-12-1"></span>**Inside Your Computer**

- **CAUTION: Before you remove the computer cover, follow the steps in "[CAUTION: Safety Instructions](file:///C:/data/systems/opsx270/en/ug/safety.htm#1064561)."**
- CAUTION: To avoid electrical shock, always unplug your computer from the power adapter before removing the cover.
- CAUTION: To prevent static damage to components inside your computer, discharge static electricity from your body before you touch any of<br>your computer's electronic components. You can do so by touching an unpainted metal

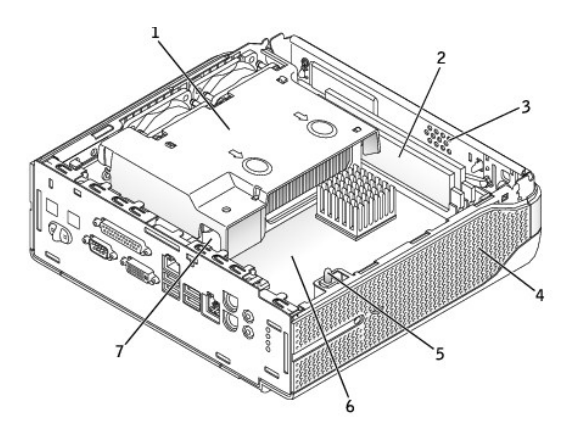

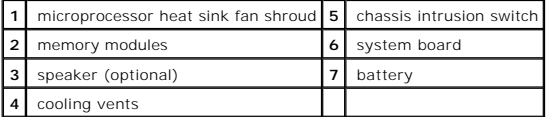

# <span id="page-12-2"></span>**Orientations**

The computer can be used in either a vertical or horizontal position on a desktop or mounted under a surface such as a desk or table. By using a wall-mount bracket, the computer may be attached to a wall.

**NOTICE:** When setting up your computer, secure all cables toward the back of your work area to prevent the cables from being pulled, tangled, or stepped on.

**Standard Orientations**

<span id="page-13-0"></span>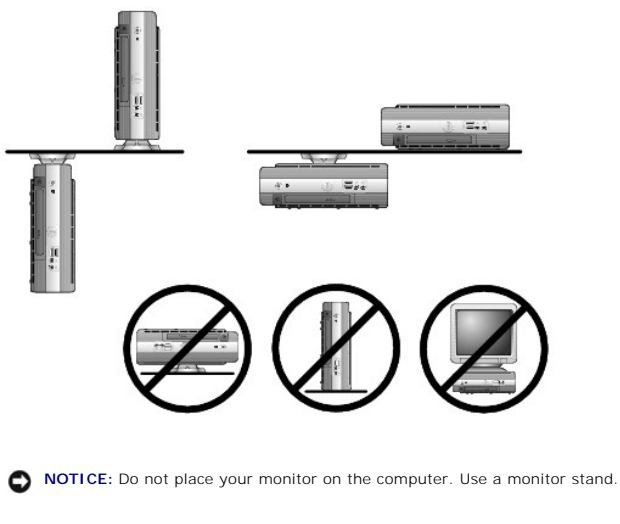

**NOTICE:** In a high-vibration environment or when installing the computer overhead, use the optional wall-mount bracket instead of the chassis stand.<br>To order this bracket, <u>contact Dell</u>.

NOTICE: To ensure proper ventilation, do not place your computer vertically on a desktop without using the chassis stand (see ["Chassis Stand](#page-13-1)").

**NOTICE:** To ensure proper ventilation, do not block the cooling vents.

As an option, you may mount the computer to a vertical or horizontal surface by using a wall-mount bracket. If you have the integrated flat-panel option, the stand is integrated as part of the total assembly.

## <span id="page-13-1"></span>**Chassis Stand**

You may attach the chassis stand to orient your computer vertically. You can also attach the stand to the mounting plate (see "<u>Mounting Plate</u>") to hang the<br>computer under a tabletop or desktop or to securely attach the c

- 1. Raise the captive screw and slide the chassis stand slat into one of three mounting slots on the back of the computer.
- 2. When the stand is in place, tighten the screw.

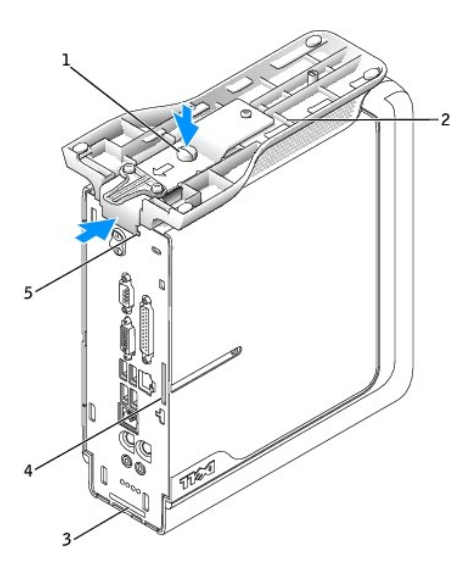

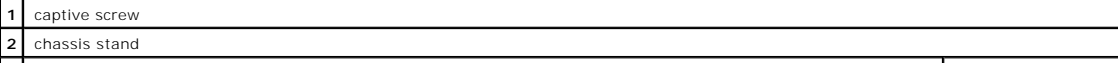

<span id="page-14-0"></span>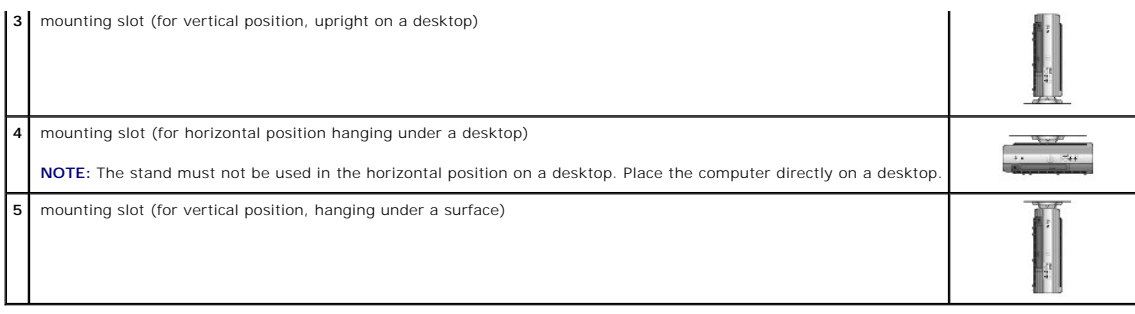

To remove the chassis stand, loosen and lift the screw. Hold the screw up while sliding the stand out of the slot.

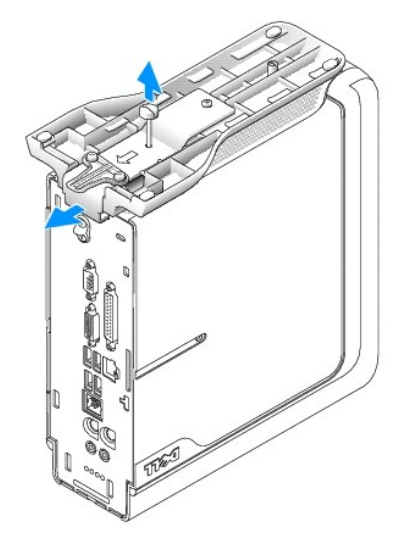

# <span id="page-14-1"></span>**Cable Cover**

**NOTICE:** If you are installing the computer under a desktop or tabletop, do not attach the cable cover until the computer is firmly attached to the mounting plate (see "[Attaching the Computer to the Mounting Plate](#page-16-2)").

# **Attaching the Cable Cover**

**NOTE:** If you use the stand on your computer, attach the stand before attaching the cable cover.

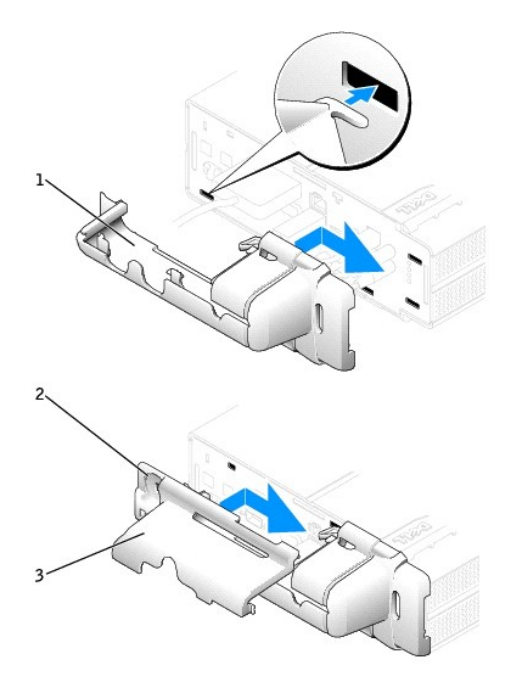

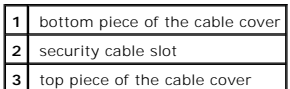

1. Attach all the cables to the back panel.

- 2. To attach the two-piece cable cover, hold the bottom piece of the cable cover and align the four tabs with the four slots on the computer's back panel.
- 3. Insert the tabs into the slots and slide the piece toward the diagnostic lights (see the illustration) until it is securely positioned.
- 4. Grasp the top piece of the cable cover and align the two tabs with the two slots in the computer's back panel.
- 5. Insert the tabs into the slots and slide the piece toward the diagnostic lights (see the illustration).
- 6. Install a security device in the security cable slot (optional).

# **Removing the Cable Cover**

<span id="page-16-0"></span>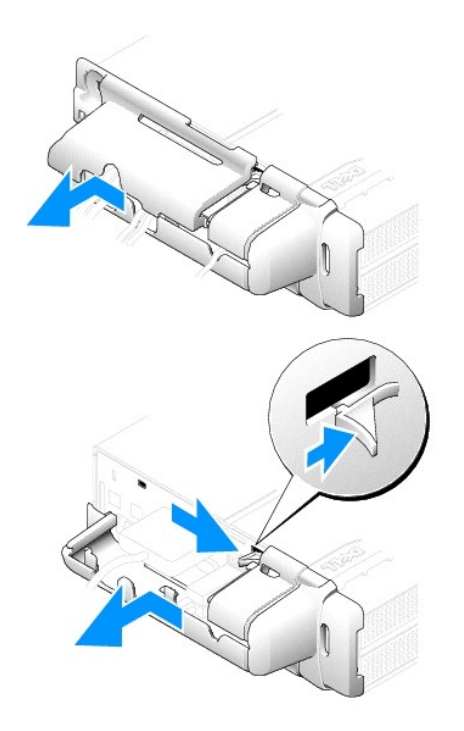

- 1. If a security device is installed in the security cable slot, remove the device.
- 2. Grasp the top piece of the cable cover and slide it to the left until it stops, and then lift it up and away.
- 3. To remove the bottom piece of the cable cover, while pressing the lever, slide the piece to the left until it stops, and then lift it up and away.

# <span id="page-16-1"></span>**Mounting Plate**

**NOTICE:** When installing the computer in the hanging orientation, avoid locations where it will be bumped by a user's legs or chair.

# <span id="page-16-2"></span>**Attaching the Computer to the Mounting Plate**

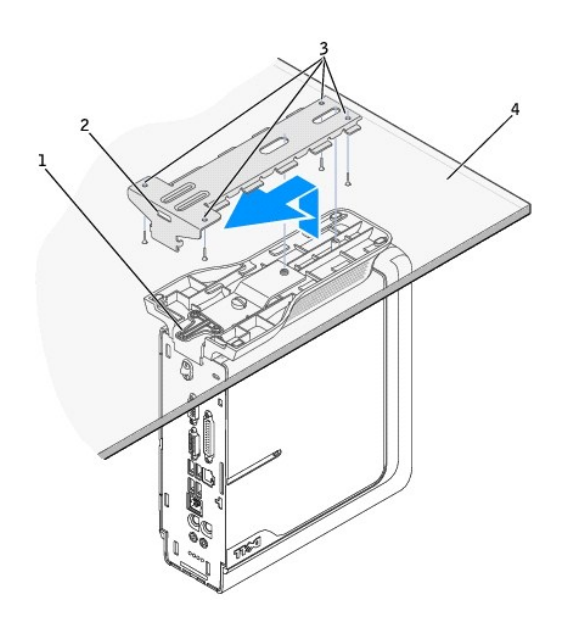

**NOTE:** Before attaching the mounting plate to a surface, first orient yourself with how the stand attaches to the mounting plate.

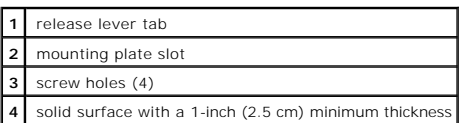

CAUTION: Attach the mounting plate to a solid surface capable of supporting 40 lbs (18.1 kg) hanging weight.

- 1. Using the four #6 wood screws (0.625 inch; 15.88 mm) provided, attach the mounting plate to a solid surface with a minimum thickness of 1 inch (2.5 cm).
- 2. Orient the computer and stand under the mounting plate approximately 1 inch (2.5 cm) from the edge of the mounting plate.
- 3. Lift the computer and stand, insert the stand into the mounting bracket, and slide the stand until the release lever tab is inserted through the slot in the mounting plate.

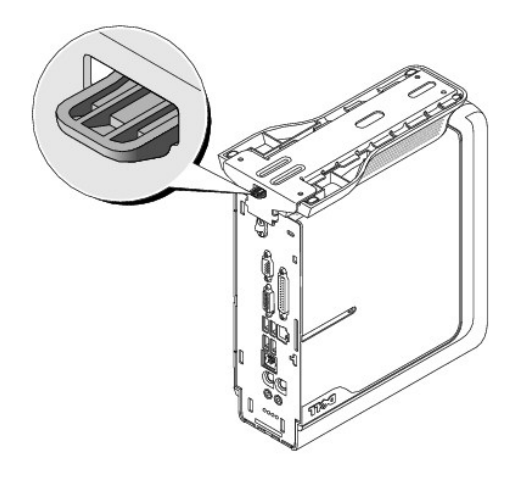

4. Attach the cable cover (if used).

## **Removing the Computer From the Mounting Plate**

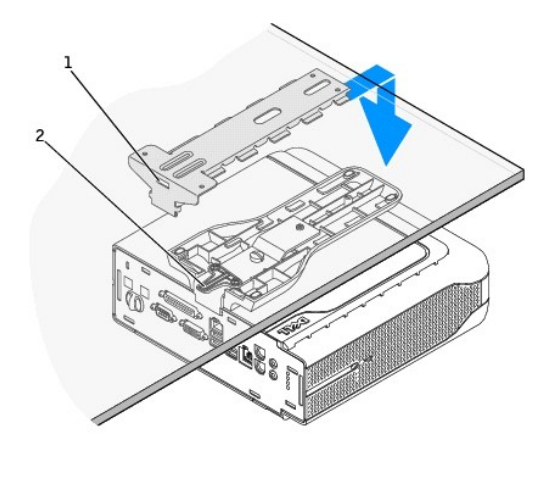

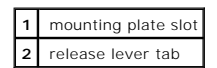

**CAUTION:** To avoid personal injury, remove the mounting plate if you are permanently removing the computer.

1. Firmly hold the computer and press the release lever tab until the tab is freed from the slot on the mounting plate.

- <span id="page-18-0"></span>2. While still firmly holding the computer, slide the computer and stand approximately 1 inch (2.5 cm), until it stops.
- 3. Lower the computer and stand away from the mounting plate.

## <span id="page-18-1"></span>**Connecting the Power Adapter**

- 1. Connect the power adapter to the connector on the back of the computer. In order for the connection to be secure, verify that the latch engages completely (a click will be heard or felt).
- 2. Connect a power cable to the power adapter.

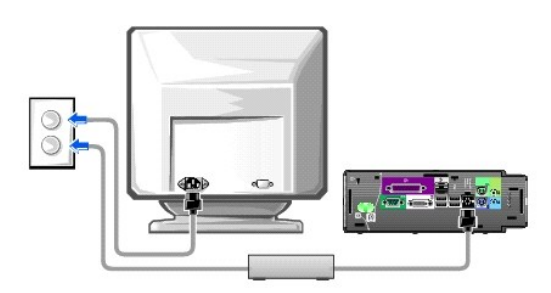

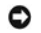

**NOTICE:** The following section applies to Japan only.

CAUTION: If you decide to connect the green ground wire to an electrical outlet, *do not permit* contact between the green ground wire and power<br>leads because electrical shock, fire, or damage to your computer can occur (s

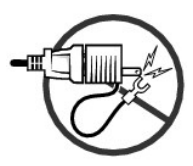

If you decide *not* to connect the green ground wire to an electrical outlet, go to [step 4](#page-18-2).

- 3. Connect the metal ground connector to the grounding source on the outlet (see the following illustration):
	- a. Loosen the grounding source.
	- b. Slide the metal ground connector behind the grounding source, and then tighten the grounding source.

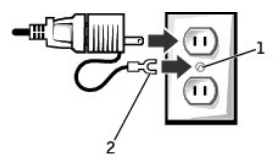

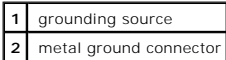

<span id="page-18-2"></span>4. Connect the power cable to the outlet.

[Back to Contents Page](file:///C:/data/systems/opsx270/en/ug/index.htm)

### <span id="page-19-0"></span>**Advanced Troubleshooting Dell™ OptiPlex™ SX270 Systems User's Guide**

- **O** [Dell Diagnostics](#page-19-1)
- **O** [Drivers](#page-20-0)
- [Reinstalling Microsoft](#page-22-0)® Windows® XP
- [Reinstalling Microsoft Windows 2000](#page-23-0)
- **[Resolving Software and Hardware Incompatibilities](#page-24-0)**

## <span id="page-19-1"></span>**Dell Diagnostics**

### **When to Use the Dell Diagnostics**

-If you experience a problem with your computer, perform the checks in "<u>Solving Problems</u>" and run the Dell Diagnostics before you contact Dell for technical<br>assistance. Running the Dell Diagnostics may help you resolve t

The Dell Diagnostics allows you to:

- l Perform tests on one or all devices.
- 1 Select tests based on a symptom of the problem you are having.
- l Choose how many times a test is run.
- l Suspend testing if an error is detected.
- l Access help information that describes the tests and devices.
- 1 Receive status messages that tell you whether tests completed successfully.
- l Receive error messages if problems are detected.

#### **Starting the Dell Diagnostics**

It is recommended that you print these procedures before you begin.

● NOTICE: Use the Dell Diagnostics to test your Dell™ computer only. Using this program with other computers can result in error messages.

Enter [system setup,](file:///C:/data/systems/opsx270/en/ug/advfeat.htm#1128593) review your computer's configuration information, and ensure that the device you want to test displays in system setup and is active. Start the Dell Diagnostics from either your hard drive or from the *Drivers and Utilities* CD (also known as the ResourceCD).

#### **Starting the Dell Diagnostics From Your Hard Drive**

- 1. Shut down and restart the computer.
- 2. When the DELL™ logo appears, press<F12> immediately.

**NOTE:** If you see a message stating that no diagnostics utility partition has been found, run the Dell Diagnostics from your *Drivers and Utilities* CD.

If you wait too long and the Microsoft® Windows® logo appears, continue to wait until you see the Windows desktop. Then shut down your computer through the **Start** menu and try again.

- 3. When the boot device list appears, highlight **Boot to Utility Partition** and press <Enter>.
- 4. When the Dell Diagnostics **Main Menu** appears, select the test you want to run.

#### **Starting the Dell Diagnostics From the Drivers and Utilities CD**

- 1. Insert the *Drivers and Utilities* CD.
- 2. Shut down and restart the computer.

When the DELL logo appears, press <F12> immediately.

If you wait too long and the Windows logo appears, continue to wait until you see the Windows desktop. Then shut down your computer through the **Start** menu and try again.

**NOTE:** This feature changes the boot sequence for one time only. On the next start-up, the computer boots according to the devices specified in system setup.

3. When the boot device list appears, highlight **IDE CD-ROM Device** and press <Enter>.

- 4. Select the **IDE CD-ROM Device** option from the CD boot menu.
- 5. Select the **Boot from CD-ROM** option from the menu that appears.
- 6. Type 1 to start the ResourceCD menu.
- 7. Type 2 to start the Dell Diagnostics.
- 8. Select **Run the 32 Bit Dell Diagnostics** from the numbered list. If multiple versions are listed, select the version appropriate for your computer.
- 9. When the Dell Diagnostics **Main Menu** appears, select the test you want to run.

#### **Dell Diagnostics Main Menu**

1. After the Dell Diagnostics loads and the **Main Menu** screen appears, click the button for the option you want.

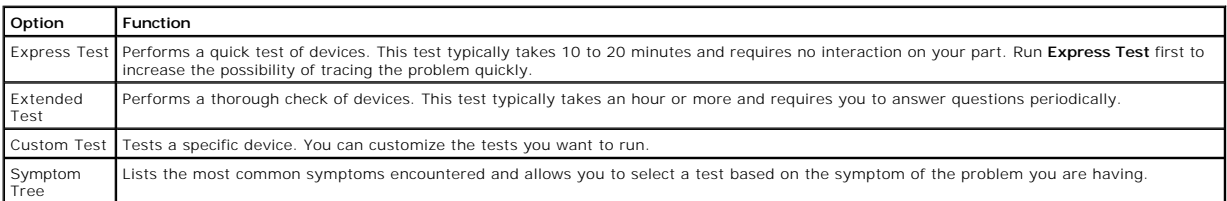

2. If a problem is encountered during a test, a message appears with an error code and a description of the problem. Write down the error code and problem description and follow the instructions on the screen.

If you cannot resolve the error condition, [contact Dell.](file:///C:/data/systems/opsx270/en/ug/gethelp.htm#1192879)

**A NOTE:** The Service Tag for your computer is located at the top of each test screen. If you contact Dell, technical support will ask for your Service Tag number.

3. If you run a test from the **Custom Test** or **Symptom Tree** option, click the applicable tab described in the following table for more information.

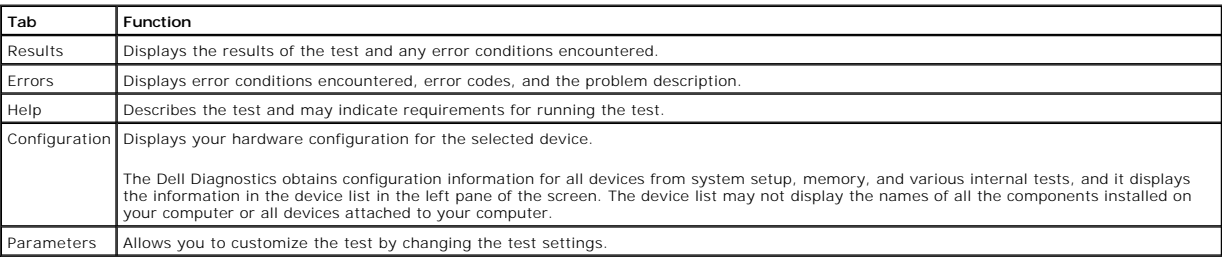

4. When the tests are completed, if you are running the Dell Diagnostics from the *Drivers and Utilities* CD*,* remove the CD.

5. Close the test screen to return to the **Main Menu** screen. To exit the Dell Diagnostics and restart the computer, close the **Main Menu** screen.

## <span id="page-20-0"></span>**Drivers**

### **What Is a Driver?**

A driver is a program that controls a device such as a printer, mouse, or keyboard. All devices require a driver program.

A driver acts like a translator between the device and any other programs that use the device. Each device has its own set of specialized commands that only its driver recognizes.

Dell ships your computer to you with required drivers already installed—no further installation or configuration is needed.

**NOTICE:** The *Drivers and Utilities* CD may contain drivers for operating systems that are not on your computer. Ensure that you are installing software appropriate for your operating system.

Many drivers, such as the keyboard driver, come with your Microsoft® Windows® operating system. You may need to install drivers if you:

- l Upgrade your operating system.
- l Reinstall your operating system.
- l Connect or install a new device.

## <span id="page-21-2"></span>**Identifying Drivers**

If you experience a problem with any device, identify whether the driver is the source of your problem and, if necessary, update the driver.

#### **Windows XP**

- 1. Click the **Start** button and click **Control Panel**.
- 2. Under **Pick a Category**, click **Performance and Maintenance**.
- 3. Click **System**.
- 4. In the **System Properties** window, click the **Hardware** tab.
- 5. Click **Device Manager**.
- 6. Scroll down the list to see if any device has an exclamation point (a yellow circle with a [!]) on the device icon.

If an exclamation point is next to the device name, you may need to reinstall the driver or install a new driver (see "[Reinstalling Drivers and Utilities](#page-21-0))."

#### **Windows 2000**

- 1. Click the **Start** button, point to **Settings**, and then click **Control Panel**.
- 2. Double-click **System**.
- 3. In the **System Properties** window, click the **Hardware** tab.
- 4. Click **Device Manager**.
- 5. Scroll down the list to see if any device has an exclamation point (a yellow circle with a [!]) on the device icon.

If an exclamation point is next to the device name, you may need to reinstall the driver or install a new driver.

### <span id="page-21-0"></span>**Reinstalling Drivers and Utilities**

O **NOTICE:** The Dell Support website at **support.dell.com** and your *Drivers and Utilities* CD provide approved drivers for Dell™ computers. If you install<br>drivers obtained from other sources, your computer might not work c

#### <span id="page-21-1"></span>**Using Windows XP Device Driver Rollback**

If a problem occurs on your computer after you install or update a driver, use Windows XP Device Driver Rollback to replace the driver with the previously installed version.

- 1. Click the **Start** button and click **Control Panel**.
- 2. Under **Pick a Category**, click **Performance and Maintenance**.
- 3. Click System.
- 4. In the **System Properties** window, click the **Hardware tab**.
- 5. Click **Device Manager**.
- 6. Right-click the device for which the new driver was installed and click **Properties**.
- 7. Click the **Drivers** tab.
- 8. Click **Roll Back Driver**.

If Device Driver Rollback does not resolve the problem, then use [System Restore](file:///C:/data/systems/opsx270/en/ug/xpfeat.htm#1107087) to return your computer to the operating state that existed before you installed the new driver.

#### **Using the Drivers and Utilities CD**

If using Device [Driver Rollback](#page-21-1) or [System Restore](file:///C:/data/systems/opsx270/en/ug/xpfeat.htm#1107087) does not resolve the problem, then reinstall the driver from the *Drivers and Utilities* CD (also known as the ResourceCD).

**NOTE:** To access device drivers and user documentation, you must use the *Drivers and Utilities* CD while your computer is running Windows.

1. Insert the *Drivers and Utilities* CD.

If this is your first time to use the *Drivers and Utilities* CD, the **Installation** window opens to inform you that the CD will begin the installation. Click **OK**<br>and respond to the installation program prompts to complet

- 2. Click **Next** at the **Welcome Dell System Owner** screen.
- 3. Choose the appropriate selections for **System Model**, **Operating System**, **Device Type**, and **Topic**.
- 4. Click **My Drivers** in the **Topic** drop-down menu.

The *Drivers and Utilities* CD scans your computer's hardware and operating system and then displays a list of device drivers for your system configuration.

5. Click the appropriate driver and follow the instructions to download the driver for your computer.

To view a list of all available drivers for your computer, click **Drivers** in the **Topic** drop-down menu.

To access the help files on the *Drivers and Utilities* CD, click the question mark button or the **Help** link at the top of the screen.

# <span id="page-22-0"></span>**Reinstalling Microsoft Windows XP**

### **Before You Reinstall**

NOTICE: Before performing the installation, back up all data files on your primary hard drive. For conventional hard drive configurations, the primary hard drive is the first drive detected by the computer.

To reinstall Windows XP, you need the following items:

- l Dell *Operating System* CD
- l Dell *ResourceCD*

**NOTE:** The Dell *ResourceCD* contains drivers that were factory-installed during assembly of the computer. Use the ResourceCD to load any required<br>drivers, including those drivers required if your computer has a redundant

1 Product Key (Product ID Number)

**INOTE:** The Product Key is the bar code number on the sticker that is located on the external side cover of your computer. You may be prompted for the Product Key when using the *Operating System* CD under certain conditions.

### **Reinstalling Windows XP**

To reinstall Windows XP, perform all the steps in the following sections in the order in which they are listed.

The reinstallation process can take 1 to 2 hours to complete. After you reinstall the operating system, you must also reinstall the device drivers, virus protection program, and other software.

**NOTICE:** The *Operating System* CD provides options for reinstalling Windows XP. The options can overwrite files and possibly affect programs installed on your hard drive. Therefore, do not reinstall Windows XP unless instructed to do so by a Dell technical support representative.

**NOTICE:** To prevent conflicts with Windows XP, disable any virus protection software installed on your computer before you reinstall Windows XP. See the documentation that came with the software for instructions.

#### **Booting From the Operating System CD**

- 1. Save and close any open files and exit any open programs.
- 2. Insert the *Operating System* CD. If any program starts automatically, exit the program before proceeding.
- 3. Shut down the computer through the **Start** menu and restart the computer.
- 4. Press <F12> immediately after the DELL™ logo appears.

If the operating system logo appears, wait until you see the Windows desktop, and then shut down the computer and try again.

- 5. Press the arrow keys to select **CD-ROM**, and then press <Enter>.
- 6. When the Press any key to boot from CD message appears, press any key.

#### **Windows XP Setup**

- 1. When the **Windows XP Setup** screen appears, press <Enter> to select **To set up Windows now**.
- 2. Read the information on the **Microsoft Windows Licensing Agreement** screen, and press <F8> to accept the license agreement.
- 3. If your computer already has Windows XP installed and you want to recover your current Windows XP data, type r to select the repair option, and then remove the CD from the drive.
- 4. If you want to install a new copy of Windows XP, press <Esc> to select that option.
- 5. Press <Enter> to select the highlighted partition (recommended), and then follow the instructions on the screen.

The **Windows XP Setup** screen appears, and the operating system begins to copy files and install the devices. The computer automatically restarts multiple times.

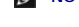

**A NOTE:** The time required to complete the setup depends on the size of the hard drive and the speed of your computer.

**NOTICE:** Do not press any key when the following message appears: Press any key to boot from the CD.

- 6. When the **Regional and Language Options** screen appears, select the settings for your location, and then click **Next**.
- 7. Enter your name and organization (optional) in the **Personalize Your Software** screen and click **Next**.
- 8. *If you are reinstalling Windows XP Home Edition*, at the **What's your computer's name** window, enter a name for your computer (or accept the name provided) and click **Next**.

*If you are reinstalling Windows XP Professional*, at the **Computer Name and Administrator Password** window, enter a name for your computer (or accept the one provided) and a password, and then click **Next**.

- 9. If the **Modem Dialing Information** screen appears, enter the requested information and click **Next**.
- 10. Enter the date, time, and time zone in the **Date and Time Settings** window and click **Next**.
- 11. If the **Networking Settings** screen appears, click **Typical** and click **Next**.
- 12. If you are reinstalling Windows XP Professional and you are prompted to provide further information regarding your network configuration, enter your<br>selections. If you are unsure of your settings, accept the default se

Windows XP installs the operating system components and configures the computer. The computer automatically restarts.

**NOTICE:** Do not press any key when the following message appears: Press any key to boot from the CD.

- 13. When the Welcome to Microsoft screen appears, click **Next**.
- 14. When the How will this computer connect to the Internet? message appears, click **Skip**.
- 15. When the **Ready to register with Microsoft?** screen appears, select **No, not at this time** and click **Next**.
- 16. When the **Who will use this computer?** screen appears, you can enter up to five users. Click **Next**.
- 17. Click **Finish** to complete the setup, and remove the CD from the drive.
- 18. Reinstall the appropriate drivers using the *ResourceCD*.
- 19. Reinstall your virus protection software.

### <span id="page-23-0"></span>**Reinstalling Microsoft Windows 2000**

**NOTICE:** The *Operating System* CD provides options for reinstalling Windows XP. The options can overwrite files and possibly affect programs installed Θ on your hard drive. Therefore, do not reinstall Windows XP unless instructed to do so by a Dell technical support representative.

The reinstallation process can take 1 to 2 hours to complete. After you reinstall the operating system, you must also reinstall the device drivers, virus protection program, and other software.

- 1. Save and close any open files and exit any open programs.
- 2. Insert the *Operating System* CD. If any program starts automatically, exit the program before proceeding.
- 3. Shut down the computer through the **Start** menu and restart the computer.
- 4. Press <F12> immediately after the DELL™ logo appears.

If the operating system logo appears, wait until you see the Windows desktop, and then shut down the computer and try again.

- 5. Press the arrow keys to select **CD-ROM**, and then press <Enter>.
- 6. When the Press any key to boot from CD message appears, press any key.
- 7. When the **Windows 2000 Setup** window appears, ensure that **To setup Win2000 now, press ENTER** is highlighted. Then press <Enter>.
- 8. When the **Windows 2000 Professional Setup** window appears, press the arrow keys to select the Windows 2000 partition option that you want. Then press the key for the partition option you chose.
- 9. When the **Windows 2000 Professional Setup** window reappears, press the arrow keys to select the type of file system that you want Windows 2000 to use, and then press <Enter
- 10. Press <Enter> again to restart your computer.
- 11. Click **Next** when the **Welcome to the Windows 2000 Setup Wizard** window appears.
- 12. When the **Regional Settings** window appears, select your region, and then click **Next**.
- 13. Enter your name and organization in the **Personalize Your Software** window, and then click **Next**.
- 14. Enter the Windows product key, which is printed on the Microsoft label on your computer. Then click **Next**.
- 15. When the **Computer Name and Administrator Password** window appears, enter a name for your computer and a password, if desired. Then click **Next**.
- 16. Enter the date and time in the **Date and Time Settings** window, and then click **Next**.
- Windows 2000 installs components and configures the computer.
- 17. When the **Completing the Windows 2000 Setup Wizard** window appears, remove the CD from the drive, and then click **Finish**.

The computer automatically restarts.

18. Reinstall the appropriate drivers using the *Drivers and Utilities* CD.

19. Reinstall your virus protection software.

## <span id="page-24-0"></span>**Resolving Software and Hardware Incompatibilities**

If a device is either not detected during the operating system setup or is detected but incorrectly configured, you can use Device Manager or the Hardware Troubleshooter to resolve the incompatibility.

# **Microsoft® Windows® XP**

To resolve incompatibilities using Device Manager:

- 1. Click the **Start** button and click **Control Panel**.
- 2. Click **Performance and Maintenance** and click **System**.
- 3. Click the **Hardware** tab and click **Device Manager**.
- 4. In the **Device Manager** list, check for devices that are incorrectly configured.

Incorrectly configured devices are indicated by a yellow exclamation point (!) or a red X if the device has been disabled.

5. Double-click any device marked with an exclamation point to display the **Properties** window.

The **Device** status area in the **Properties** window reports the cards or devices that need to be reconfigured.

6. Reconfigure the devices or remove the devices from the **Device Manager**. See the documentation that came with the device for information on configuring the device.

To resolve incompatibilities using the Windows XP Hardware Troubleshooter:

- 1. Click the **Start** button and click **Help and Support**.
- 2. Type hardware troubleshooter in the **Search** field and click the arrow to start the search.
- 3. Click **Hardware Troubleshooter** in the **Search Results** list.
- 4. In the **Hardware Troubleshooter** list, click **I need to resolve a hardware conflict on my computer**, and click **Next**.

### **Windows 2000**

To resolve incompatibilities using Device Manager:

- 1. Click the **Start** button, point to **Settings**, and then click **Control Panel**.
- 2. In the **Control Panel** window, double-click **System**.
- 3. Click the **Hardware** tab.
- 4. Click **Device Manager**.
- 5. Click **View** and click **Resources by connection**.
- 6. Double-click **Interrupt request (IRQ)**.

Incorrectly configured devices are indicated by a yellow exclamation point (!) or a red X if the device has been disabled.

7. Double-click any device marked with an exclamation point to display the **Properties** window.

The **Device** status area in the **Properties** window reports the cards or devices that need to be reconfigured.

8. Reconfigure the devices or remove the devices from the Device Manager. See the documentation that came with the device for information on configuring the device.

To resolve incompatibilities using the Windows 2000 Hardware Troubleshooter:

- 1. Click the **Start** button and click **Help**.
- 2. Click **Troubleshooting and Maintenance** on the **Contents** tab, click **Windows 2000 troubleshooters**, and then click **Hardware**.
- 3. In the **Hardware Troubleshooter** list, click **I need to resolve a hardware conflict on my computer** and click **Next**.

[Back to Contents Page](file:///C:/data/systems/opsx270/en/ug/index.htm)

#### <span id="page-25-0"></span>**Advanced Features Dell™ OptiPlex™ SX270 Systems User's Guide**

- **O** [LegacySelect Technology Control](#page-25-1)
- **O** [Manageability](#page-25-2)
- **O** [Security](#page-26-1)
- **[Password Protection](#page-26-2)**
- **O** [System Setup](#page-29-1)
- **[Booting to a USB Device](#page-33-1)**
- **O** [Jumper Settings](#page-33-2)
- **[Power Button](#page-34-1)**
- **[Power Management](#page-34-2)**
- **O** [Hyper-Threading](#page-35-1)

### <span id="page-25-1"></span>**LegacySelect Technology Control**

LegacySelect technology control offers legacy-full, legacy-reduced, or legacy-free solutions based on common platforms, hard-drive images, and help desk<br>procedures. Control is provided to the administrator through system

LegacySelect allows administrators to electronically activate or deactivate connectors and media devices that include serial and USB connectors, a parallel connector, a floppy drive, and a PS/2 mouse. Connectors and media devices that are deactivated make resources available. You must restart the computer to effect the changes.

## <span id="page-25-2"></span>**Manageability**

### **Alert Standard Format**

ASF is a DMTF management standard that specifies "pre-operating system" or "operating system-absent" alerting techniques. The standard is designed to<br>generate an alert on potential security and fault conditions when the op

Your computer supports the following ASF alerts and remote capabilities:

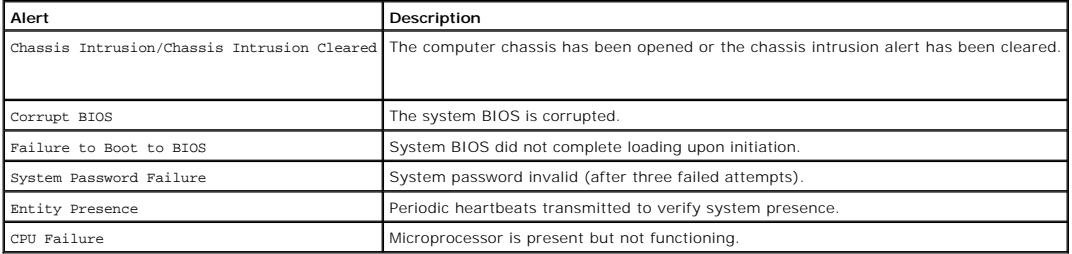

For more information about Dell's ASF implementation, see the *ASF User's Guide* and the *ASF Administrator's Guide*, which are available on the Dell Support website at **support.dell.com**.

#### **Dell OpenManage IT Assistant**

IT Assistant configures, manages, and monitors computers and other devices on a corporate network. IT Assistant manages assets, configurations, events<br>(alerts), and security for computers equipped with industry-standard ma

Dell OpenManage Client instrumentation, which is based on DMI and CIM, is available for your computer. For information on IT Assistant, see the *Dell OpenManage IT Assistant User's Guide* available on the Dell Support website at **support.dell.com**.

#### **Dell OpenManage Client Instrumentation**

Dell OpenManage Client Instrumentation is software that enables remote management programs such as IT Assistant to do the following:

- l Access information about your computer, such as how many processors it has and what operating system it is running
- 1 Monitor the status of your computer, such as listening for thermal alerts from temperature probes or hard-drive failure alerts from storage devices
- 1 Change the state of your computer, such as updating its BIOS or shutting it down remotely

A managed system is one that has Dell OpenManage Client Instrumentation set up on a network that uses IT Assistant. For information about Dell<br>OpenManage Client Instrumentation, see the *Dell OpenManage Client Instrumentat* 

### <span id="page-26-1"></span><span id="page-26-0"></span>**Security**

### **Chassis Intrusion Detection**

**NOTE:** When the setup password is enabled, you must know the setup password before you can reset the **Chassis Intrusion** setting.

This feature detects that the chassis was opened and alerts the user. To change the **Chassis Intrusion** setting:

- 1. [Enter system setup.](#page-29-2)
- 2. Press the down-arrow keys to move to the **System Security** option.
- 3. Press <Enter> to access the **System Security** option's popup menu.
- 4. Press the down-arrow key to move to the **Chassis Intrusion** setting.
- 5. Press the spacebar to select an option setting.
- 6. Exit system setup.

#### **Option Settings**

l **Enabled** — If the computer cover is removed, the setting changes to **Detected**, and the following alert message displays during the boot routine at the next computer start-up:

Alert! Cover was previously removed.

- To reset the **Detected** setting, <u>enter system setup</u>. In the **Chassis Intrusion** option, press the left- or right-arrow key to select **Reset**, and then choose<br>**Enabled, Enabled-Silent**, or **Disabled**.
- l **Enabled-Silent** (default) If the computer cover is removed, the setting changes to **Detected**. No alert message appears during the boot sequence at the next computer start-up.
- l **Disabled** No intrusion monitoring occurs and no messages appear.

### **Security Cable Slot**

Attach a commercially available antitheft device to the security cable slot on the back of the cable cover (see "[Cable Cover"](file:///C:/data/systems/opsx270/en/ug/about.htm#1146963)).

**NOTE:** Before you purchase an antitheft device, make sure that it works with the security cable slot on your computer.

Antitheft devices usually include a segment of metal-stranded cable with an attached locking device and key. Dell recommends that you use a Kensington lock. The documentation that comes with the device contains instructions for installing it.

# <span id="page-26-2"></span>**Password Protection**

**NOTICE:** Although passwords provide security for the data on your computer, they are not foolproof. If your data requires more security, it is your<br>responsibility to obtain and use additional forms of protection, such as

#### **System Password**

**NOTICE**: If you leave your computer running and unattended without having a system password assigned, or if you leave your computer unlocked so<br>that someone can disable the password by changing a jumper setting, anyone ca

#### **Option Settings**

You cannot change or enter a new system password if either of the following two options is displayed:

- l **Enabled** A system password is assigned.
- 1 **Disabled -** The system password is disabled by a jumper setting on the system board.

You can only assign a system password when the following option is displayed:

l **Not Enabled** — No system password is assigned and the password jumper on the system board is in the enabled position (the default).

#### <span id="page-26-3"></span>**Assigning a System Password**

To escape from the field without assigning a system password, press <Tab> or the <Shift><Tab> key combination to move to another field, or press <Esc> at any time before you complete step 5.

- <span id="page-27-2"></span>1. [Enter system setup](#page-29-2) and verify that **Password Status** is set to **Unlocked**.
- 2. Highlight **System Password**, and then press the left- or right-arrow key.

The option heading changes to **Enter Password**, followed by an empty 32-character field in square brackets.

3. Type your new system password.

You can use up to 32 characters. To erase a character when entering your password, press <Backspace> or the left-arrow key. The password is not case sensitive.

Certain key combinations are not valid. If you enter one of these combinations, the speaker emits a beep.

As you press each character key (or the spacebar for a blank space), a placeholder appears in the field.

4. Press <Enter>.

If the new system password is less than 32 characters, the whole field fills with placeholders. Then the option heading changes to **Verify Password**, followed by another empty 32-character field in square brackets.

5. To confirm your password, type it a second time and press <Enter>.

The password setting changes to **Enabled**.

6. Exit system setup.

Password protection takes effect when you restart the computer.

#### **Typing Your System Password**

When you start or restart your computer, one of the following prompts appears on the screen.

#### If **Password Status** is set to **Unlocked**:

```
Type in the password and
- press <ENTER> to leave password security enabled.
 - press <CTRL><ENTER> to disable password security.
Enter password:
```
#### If **Password Status** is set to **Locked**:

Type the password and press <Enter>.

If you have assigned a setup password, the computer accepts your setup password as an alternate system password.

If you type a wrong or incomplete system password, the following message appears on the screen:

\*\* Incorrect password. \*\*

If you again type an incorrect or incomplete system password, the same message appears on the screen. The third and subsequent times you type an<br>incorrect or incomplete system password, the computer displays the following

```
** Incorrect password. **
Number of unsuccessful password attempts: 3
System halted! Must power down.
```
Even after your computer is turned off and on, the previous message is displayed each time you type an incorrect or incomplete system password.

**NOTE:** You can use **Password Status** in conjunction with **System Password** and **Setup Password** to further protect your computer from unauthorized changes.

#### **Deleting or Changing an Existing System Password**

- 1. [Enter system setup](#page-29-2) and verify that **Password Status** is set to **Unlocked**.
- 2. Restart your computer.
- <span id="page-27-0"></span>3. When prompted, type the system password.
- 4. Press <Ctrl><Enter> to disable the existing system password.
- <span id="page-27-1"></span>5. Confirm that **Not Enabled** is displayed for the **System Password** option.

If Not Enabled is displayed, the system password is deleted. If Not Enabled is not displayed, press <Alt> <br >> to restart the computer, and then repeat [step 3](#page-27-0) through [step 5](#page-27-1)

To assign a new password, follow the procedure in "[Assigning a System Password](#page-26-3)."

6. Exit system setup.

#### **Setup Password**

### **Option Settings**

- l **Enabled** Does not allow assignment of setup passwords; users must enter a setup password to make changes to system setup
- l **Not Enabled** Allows assignment of setup passwords; password feature is enabled but no password is assigned

#### **Assigning a Setup Password**

The setup password can be the same as the system password.

**NOTE:** If the two passwords are different, the setup password can be used as an alternate system password. However, the system password cannot be used in place of the setup password.

- 1. [Enter system setup](#page-29-2) and verify that **Setup Password** is set to **Not Enabled.**
- 2. Highlight **Setup Password** and press the left- or right-arrow key.

The computer prompts you to type and verify the password. If a character is not permitted, the computer emits a beep.

3. Type and then verify the password.

After you verify the password, the **Setup Password** setting changes to **Enabled**. The next time you [enter system setup](#page-29-2), the computer prompts you for the setup password.

4. Exit system setup.

A change to **Setup Password** becomes effective immediately (no need to restart the computer).

#### **Operating Your Computer With a Setup Password Enabled**

When you [enter system setup,](#page-29-2) the **Setup Password** option is highlighted, prompting you to type the password.

If you do not type the correct password, the computer allows you to view, but not modify, system setup options.

**A NOTE:** You can use Password Status in conjunction with Setup Password to protect the system password from unauthorized changes.

#### **Deleting or Changing an Existing Setup Password**

To change an existing setup password, you must know the setup password.

- 1. [Enter system setup.](#page-29-2)
- 2. Type the setup password at the prompt.
- 3. Highlight **Setup Password** and press the left- or right-arrow key to delete the existing setup password.

The setting changes to **Not Enabled**.

To assign a new setup password, perform the steps in ["Assigning a System Password.](#page-26-3)"

4. Exit system setup.

### **Disabling a Forgotten Password and Setting a New Password**

**NOTICE:** This process erases both the system and setup passwords.

**CAUTION: Before you begin any of the procedures in this section, follow the steps in ["CAUTION: Safety Instructions.](file:///C:/data/systems/opsx270/en/ug/safety.htm#1064561)"**

1. Remove the computer of

- **NOTICE:** Before touching anything inside your computer, ground yourself by touching an unpainted metal surface, such as the metal at the back of the<br>computer. While you work, periodically touch an unpainted metal surface
- 2. Remove the jumper plug labeled "PSWD" from the jumper.

See ["Jumper Settings](#page-33-2)" to locate the password jumper.

- 3. Replace the computer cover.
- 4. Reconnect your computer and devices to electrical outlets and turn them on.

This disables the existing password(s).

- <span id="page-29-0"></span>5. [Enter system setup](#page-29-2) and verify that **Setup Password** is set to **Disabled**.
- 6. Exit system setup.

**CAUTION: Before you begin any of the procedures in this section, follow the steps in ["CAUTION: Safety Instructions.](file:///C:/data/systems/opsx270/en/ug/safety.htm#1064561)"**

7. Remove the computer cover.

**NOTICE:** Before touching anything inside your computer, ground yourself by touching an unpainted metal surface, such as the metal at the back of the<br>computer. While you work, periodically touch an unpainted metal surface

- 8. Replace the PSWD jumper plug.
- 9. Replace the computer cover and reconnect the computer and devices to electrical outlets and turn them on.

This reenables the password feature. When you [enter system setup](#page-29-2), both password options appear as **Not Enabled**—the password feature is enabled but no password is assigned.

10. Assign a new system and/or setup password.

## <span id="page-29-1"></span>**System Setup**

Use system setup settings as follows:

- l To set user-selectable options such as date and time or system password
- l To read the current amount of memory or set the type of hard drive installed

Print the system setup screens (by pressing <Print Screen>) or record the information for future reference.

Before you use system setup, you must know the kind of floppy drive(s) and hard drive(s) installed in your computer. To confirm this information, see the<br>Manufacturing Test Report that came with your computer, or find this

### <span id="page-29-2"></span>**Entering System Setup**

- 1. Turn on or restart your computer.
- 2. When Press <F2> to Enter Setup appears in the upper-right corner of the screen, press <F2> immediately.

If you wait too long and the Microsoft® Windows® logo appears, continue to wait until you see the Windows desktop. Then shut down your computer through the **Start** menu and try again.

**INOTE:** To ensure an orderly computer shutdown, see the documentation that came with your operating system.

### **System Setup Screens**

System setup screens display current configuration information for your computer. Information on the screen is organized into four areas:

- l Title The box at the top of all screens that lists the computer name.
- l Computer data Two boxes below the title box that display your computer processor, L2 cache, service tag, and the version number of the BIOS.
- 1 Options A scrollable box listing options that define the configuration of your computer, including installed hardware, power conservation, and security features

Fields to the right of the option titles contain settings or values. The fields that you can change appear bright on the screen. The fields that you cannot<br>change (because they are set by the computer) appear less bright. popup menu of additional options.

l Key functions — A line of boxes across the bottom of all screens that lists keys and their functions within system setup.

#### **System Setup Navigation Keys**

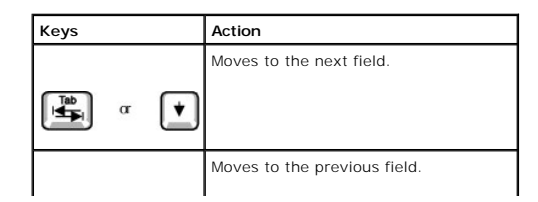

<span id="page-30-1"></span>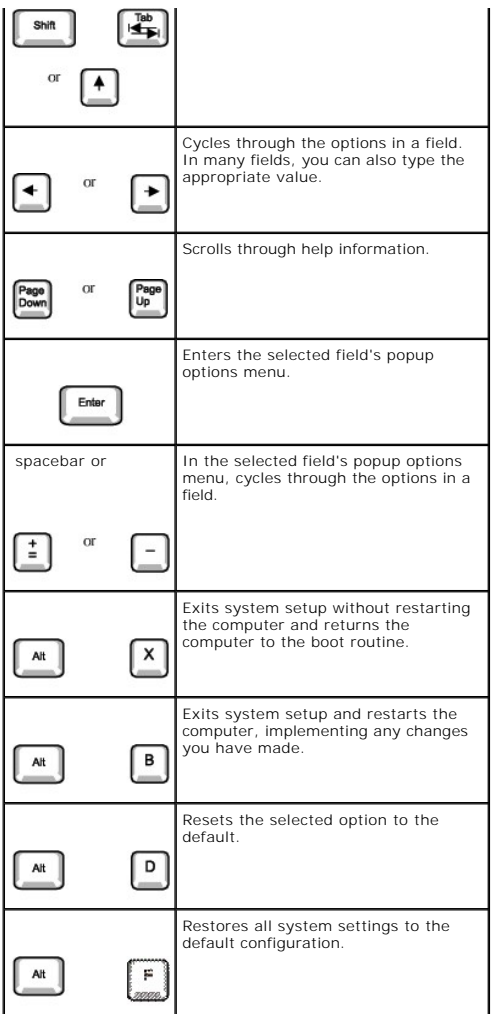

#### <span id="page-30-0"></span>**Boot Sequence**

This feature allows users to change the sequence of devices from which the computer boots.

#### **Option Settings**

- 1 **Normal –** (Available only for the current boot process) The computer attempts to boot from the sequence of devices specified in system setup.
- 1 Diskette Drive The computer attempts to boot from the floppy drive. If the floppy disk in the drive is not bootable, or if no floppy disk is in the drive, the computer generates an error message.
- 1 Hard Drive The computer attempts to boot from the primary hard drive. If no operating system is on the drive, the computer generates an error message.
- 1 **CD Drive** The computer attempts to boot from the CD drive. If no CD is in the drive, or if the CD has no operating system, the computer generates an error message.
- 1 **PXE** (Available only for the future boot process) As the computer boots, it prompts the user to press <Ctrl><Alt><br/>>b>. Pressing this key combination causes a menu to display that allows you to select a method for booting from a network server. If a boot routine is not available from the network<br>server, the system attempts to boot from the next device in the boot sequen
- 1 USB Flash Device Insert the memory device into a USB port and restart the computer. When F12 = Boot Menu appears in the upper-right corner of<br>the screen, press <F12>. The BIOS detects the device and adds the USB flash

**I** NOTE: To boot to a USB Flash device, the device must be bootable. To make sure your device is bootable, check the device documentation or website.

#### **Changing Boot Sequence for the Current Boot**

You can use this feature, for example, to tell the computer to boot from the CD drive so you can run the Dell Diagnostics, but specify that the computer boots from the hard drive when the diagnostic tests are complete.

If you wait too long and the Windows logo appears, continue to wait until you see the Windows desktop. Then shut down your computer through the **Start** menu and try again.

- <span id="page-31-1"></span>1. Turn on or restart your computer.
- 2. When  $\epsilon$ F12> = Boot Menu appears in the upper-right corner of the screen, press  $\epsilon$ F12> to access the boot menu.

If you wait too long and the Windows logo appears, continue to wait until you see the Windows desktop. Then shut down your computer through the **Start** menu and try again.

**A NOTE:** To ensure an orderly computer shutdown, consult the documentation that came with your operating system.

The **Boot Device Menu** appears, listing all available boot devices. Each device has a number next to it. At the bottom of the menu, enter the number of<br>the device that is to be used for the current boot only.

#### **Changing Boot Sequence for Future Boots**

- 1. [Enter system setup.](#page-29-2)
- 2. Use the arrow keys to highlight the **Boot Sequence** menu option and press <Enter> to access the pop up menu.

**NOTE:** Write down your current boot sequence in case you want to restore it.

- 3. Press the up- and down-arrow keys to move through the list of devices.
- 4. Press the spacebar to enable or disable a device (enabled devices have a checkmark).
- 5. Press plus (+) or minus (–) to move a selected device up or down the list.

### <span id="page-31-0"></span>**System Setup Options**

#### **Drive Configuration**

- Diskette Drive A The type of floppy drive installed in the module bay. The two options are 3.5 Inch, 1.44 MB (default) and Not<br>Installed. This field is automatically updated if a floppy drive is detected during startup a
- l **Primary Drive and Secondary Drive** The settings are **Auto** (use this setting for all IDE devices from Dell) and **Off.**

**Primary Drive** identifies drives attached to the primary IDE interface connector (labeled "IDE1") on the system board.

**Secondary Drive** identifies drives installed in the module bay.

**NOTE:** You must have an IDE device connected to the primary IDE interface if you have an IDE device connected to the secondary IDE interface.

l **IDE Drive UDMA** — The settings are UDMA **On** (default) or **Off**.

This field enables/disables DMA transfers for the internal IDE hard-disk interface (UDMA). This feature can be used to improve data throughput when booting or resuming the operating system.

**If You Have a Problem —**

See "[Hard drive problems.](file:///C:/data/systems/opsx270/en/ug/solve.htm#1207131)"

Tape drives are not reflected in the **Drive Configuration** option.

**Boot Sequence —** See "[Boot Sequence](#page-30-0)."

**Memory Information —** Indicates amount of installed memory, computer memory speed, video memory, size of the display cache, and channel mode (dual or single).

#### **CPU Information**

l **CPU Speed** — The processor speed at which the computer boots.

Press the left- or right-arrow key to toggle the CPU Speed option between the resident microprocessor's rated speed (the default)<br>and a lower-compatibility speed. A change to this option takes effect immediately (no restar

To toggle between the rated processor speed and the compatibility speed while the computer is running in real mode, press<br><Ctrl><Alt><\>. (For keyboards that do not use American English, press <Ctrl><Alt><#>.)

- 
- 1 Bus Speed The speed of the microprocessor's system bus.<br>1 Processor ID The manufacturer's identification code(s) for the installed microprocessor.<br>1 Clock Speed The core speed at which the microprocessor(s) operat
- 
- l **Hyper-Threading** Enables or disables Hyper-Threading technology for systems that support Hyper-Threading. The default setting is **Disabled**.

**Integrated Devices (LegacySelect Options) —** Configures the following devices integrated with the system board:

- 
- । Sound The settings are On (default) or Off.<br>ι N**etwork Interface Controller** The settings are On (default), Off, or On w⁄ PXE. See "<u>Boot Sequence</u>" for more information.<br>ι Mouse Port The settings are On (d
- 

USB emulation allows USB devices to work with operating systems that do not have direct USB support.

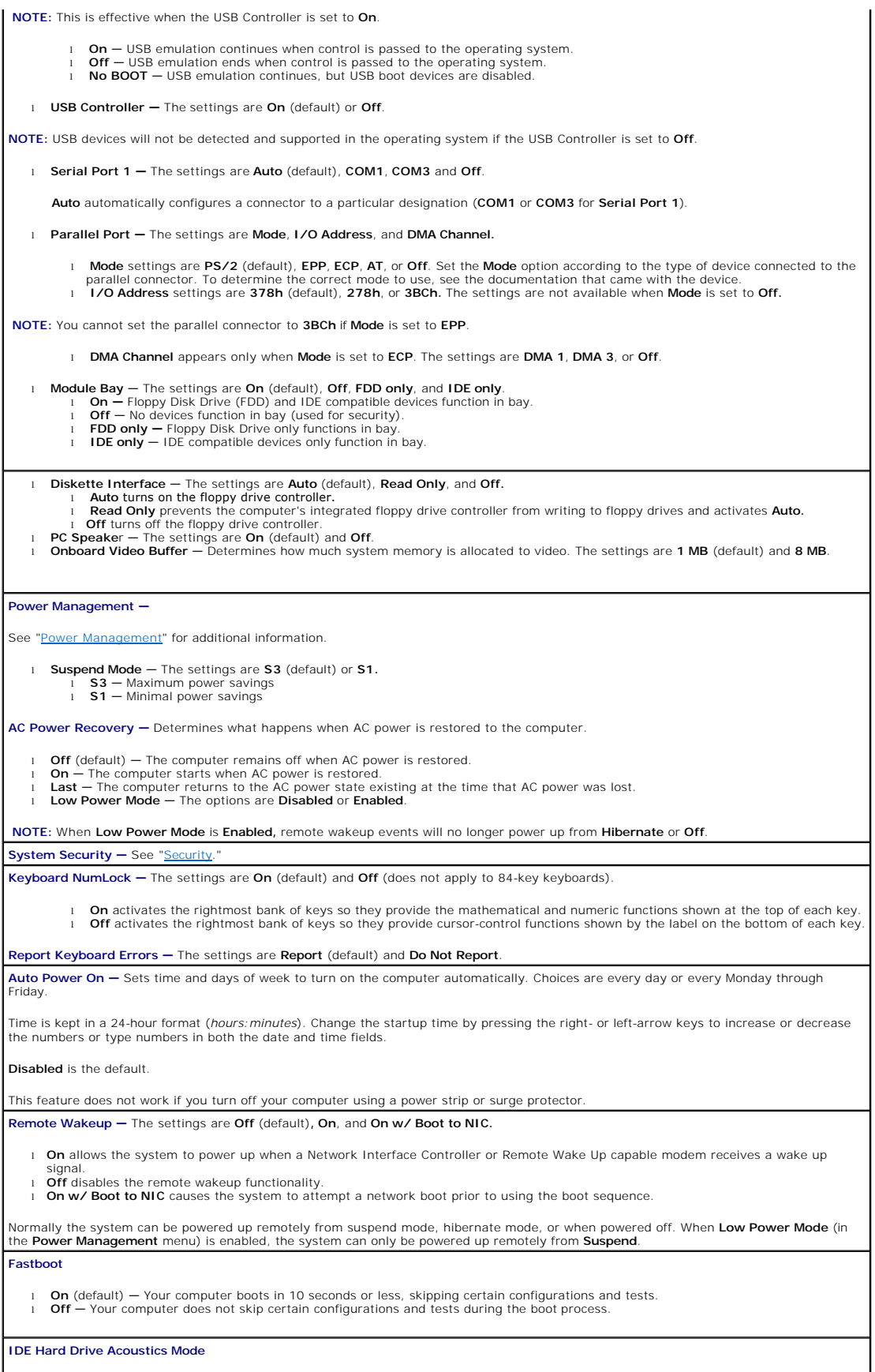

<span id="page-33-0"></span>The acoustics mode field may contain the following options:

- l **Quiet** The hard drive operates in its quietest setting. l **Performance** The hard drive operates at its maximum speed.
- **NOTE:** Switching to **Performance** mode may cause the drive to be noisier, but its performance is not affected.
	- l **Bypass** (default) Your computer does not test or change the current acoustics mode setting. l **Suggested** The hard drive operates at the level suggested by the hard drive manufacturer.

**NOTE:** Changing the acoustics setting does not alter your hard drive image.

**Asset Tag —** Displays the customer-programmable asset tag number for the computer if an asset tag number is assigned.

## <span id="page-33-1"></span>**Booting to a USB Device**

**INOTE:** To boot to a USB device, the device must be bootable. To ensure that your device is bootable, check the device documentation.

### **Memory Key**

- 1. Insert the memory key into a USB port and restart the computer.
- 2. When F12 = Boot Menu appears in the upper-right corner of the screen, press <F12>.

The BIOS detects the device and adds the USB flash option to the boot menu.

3. From the boot menu, select the number that appears next to the USB device.

The computer boots to the USB device.

### **Floppy Drive**

- 1. Disable the integrated floppy controller by entering system setup, going to integrated devices, and setting the diskette interface to Off.
- 2. In system setup, go to **Drive Configuration** and make sure the **Diskette Drive A** option is set to **3.5 Inch, 1.44 MB**.
- 3. Connect the USB floppy drive, insert a bootable diskette, and re-boot the system.

## <span id="page-33-2"></span>**Jumper Settings**

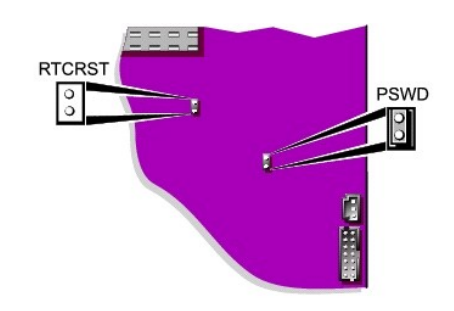

**NOTICE:** Ensure that your computer is turned off and unplugged before you change the jumper settings. Otherwise, damage to your computer or unpredictable results can occur.

**NOTICE:** Before touching anything inside your computer, ground yourself by touching an unpainted metal surface, such as the metal at the back of the<br>computer. While you work, periodically touch an unpainted metal surface

To change a jumper setting, pull the plug off its pin(s) and carefully fit it down onto the pin(s) indicated.

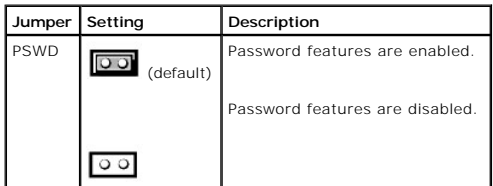

<span id="page-34-0"></span>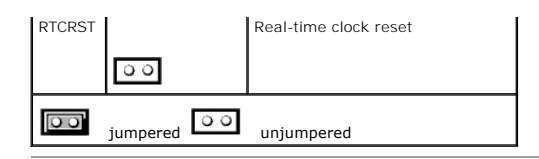

## <span id="page-34-1"></span>**Power Button**

**NOTICE:** To turn off your computer, perform an orderly computer shutdown when possible.

You can use the ACPI feature to configure the function of the Microsoft Windows 2000, and Windows XP operating systems.

**Power Button Functions With ACPI Enabled** 

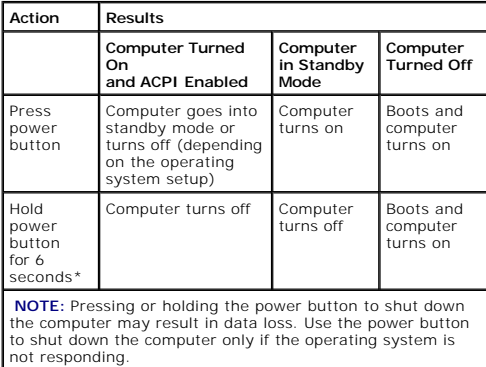

**Power Button Functions With ACPI Disabled**

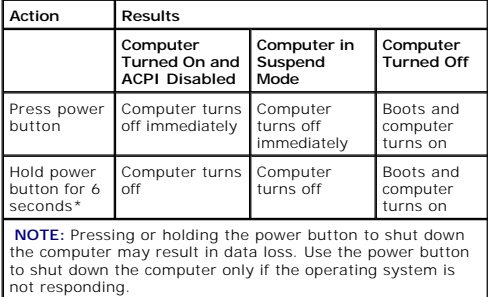

**Power Button Functions for Windows NT**

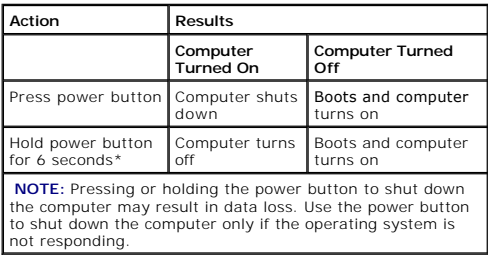

# <span id="page-34-2"></span>**Power Management**

Your computer can be set to use less power when you are not working. You control the power usage through the operating system installed on your<br>computer and certain option settings in <u>system setup</u>. These periods of reduc

<span id="page-35-0"></span>1 Standby-In this sleep state, power is reduced or turned off for most components, including the cooling fans. However, system memory remains active.

This state is not supported by Windows NT 4.0.

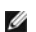

**I** NOTE: All components installed in the computer must support this feature and have the appropriate drivers loaded to enter standby. For more information, see the manufacturer's documentation for each component.

**Hibernate-**This sleep state reduces power consumption to a minimum by writing all data in system memory to a hard drive and then removing system<br>power. Waking up from this state restarts the computer, and the memory conte when it entered the hibernation state.

This state is not supported by Windows NT 4.0.

- **A NOTE:** All components installed in the computer must support this feature and have the appropriate drivers loaded to enter hibernation. For more information, see the manufacturer's documentation for each component.
	- 1 Shutdown-This sleep state removes all power from the computer except a small auxiliary amount. As long as the computer remains connected to an<br>1 electrical outlet, it can be automatically or remotely started. For example automatically start at a specified time. Also, your network administrator can remotely start your computer using a power management event such as Remote Wake Up.

The following table lists the sleep states and the methods you can use to wake the computer from each state.

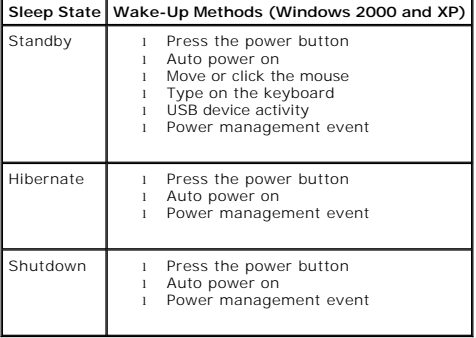

**A** NOTE: For more information on power management, see your operating system documentation.

# <span id="page-35-1"></span>**Hyper-Threading**

Hyper-Threading is an Intel® technology that can enhance overall computer performance by allowing one physical microprocessor to function as two logical microprocessors, capable of performing certain tasks simultaneously. It is recommended that you use the Microsoft® Windows® XP SP1 or later operating<br>prystem because Windows XP is optimized to take advantage of Hyper-Threa

To determine if your computer is using Hyper-Threading technology:

- 1. Click the **Start** button, right-click **My Computer**, and then click **Properties**.
- 2. Click **Hardware** and click **Device Manager**.
- 3. In the **Device Manager** window, click the plus (+) sign next to the processor type. If Hyper-Threading is enabled, the processor is listed twice.

You can enable or disable Hyper-Threading through [system setup.](#page-31-0)

[Back to Contents Page](file:///C:/data/systems/opsx270/en/ug/index.htm)
# **Battery**

**Dell™ OptiPlex™ SX270 Systems User's Guide**

**CAUTION: Before you begin this procedure, follow the steps in ["CAUTION: Safety Instructions.](file:///C:/data/systems/opsx270/en/ug/safety.htm#1064561)"**

CAUTION: To prevent static damage to components inside your computer, discharge static electricity from your body before you touch any of<br>your computer's electronic components. You can do so by touching an unpainted metal

A coin-cell battery maintains computer configuration, date, and time information. The battery can last several years.

The battery may need replacing if an incorrect time or date is displayed during the boot routine along with a message such as:

Time-of-day not set - please run SETUP program

or

Invalid configuration information please run SETUP program

or

Strike the F1 key to continue, F2 to run the setup utility

To determine whether you need to replace the battery, reenter the time and date in system setup and exit the program to save the information. Turn off your<br>computer and disconnect it from the electrical outlet for a few ho not correct in system setup, replace the battery.

You can operate your computer without a battery; however, without a battery, the configuration information is erased if the computer is turned off or unplugged from the electrical outlet. In this case, you must enter system setup and reset the configuration options.

CAUTION: A new battery can explode if it is incorrectly installed. Replace the battery only with the same or equivalent type recommended by the<br>manufacturer. Discard used batteries according to the manufacturer's instructi

- 1. If you have not already done so, make a copy of your configuration information, found in system setup (see ["System Setup"](file:///C:/data/systems/opsx270/en/ug/advfeat.htm#1128586)).
- 2. Remove the cable cover (if used).
- 3. Remove the stand (if used).
- 4. Remove the computer cover.
- 5. Locate the battery socket labeled BATTERY (see "[System Board Components"](file:///C:/data/systems/opsx270/en/ug/sysbrd.htm#1100517)).
- 6. To remove the battery, grip the battery and slightly twist it as you lift it out of the connector.
- 7. Insert the new battery into the socket with the side labeled with the symbol (+) *not* facing the opening, and snap the battery down into place.

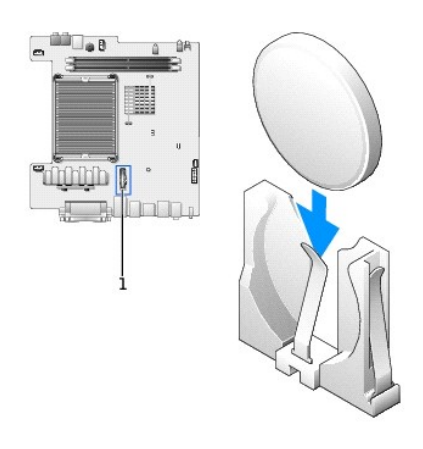

#### **1** location of the battery connector

- 8. Replace the computer cover.
- 9. Reattach the stand (if used).

10. Replace the cable cover (if used).

**NOTICE:** To connect a network cable, first plug the cable into the network wall jack and then plug it into the computer.

11. Connect your computer to the adapter cable and devices to electrical outlets, and turn them on.

After you replace the cover, the chassis intrusion detector, if enabled, causes the following message to appear on the screen at the next computer start-up:

ALERT! Cover was previously removed.

12. [Reset the chassis intrusion detector](file:///C:/data/systems/opsx270/en/ug/advfeat.htm#1128388) by changing the **Chassis Intrusion** option to **Enabled** or **Enabled-Silent**.

**NOTE:** If a setup password has been assigned by someone else, contact your network administrator for information on resetting the chassis intrusion detector.

- 13. [Enter system setup](file:///C:/data/systems/opsx270/en/ug/advfeat.htm#1128593) and restore the settings you recorded in step 1.
- 14. [Properly dispose of the old battery.](file:///C:/data/systems/opsx270/en/ug/safety.htm#1064698)

### **Cleaning Your Computer Dell™ OptiPlex™ SX270 Systems User's Guide**

- **O** [Computer, Keyboard, and Monitor](#page-38-0)
- **O** [Mouse](#page-38-1)
- **•** [Floppy Drive](#page-38-2)
- [CDs and DVDs](#page-38-3)
- 

**CAUTION: Before you begin any of the procedures in this section, read the safety instructions in "[CAUTION: Safety Instructions](file:///C:/data/systems/opsx270/en/ug/safety.htm#1064561)."**

# <span id="page-38-0"></span>**Computer, Keyboard, and Monitor**

- CAUTION: Before you clean your computer, disconnect the computer from the electrical outlet. Clean your computer with a soft cloth dampened **with water. Do not use liquid or aerosol cleaners, which may contain flammable substances.**
	- 1 Use a vacuum cleaner with a brush attachment to gently remove dust from the slots and holes on your computer and from between the keys on the keyboard.

NOTICE: Do not wipe the display screen with any soap or alcohol solution. Doing so may damage the antiglare coating.

- l To clean your monitor screen, lightly dampen a soft, clean cloth with water. If possible, use a special screen-cleaning tissue or solution suitable for the monitor's antistatic coating.
- l Wipe the keyboard, computer, and plastic part of the monitor with a soft cleaning cloth moistened with a solution of three parts water and one part dishwashing detergent.

Do not soak the cloth or allow water to drip inside your computer or keyboard.

### <span id="page-38-1"></span>**Mouse**

If your screen cursor skips or moves abnormally, clean the mouse. To clean a non-optical mouse:

- 1. Turn the retainer ring on the underside of your mouse counterclockwise, and then remove the ball.
- 2. Wipe the ball with a clean, lint-free cloth.
- 3. Blow carefully into the ball cage to dislodge dust and lint.
- 4. If the rollers inside the ball cage are dirty, clean the rollers with a cotton swab moistened lightly with isopropyl alcohol.
- 5. Recenter the rollers in their channels if they are misaligned. Ensure that fluff from the swab is not left on the rollers.
- 6. Replace the ball and retainer ring, and turn the retainer ring clockwise until it clicks into place.

# <span id="page-38-2"></span>**Floppy Drive**

NOTICE: Do not attempt to clean drive heads with a swab. You might accidentally misalign the heads, which prevents the drive from operating.

Clean your floppy drive using a commercially available cleaning kit. These kits contain pretreated floppy disks to remove contaminants that accumulate during normal operation.

# <span id="page-38-3"></span>**CDs and DVDs**

**NOTICE:** Always use compressed air to clean the lens in the CD/DVD drive, and follow the instructions that come with the compressed air. Never touch the lens in the drive.

If you notice problems, such as skipping, with the playback quality of your CDs or DVDs, try cleaning the discs.

1. Hold the disc by its outer edge. You can also touch the inside edge of the center hole.

**NOTICE:** To prevent damaging the surface, do not wipe in a circular motion around the disc.

2. With a soft, lint-free cloth, gently wipe the bottom of the disc (the unlabeled side) in a straight line from the center to the outer edge of the disc.

For stubborn dirt, try using water or a diluted solution of water and mild soap. You can also purchase commercial products that clean discs and provide some<br>protection from dust, fingerprints, and scratches. Cleaning produ

# <span id="page-40-2"></span>**Module Bay**

**Dell™ OptiPlex™ SX270 Systems User's Guide**

- **[Installing a Device When Your Computer Is Turned Off](#page-40-0)**
- [Installing a Device When Your Computer Is Running Microsoft Windows](#page-41-0)® XP
- **O** [Installing a Device When Your Computer Is Running Windows 2000](#page-41-1)

You can install a Dell™ portable device such as a floppy drive, CD/DVD drive or second hard drive in the module bay.

Your Dell computer ships with either a floppy drive or an airbay (filler blank) installed in the module bay.

**NOTICE:** To prevent damage to devices, place them in a safe, dry place when they are not installed in the computer. Avoid pressing down on them or placing heavy objects on top of them.

# <span id="page-40-0"></span>**Installing a Device When Your Computer Is Turned Off**

To install a CD/DVD device or second hard drive:

1. If the module bay is locked, [open the hard-drive door](file:///C:/data/systems/opsx270/en/ug/hd.htm#1136008) and move the module locking switch to the unlocked position.

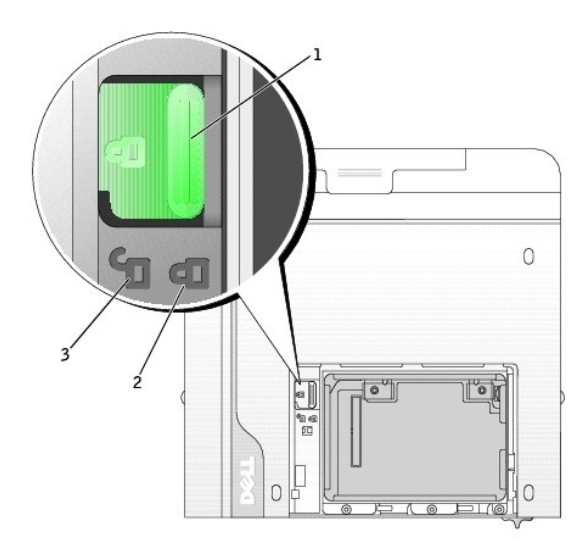

<span id="page-40-1"></span>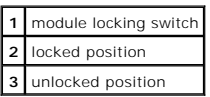

2. While pressing the module eject button, grasp the airbay and pull it out of the module bay.

**NOTICE:** Do not place any heavy objects on top of the computer. Doing so may cause difficulty in removing a module device.

<span id="page-41-3"></span>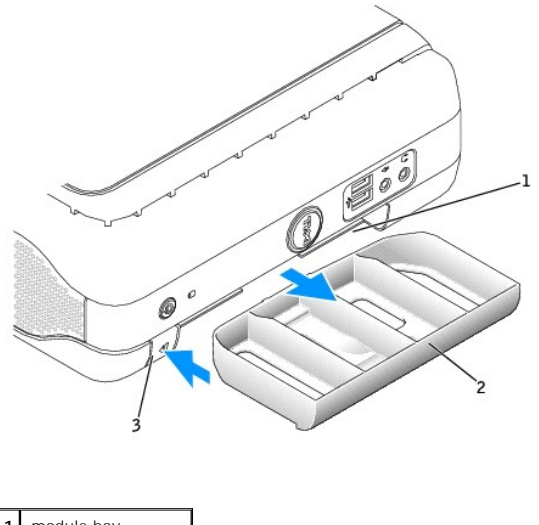

<span id="page-41-2"></span>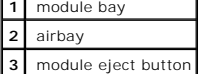

- 3. Slide the device into the module bay.
- 4. If desired, you may lock the device in the module bay by moving the module locking switch to the locked position.
- 5. Replace the hard-drive door.

To remove a floppy drive, follow steps 1 and 2.

# <span id="page-41-0"></span>**Installing a Device When Your Computer Is Running Microsoft Windows® XP**

To install a CD/DVD device or second hard drive:

- 1. Double-click the **Safely Remove Hardware** icon on the taskbar.
- 2. Click the device you want to eject.
- 3. If the module bay is locked, [open the hard-drive door](file:///C:/data/systems/opsx270/en/ug/hd.htm#1136008) and move the [module locking switch](#page-40-1) to the unlocked position.
- 4. While pressing the module eject button, grasp the **airbay** and pull it out of the module bay.

**NOTICE:** Do not place any heavy objects on top of the computer. Doing so may cause difficulty in removing a module device.

- 5. Slide the device into the [module bay](#page-41-2).
- 6. If desired, you may lock the device in the module bay by moving the module locking switch to the locked position.
- 7. Replace the hard-drive door. Windows XP automatically recognizes the new device.
- 8. If necessary, enter your password to unlock your computer.

# <span id="page-41-1"></span>**Installing a Device When Your Computer Is Running Windows 2000**

To install a CD/DVD device or second hard drive:

- 1. Click the **Unplug or Eject Hardware** icon on the taskbar.
- 2. Click the device you want to eject and click **Stop**.
- 3. If the module bay is locked, [open the hard-drive door](file:///C:/data/systems/opsx270/en/ug/hd.htm#1136008) and move the [module locking switch](#page-40-1) to the unlocked position.
- 4. While pressing the module eject button, grasp the **airbay** and pull it out of the module bay.

**NOTICE:** Do not place any heavy objects on top of the computer. Doing so may cause difficulty in removing a module device.

5. Slide the device into the [module bay](#page-41-2).

- 6. If desired, you may lock the device in the module bay by moving the module locking switch to the locked position.
- 7. Replace the hard-drive door.
- 8. When the operating system recognizes the new device, click **Close**.

# **Replacing the Computer Cover Dell™ OptiPlex™ SX270 Systems User's Guide**

- 1. Ensure that no tools or extra parts are left inside the computer.
- 2. Replace the cover:
	- a. Lower and align the cover with the two lines on the metal computer frame.
	- a. Slide the cover until you hear or feel it click into place.

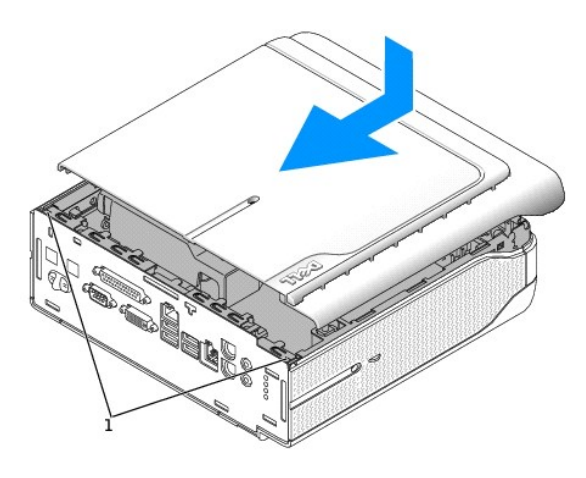

### **1** alignment lines

**NOTICE:** To connect a network cable, first plug the cable into the network wall jack, and then plug it into the computer.

3. Connect your computer to its power adapter and connect devices to electrical outlets, and turn them on.

After you replace the cover, the chassis intrusion detector, if enabled, causes the following message to appear on the screen at the next computer start-up:

ALERT! Cover was previously removed.

4. [Reset the chassis intrusion detector](file:///C:/data/systems/opsx270/en/ug/advfeat.htm#1128388) by changing **Chassis Intrusion** to **Enabled** or **Enabled-Silent**.

**NOTE:** If a setup password has been assigned by someone else, contact your network administrator for information on resetting the chassis intrusion detector.

# **Removing the Computer Cover Dell™ OptiPlex™ SX270 Systems User's Guide**

**CAUTION: Before you begin this procedure, follow the steps in ["CAUTION: Safety Instructions.](file:///C:/data/systems/opsx270/en/ug/safety.htm#1064561)"**

CAUTION: To prevent static damage to components inside your computer, discharge static electricity from your body before you touch any of<br>your computer's electronic components. You can do so by touching an unpainted metal

- 1. Shut down the computer through the **Start** menu.
- 2. Ensure that your computer and attached devices are turned off. If your computer and attached devices did not automatically turn off when you shut down your computer, turn them off now.

**NOTICE:** To disconnect a network cable, first unplug the cable from your computer and then unplug it from the network wall jack.

- 3. Remove the cable cover, if it is attached.
- 4. Disconnect any telephone or telecommunication lines from the computer.
- 5. Disconnect your computer and all attached devices from their electrical outlets, and then press the power button to ground the system board.
- 6. If your computer has the stand in the horizontal position, remove the stand.

CAUTION: To guard against electrical shock, always unplug your computer from the electrical outlet before removing the cover.

7. Remove the computer cover.

**NOTICE:** Before touching anything inside your computer, ground yourself by touching an unpainted metal surface. While you work, periodically touch an<br>unpainted metal surface to dissipate any static electricity that could

- a. Press the cover release button as shown in the illustration.
- b. Slide the computer cover forward 1/2 inch (1 cm), or until it stops, and then raise the cover.

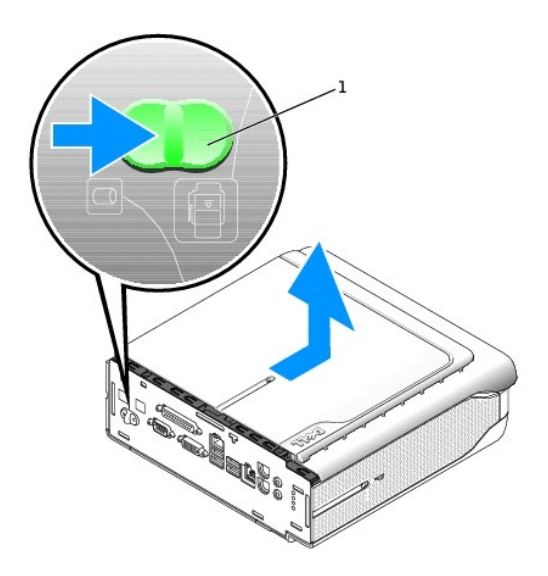

**1** release button

### **Ergonomic Computing Habits Dell™ OptiPlex™ SX270 Systems User's Guide**

CAUTION: Improper or prolonged keyboard use may result in injury.

### **CAUTION: Viewing the monitor screen for extended periods of time may result in eye strain.**

For comfort and efficiency, observe the following ergonomic guidelines when setting up and using your computer workstation:

- 1 Position your computer so that the monitor and keyboard are directly in front of you as you work. Special shelves are commercially available to help you correctly position your keyboard.
- 1 Set the monitor at a comfortable viewing distance (usually 450 to 610 millimeters [18 to 24 inches] from your eyes).
- l Make sure the monitor screen is at eye level or slightly lower when you are sitting in front of the monitor.
- i Adjust the tilt of the monitor, its contrast and brightness settings, and the lighting around you (such as overhead lights, desk lamps, and the curtains or<br>blinds on nearby windows) to minimize reflections and glare on t
- l Use a chair that provides good lower back support.
- l Keep your forearms horizontal with your wrists in a neutral, comfortable position while using the keyboard or mouse.
- l Always leave space to rest your hands while using the keyboard or mouse.
- l Let your upper arms hang naturally at your sides.
- l Ensure that your feet are resting flat on the floor.
- l When sitting, make sure the weight of your legs is on your feet and not on the front of your chair seat. Adjust your chair's height or use a footrest, if necessary, to maintain proper posture.
- l Vary your work activities. Try to organize your work so that you do not have to type for extended periods of time. When you stop typing, try to do things that use both hands.

For more information about ergonomic computing habits, see the BSR/HFES 100 standard, which can be purchased on the Human Factors and Ergonomics<br>Society (HFES) website at: www.**hfes.org/publications/HFES100.html** 

#### Example:

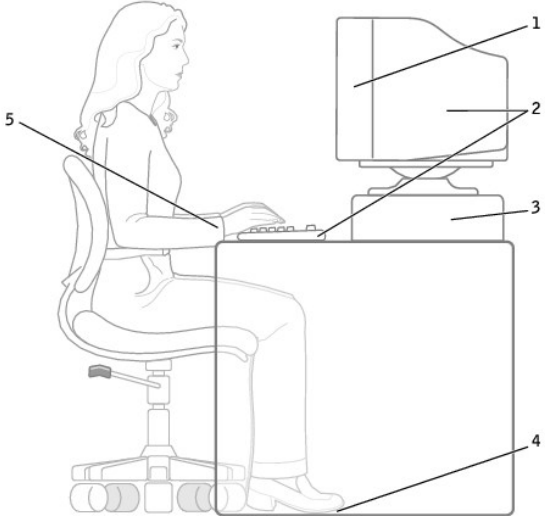

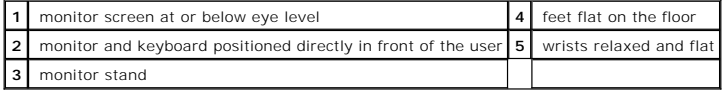

*References*:

1. American National Standards Institute. *ANSI/HFES 100: American National Standards for Human Factors Engineering of Visual Display Terminal Workstations*. Santa Monica, CA: Human Factors Society, Inc., 1988.

2. Human Factors and Ergonomics Society. *BSR/HFES 100 Draft standard for trial use: Human Factors Engineering of Computer Workstations*. Santa Monica, CA: Human Factors and Ergonomics Society, 2002.

3. International Organization for Standardization (ISO). *ISO 9241 Ergonomics requirements for office work with visual display terminals (VDTs)*. Geneva,

Switzerland: International Organization for Standardization, 1992.

# **Finding Information for Your Computer Dell™ OptiPlex™ SX270 Systems User's Guide**

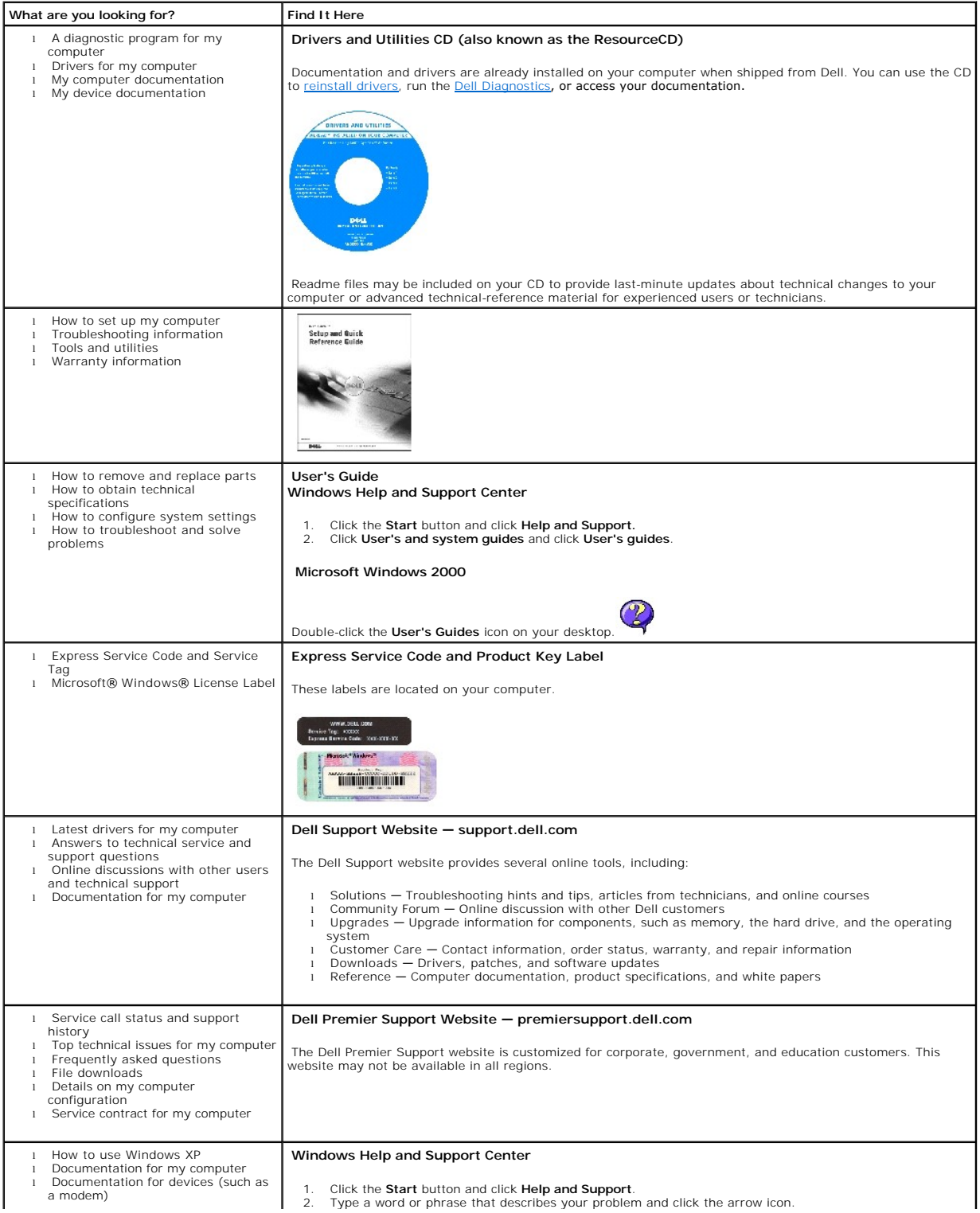

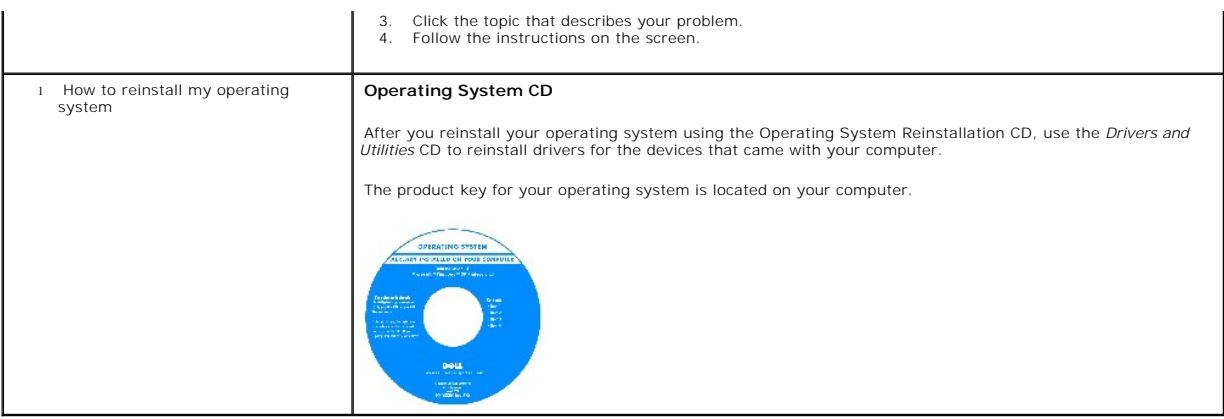

## <span id="page-49-1"></span>**Getting Help**

**Dell™ OptiPlex™ SX270 Systems User's Guide**

- **O** [Technical Assistance](#page-49-0)
- **[Problems With Your Order](#page-50-0)**
- **[Product Information](#page-50-1)**
- **[Returning Items for Warranty Repair or Credit](#page-50-2)**
- **[Before You Call](#page-50-3)**
- **[Contacting Dell](#page-51-0)**

### <span id="page-49-0"></span>**Technical Assistance**

If you need help with a technical problem, Dell is ready to assist you.

CAUTION: If you need to remove the computer covers, first disconnect the computer power and modem cables from all electrical outlets.

- 1. Complete the procedures in ["Solving Problems](file:///C:/data/systems/opsx270/en/ug/solve.htm#1187370)."
- 2. Run the **[Dell Diagnostics](file:///C:/data/systems/opsx270/en/ug/adtshoot.htm#1172888)**.
- 3. Make a copy of the **[Diagnostics Checklist](#page-51-1)** and fill it out.
- 4. Use Dell's extensive suite of online services available at Dell Support (**support.dell.com**) for help with installation and troubleshooting procedures.
- 5. If the preceding steps have not resolved the problem, contact Dell.

**NOTE:** Call technical support from a telephone near or at the computer so that technical support can assist you with any necessary procedures.

**NOTE:** Dell's Express Service Code system may not be available in all countries.

When prompted by Dell's automated telephone system, enter your Express Service Code to route the call directly to the proper support personnel. If<br>you do not have an Express Service Code, open the **Dell Accessories** folder

For instructions on using the technical support service, see "[Technical Support Service.](#page-50-4)"

**NOTE:** Some of the following services are not always available in all locations outside the continental U.S. Call your local Dell representative for information on availability.

## **Online Services**

You can access Dell Support at **support.dell.com**. Select your region on the **WELCOME TO DELL SUPPORT** page, and fill in the requested details to access help tools and information.

You can contact Dell electronically using the following addresses:

l World Wide Web

**www.dell.com/** 

**www.dell.com/ap/** (for Asian/Pacific countries only)

**www.euro.dell.com** (for Europe only)

**www.dell.com/la/** (for Latin American countries)

l Anonymous file transfer protocol (FTP)

### **ftp.dell.com/**

Log in as user: anonymous, and use your e-mail address as your password.

l Electronic Support Service

mobile\_support@us.dell.com

support@us.dell.com

apsupport@dell.com (for Asian/Pacific countries only)

**support.euro.dell.com** (for Europe only)

l Electronic Quote Service

sales@dell.com

apmarketing@dell.com (for Asian/Pacific countries only)

<span id="page-50-5"></span>l Electronic Information Service

info@dell.com

### **AutoTech Service**

Dell's automated technical support service—AutoTech—provides recorded answers to the questions most frequently asked by Dell customers about their portable and desktop computers.

When you call AutoTech, use your touch-tone telephone to select the subjects that correspond to your questions.

The AutoTech service is available 24 hours a day, 7 days a week. You can also access this service through the technical support service. For the telephone number to call, see the **contact numbers** for your region.

### **Automated Order-Status Service**

To check on the status of any Dell™ products that you have ordered, you can go to support.dell.com, or you can call the automated order-status service. A<br>recording prompts you for the information needed to locate and repor region.

### <span id="page-50-4"></span>**Technical Support Service**

Dell's technical support service is available 24 hours a day, 7 days a week, to answer your questions about Dell hardware. Our technical support staff uses computer-based diagnostics to provide fast, accurate answers.

To contact Dell's technical support service, see "[Technical Assistance](#page-49-0)" and then call the number for your country as listed in ["Contacting Dell.](#page-51-0)"

# <span id="page-50-0"></span>**Problems With Your Order**

If you have a problem with your order, such as missing parts, wrong parts, or incorrect billing, contact Dell for customer assistance. Have your invoice or<br>packing slip handy when you call. For the telephone number to call

# <span id="page-50-1"></span>**Product Information**

If you need information about additional products available from Dell, or if you would like to place an order, visit the Dell website at www.dell.com. For the<br>telephone number to call to speak to a sales specialist, see th

# <span id="page-50-2"></span>**Returning Items for Warranty Repair or Credit**

Prepare all items being returned, whether for repair or credit, as follows:

1. Call Dell to obtain a Return Material Authorization Number, and write it clearly and prominently on the outside of the box.

For the telephone number to call, see the **contact numbers** for your region.

- 2. Include a copy of the invoice and a letter describing the reason for the return.
- 3. Include a copy of the [Diagnostics Checklist](#page-51-1) indicating the tests you have run and any error messages reported by the Dell Diagnostics.
- 4. Include any accessories that belong with the item(s) being returned (power cables, software floppy disks, guides, and so on) if the return is for credit.
- 5. Pack the equipment to be returned in the original (or equivalent) packing materials.

You are responsible for paying shipping expenses. You are also responsible for insuring any product returned, and you assume the risk of loss during shipment to Dell. Collect On Delivery (C.O.D.) packages are not accepted.

Returns that are missing any of the preceding requirements will be refused at Dell's receiving dock and returned to you.

# <span id="page-50-3"></span>**Before You Call**

**NOTE:** Have your Express Service Code ready when you call. The code helps Dell's automated-support telephone system direct your call more efficiently.

Remember to fill out the <u>Diagnostics Checklist</u>. If possible, turn on your computer before you call Dell for technical assistance and call from a telephone at or<br>near the computer. You may be asked to type some commands a

**CAUTION: Before working inside your computer, read the safety instructions in steps in "[CAUTION: Safety Instructions](file:///C:/data/systems/opsx270/en/ug/safety.htm#1064561)."**

<span id="page-51-2"></span><span id="page-51-1"></span>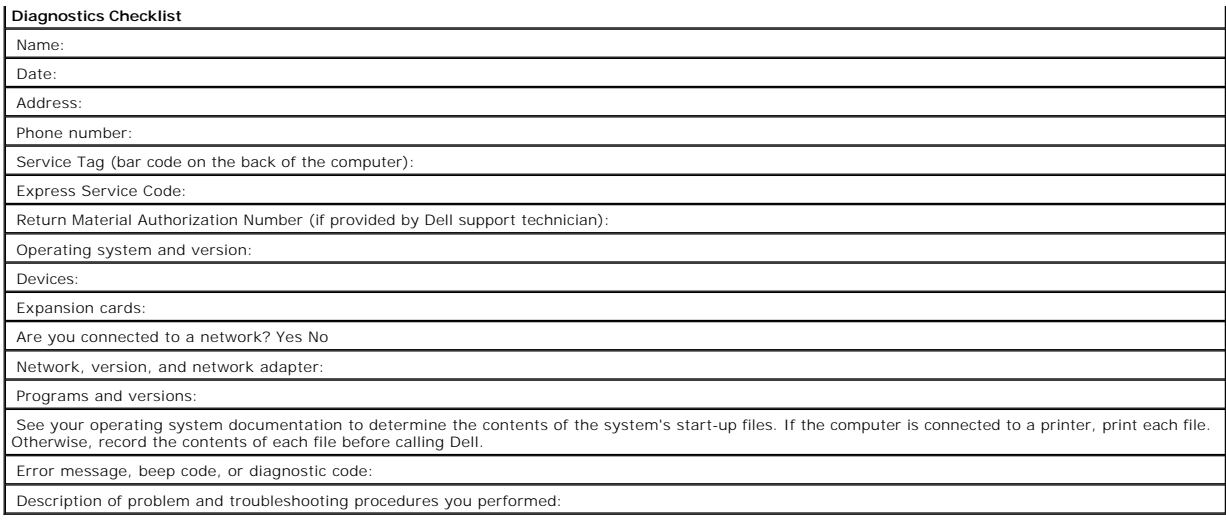

# <span id="page-51-0"></span>**Contacting Dell**

To contact Dell electronically, you can access the following websites:

- l **www.dell.com**
- l **support.dell.com** (technical support)
- l **premiersupport.dell.com** (technical support for educational, government, healthcare, and medium/large business customers, including Premier, Platinum, and Gold customers)

For specific web addresses for your country, find the appropriate country section in the table below.

**NOTE:** Toll-free numbers are for use within the country for which they are listed.

When you need to contact Dell, use the electronic addresses, telephone numbers, and codes provided in the following table. If you need assistance in<br>determining which codes to use, contact a local or an international opera

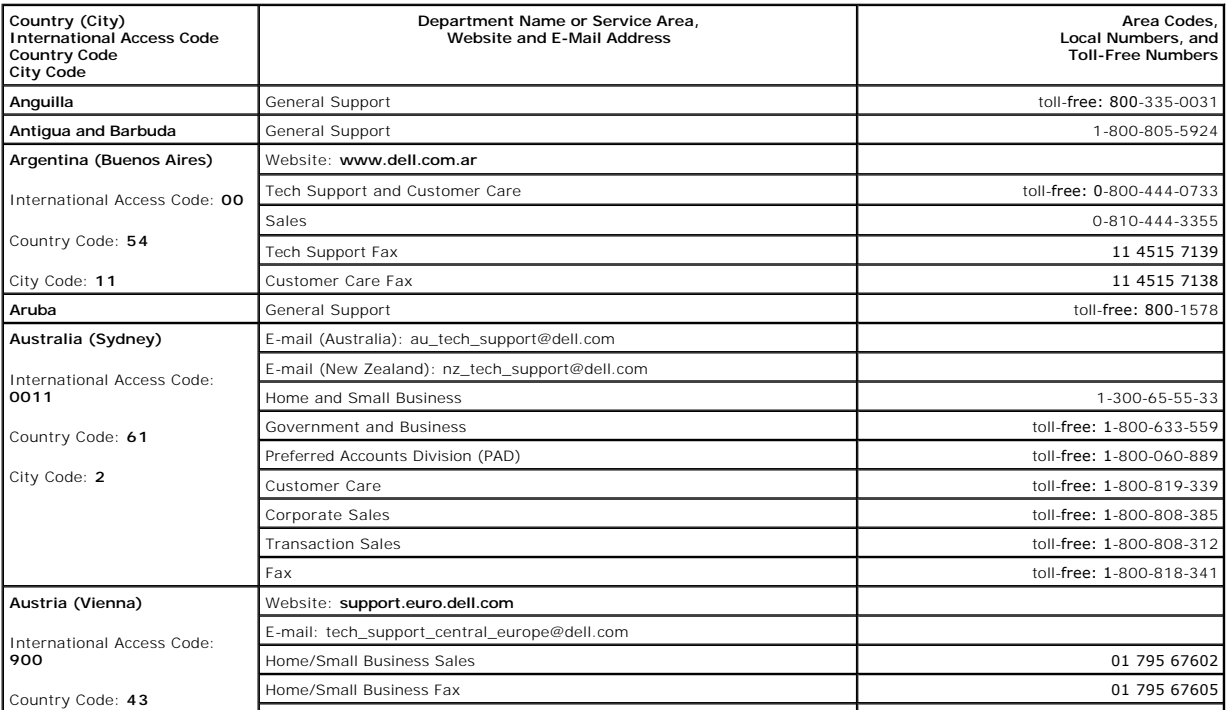

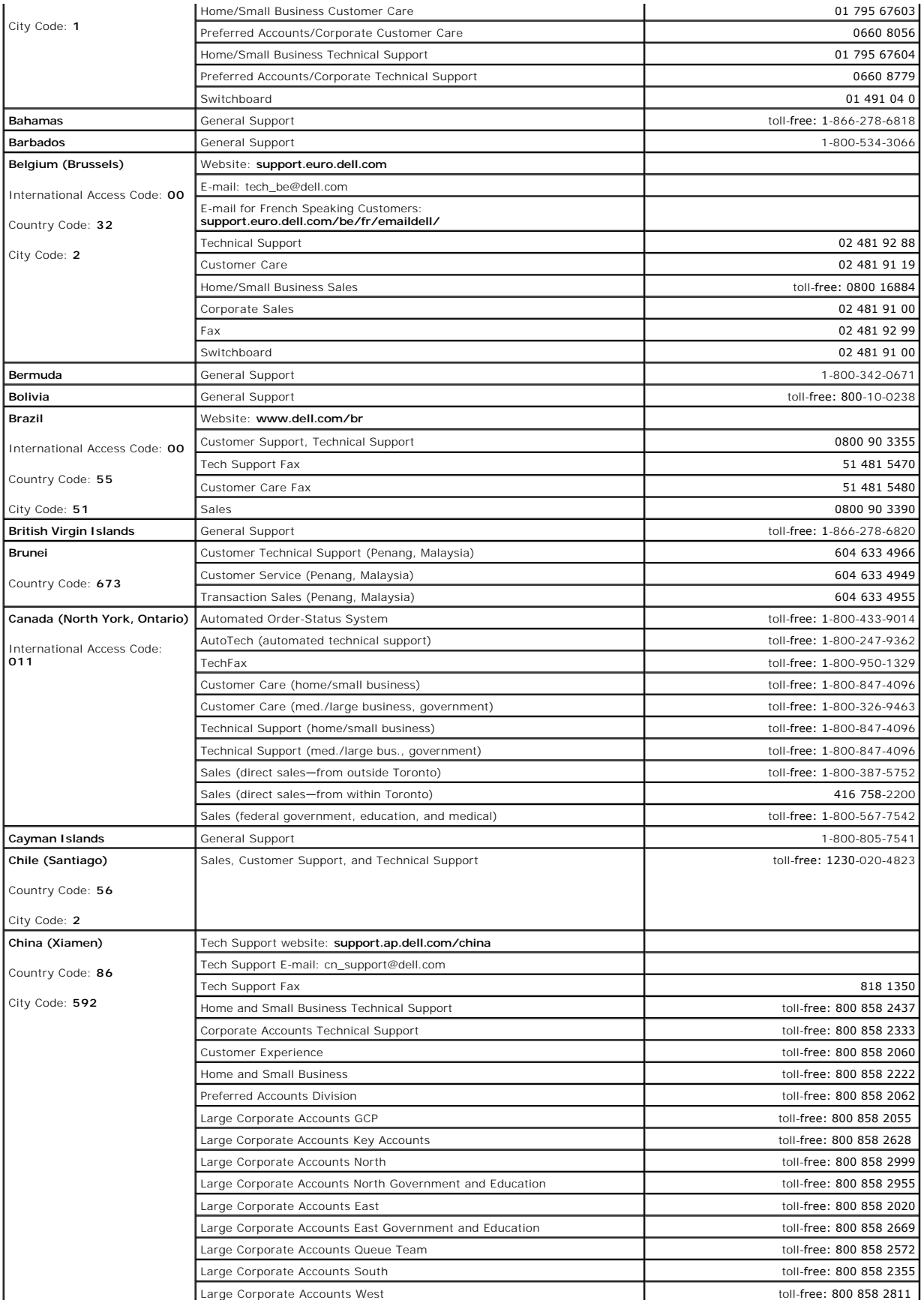

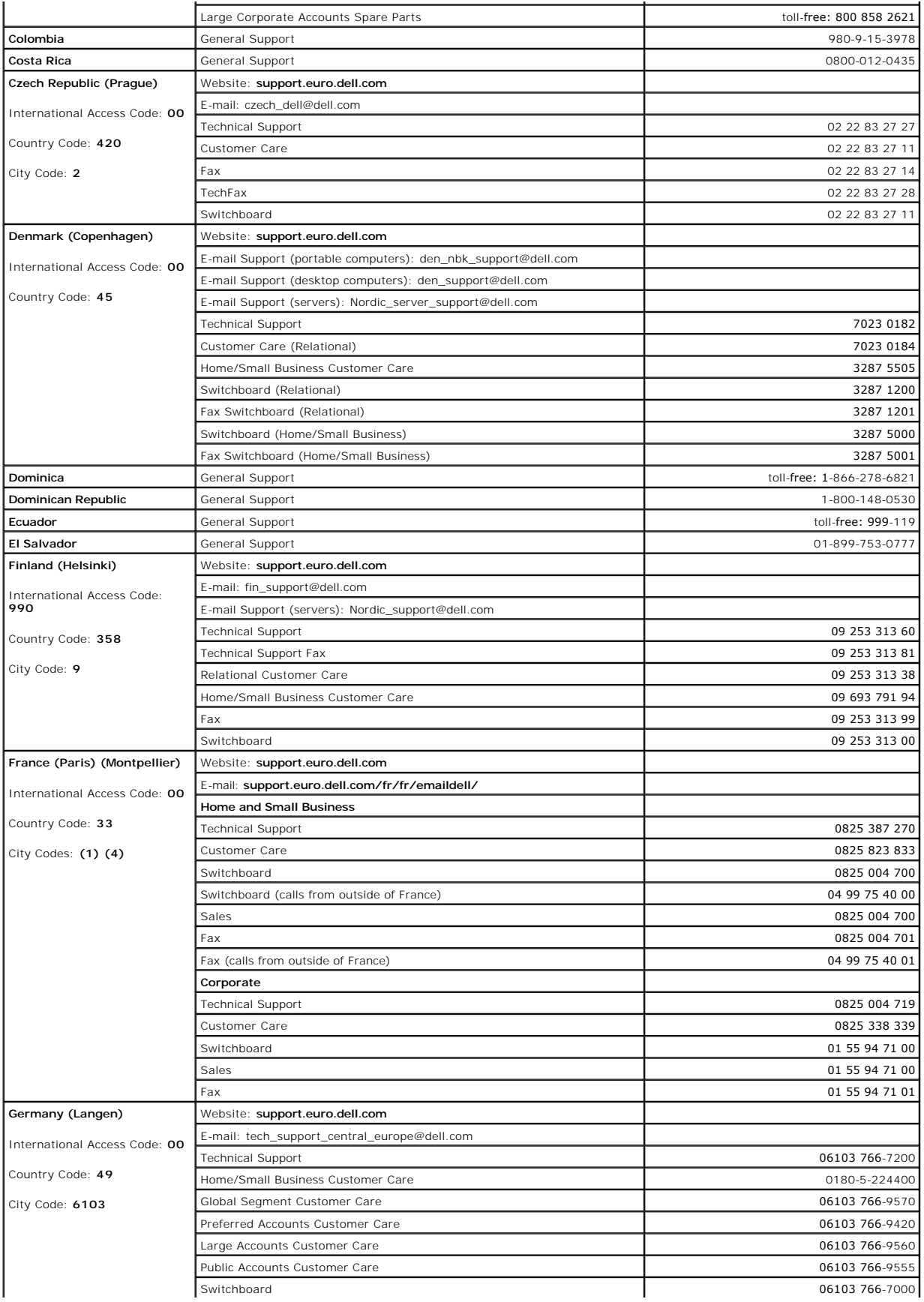

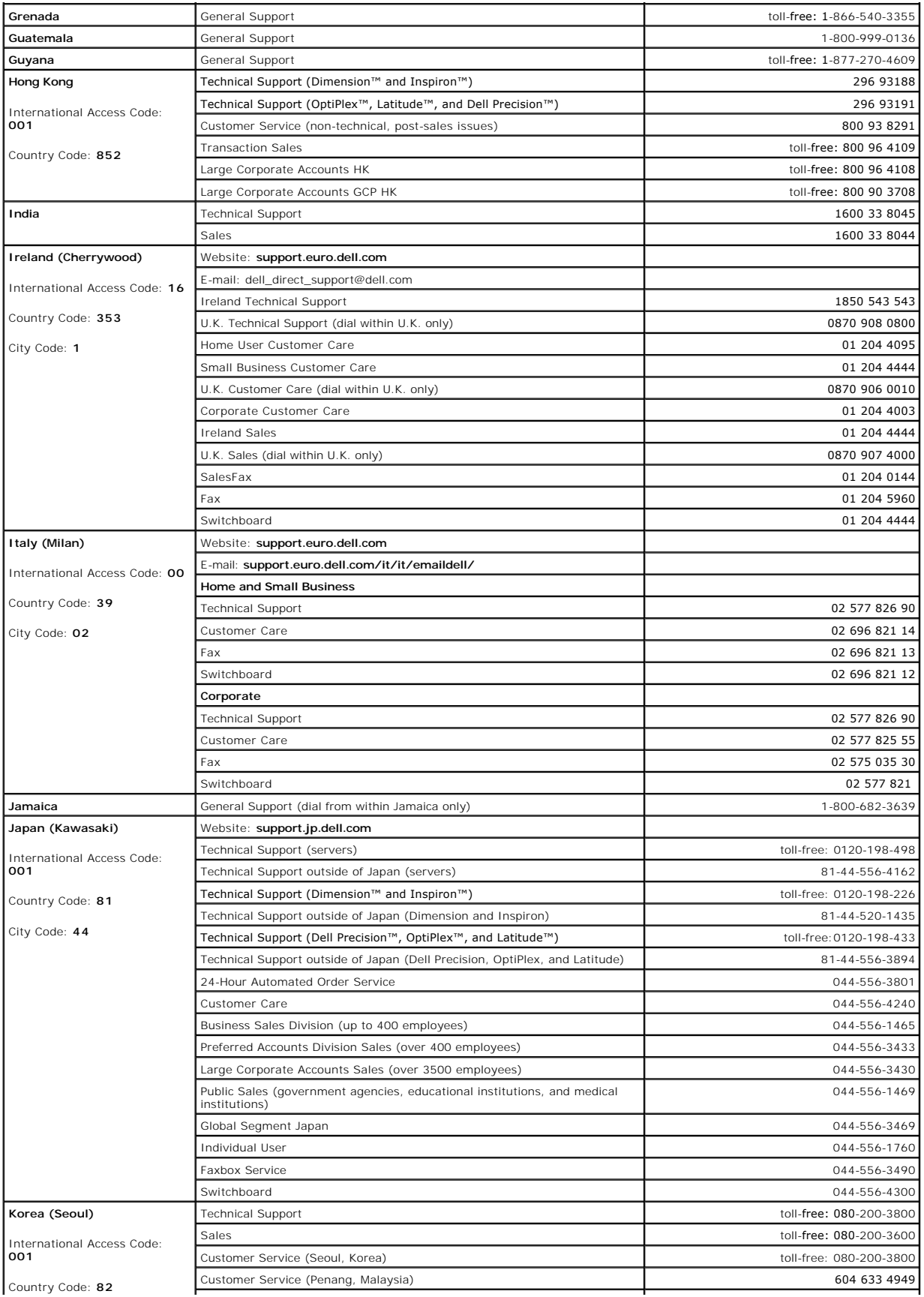

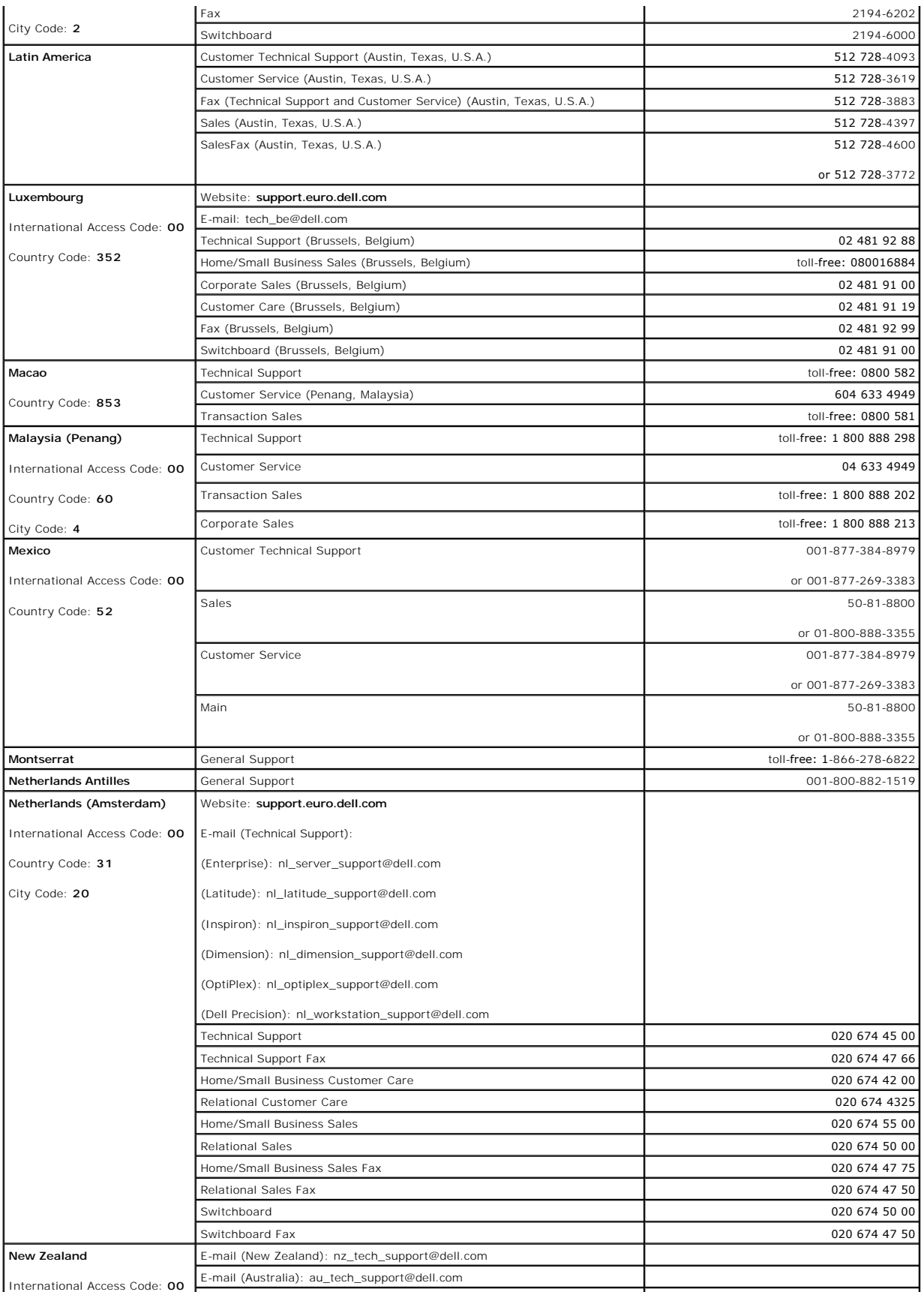

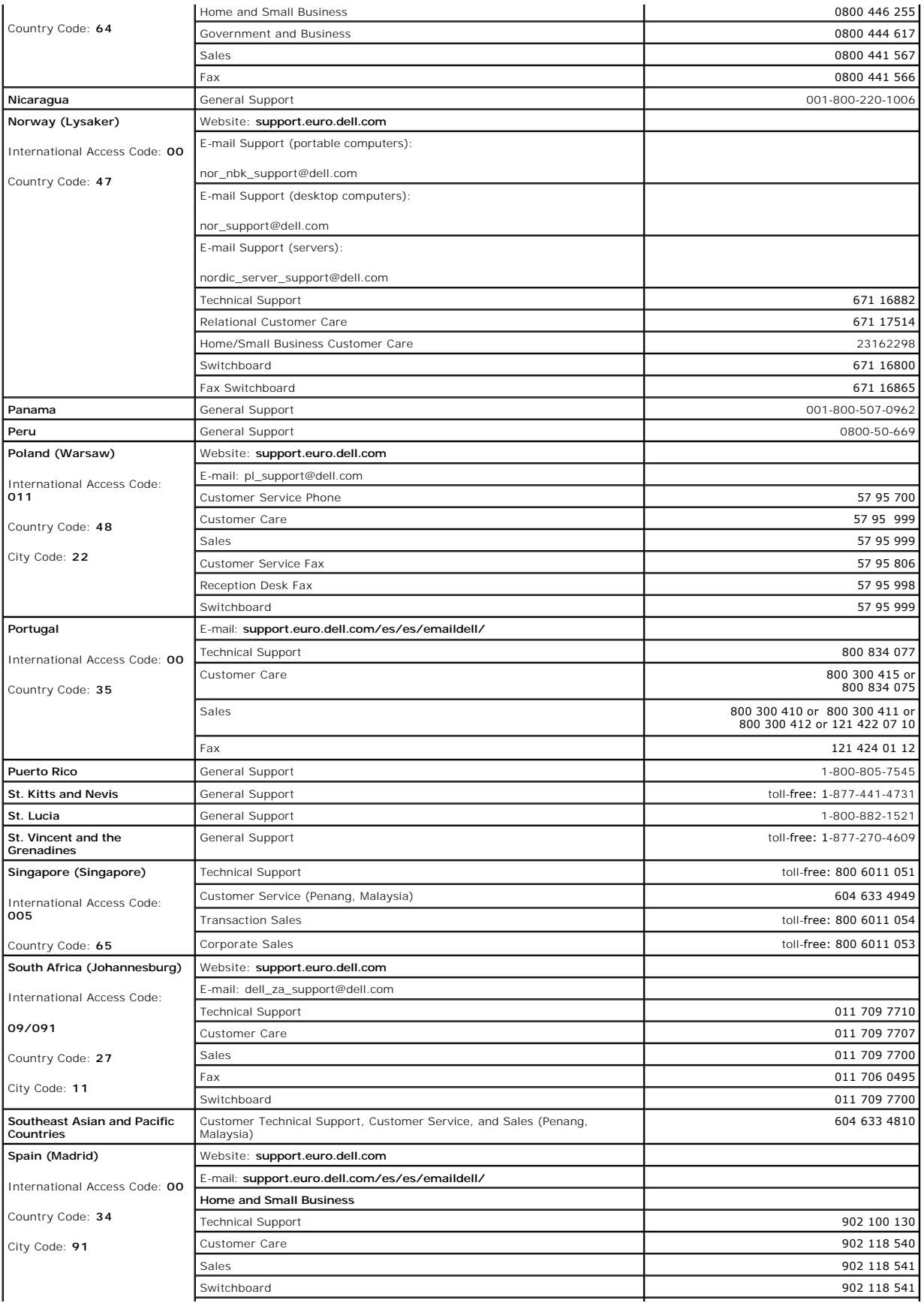

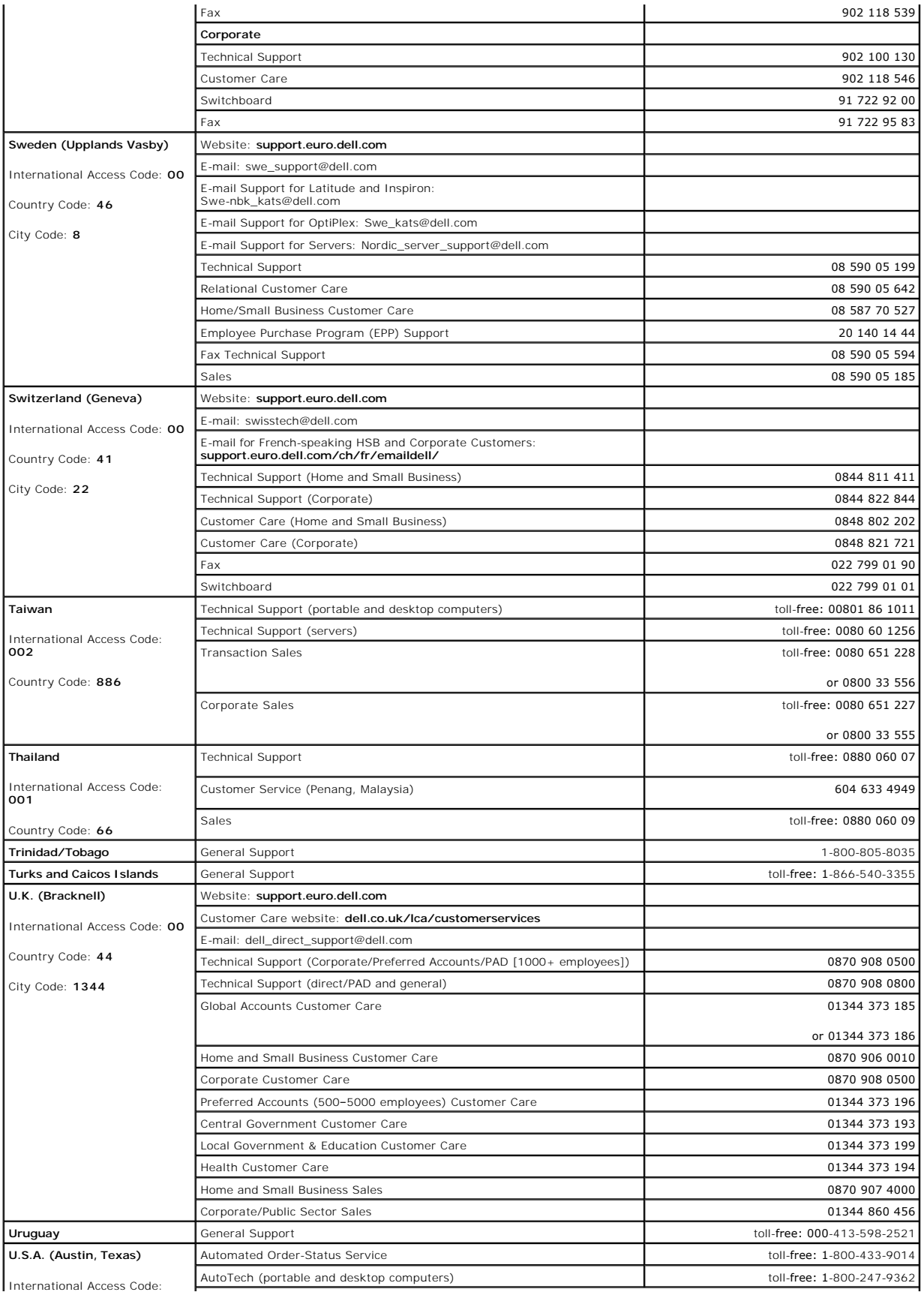

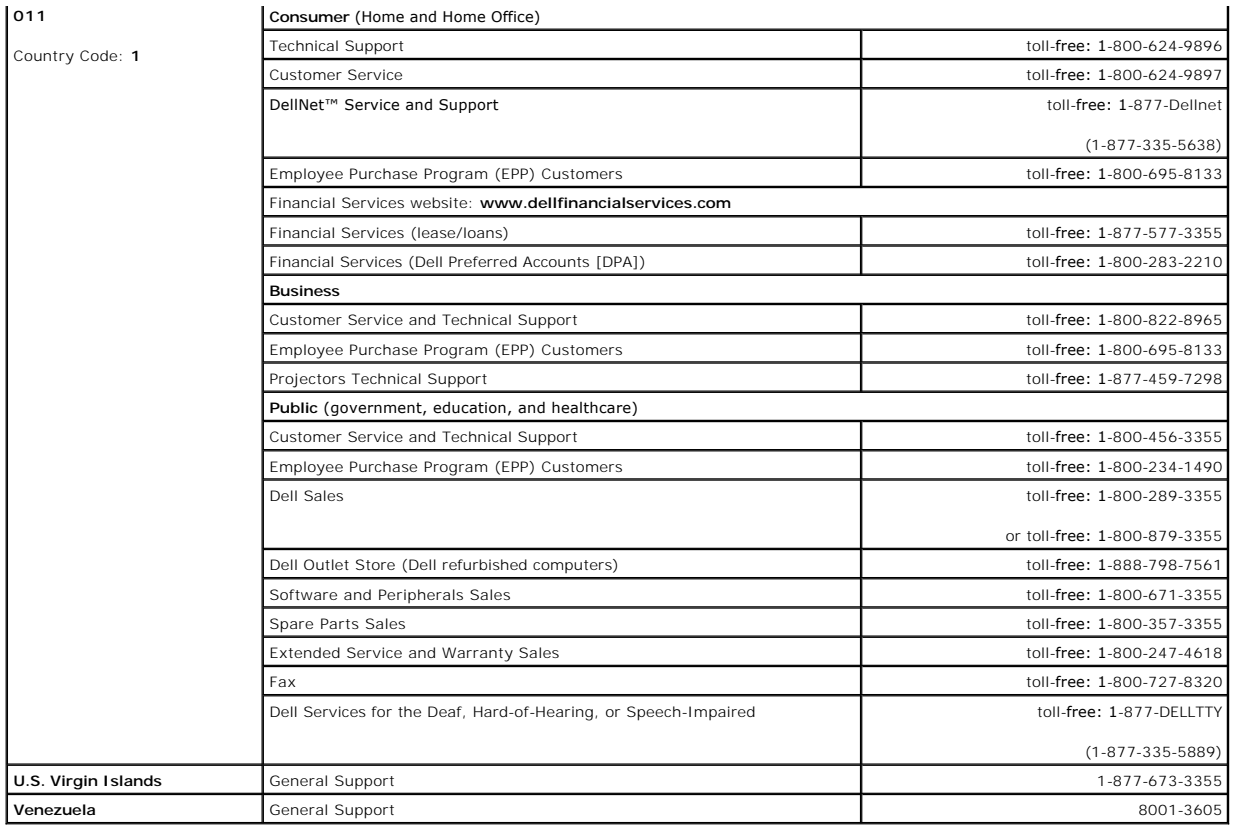

### **Glossary Dell™ OptiPlex™ SX270 Systems User's Guide**

[A](#page-59-0)  [B](#page-59-1)  [C](#page-59-2)  [D](#page-60-0)  [E](#page-60-1)  E [G](#page-61-1)  [H](#page-61-2)  L K L M N O P R S [I](#page-62-0)  [U](#page-65-0)  [V](#page-65-1)  [W](#page-65-2)  [X](#page-65-3)  Z

Terms in this Glossary are provided for informational purposes only and may or may not describe features included with your particular computer.

# <span id="page-59-0"></span>**A**

**AC —** alternating current — The form of electricity that powers your computer when you plug the AC adapter power cable in to an electrical outlet.

**ACPI —** advanced configuration and power interface — A power management specification that enables Microsoft® Windows® operating systems to put a<br>computer in standby or hibernate mode to conserve the amount of electrical

AGP — accelerated graphics port — A dedicated graphics port that allows system memory to be used for video-related tasks. AGP delivers a smooth, true-color video image because of the faster interface between the video circuitry and the computer memory.

**antivirus software —** A program designed to identify, quarantine, and/or delete viruses from your computer.

**APR —** advanced port replicator — A docking device that allows you to conveniently use a monitor, keyboard, mouse, and other devices with your portable computer.

**ASF —** alert standards format — A standard to define a mechanism for reporting hardware and software alerts to a management console. ASF is designed to be platform- and operating system-independent.

# <span id="page-59-1"></span>**B**

**backup —** A copy of a program or data file on a floppy disk, CD, or hard drive. As a precaution, back up the data files from your hard drive regularly.

**battery —** An internal power source used to operate portable computers when not connected to an AC adapter and an electrical outlet.

**battery life span –** The length of time (years) during which a portable computer battery is able to be depleted and recharged.

**battery operating time –** The length of time (minutes or hours) that a portable computer battery holds a charge while powering the computer.

**BIOS —** basic input/output system — A program (or utility) that serves as an interface between the computer hardware and the operating system. Unless you understand what effect the settings have on the computer, do not change the settings for this program. Also referred to as the *system setup program*.

**bit -** The smallest unit of data interpreted by your computer

Bluetooth<sup>™</sup> - A wireless technology standard for short-range (9 m [29 feet]) networking devices that allows for enabled devices to automatically recognize each other.

**boot sequence -** Specifies the order of the devices from which the computer attempts to boot.

**bootable CD —** A CD that you can use to start your computer. In case your hard drive is damaged or your computer has a virus, ensure that you always have<br>a bootable CD or floppy disk available. Your *Drivers and Utilities* 

**bootable disk — A** disk that you can use to start your computer. In case your hard drive is damaged or your computer has a virus, ensure that you always<br>have a bootable CD or floppy disk available.

**bps —** bits per second — The standard unit for measuring data transmission speed.

**BTU —** British thermal unit — A measurement of heat output.

**bus —** A communication pathway between the components in your computer.

**bus speed —** The speed, given in MHz, that indicates how fast a bus can transfer information.

**byte -** The basic data unit used by your computer. A byte is usually equal to 8 bits.

### <span id="page-59-2"></span>**C**

**C —** Celsius — A temperature measurement system where 0° is the freezing point and 100° is the boiling point of water.

**cache —** A special high-speed storage mechanism which can be either a reserved section of main memory or an independent high-speed storage device. The<br>cache enhances the efficiency of many microprocessor operations.

L1 cache — Primary cache stored inside the microprocessor.

L2 cache — Secondary cache which can either be external to the microprocessor or incorporated into the microprocessor architecture.

**carnet —** An international customs document that facilitates temporary imports into foreign countries. Also known as a *merchandise passport*.

**CD —** compact disc — An optical form of storage media, typically used for audio and software programs.

**CD drive —** A drive that uses optical technology to read data from CDs.

**CD player —** The software used to play music CDs. The CD player displays a window with buttons that you use to play a CD.

**CD-R —** CD recordable — A recordable version of a CD. Data can be recorded only once onto a CD-R. Once recorded, the data cannot be erased or written over.

**CD-RW —** CD rewritable — A rewritable version of a CD. Data can be written to a CD-RW disc, and then erased and written over (rewritten).

**CD-RW drive —** A drive that can read CDs and write to CD-RW (rewritable CDs) and CD-R (recordable CDs) discs. You can write to CD-RW discs multiple times, but you can write to CD-R discs only once.

**CD-RW/DVD drive —** A drive, sometimes referred to as a combo drive, that can read CDs and DVDs and write to CD-RW (rewritable CDs) and CD-R<br>(recordable CDs) discs. You can write to CD-RW discs multiple times, but you can

**clock speed —** The speed, given in MHz, that indicates how fast computer components that are connected to the system bus operate.

**COA —** Certificate of Authenticity — The Windows alpha-numeric code located on a sticker on your computer. You may need the COA to complete the operating<br>system setup or reinstallation. Also referred to as the *Product Ke* 

**Control Panel —** A Windows utility that allows you to modify operating system and hardware settings, such as display settings.

**controller —** A chip that controls the transfer of data between the microprocessor and memory or between the microprocessor and devices.

**CRIMM —** continuity rambus in-line memory module — A special module that has no memory chips and is used to fill unused RIMM slots.

**cursor —** The marker on a display or screen that shows where the next keyboard, touch pad, or mouse action will occur. It often is a blinking solid line, an underline character, or a small arrow.

# <span id="page-60-0"></span>**D**

**DDR SDRAM —** double-data-rate SDRAM — A type of SDRAM that doubles the data burst cycle, improving system performance.

**device —** Hardware such as a disk drive, printer, or keyboard that is installed in or connected to your computer.

**device driver —** See *driver*.

**DIN connector —** A round, six-pin connector that conforms to DIN (Deutsche Industrie-Norm) standards; it is typically used to connect PS/2 keyboard or mouse cable connectors.

**disk striping —** A technique for spreading data over multiple disk drives. Disk striping can speed up operations that retrieve data from disk storage. Computers that use disk striping generally allow the user to select the data unit size or stripe width.

**DMA** — direct memory access — A channel that allows certain types of data transfer between RAM and a device to bypass the microprocessor.

#### **docking device —** See *APR*.

**DMTF —** Distributed Management Task Force — A consortium of hardware and software companies who develop management standards for distributed desktop, network, enterprise, and Internet environments.

**domain —** A group of computers, programs, and devices on a network that are administered as a unit with common rules and procedures for use by a specific<br>group of users. A user logs on to the domain to gain access to the

**DRAM —** dynamic random-access memory — Memory that stores information in integrated circuits containing capacitors.

driver  $-$  Software that allows the operating system to control a device such as a printer. Many devices do not work properly if the correct driver is not installed in the computer.

**DSL —** Digital Subscriber Line — A technology that provides a constant, high-speed Internet connection through an analog telephone line.

**dual display mode —** A display setting that allows you to use a second monitor as an extension of your display. Also referred to as *extended display mode*.

**DVD —** digital versatile disc — A disc usually used to store movies. DVDs are double-sided, whereas CDs are single-sided. DVD drives read most CD media as well.

**DVD drive —** A drive that uses optical technology to read data from DVDs and CDs.

**DVD player —** The software used to watch DVD movies. The DVD player displays a window with buttons that you use to watch a movie.

**DVD+RW —** DVD rewritable — A rewritable version of a DVD. Data can be written to a DVD+RW disc, and then erased and written over (rewritten). (DVD+RW technology is different from DVD-RW technology.)

**DVD+RW drive —** A drive that can read DVDs and most CD media and write to DVD+RW (rewritable DVDs) discs.

**DVI —** digital video interface — A standard for digital transmission between a computer and a digital video display; the DVI adapter works through the computer's integrated graphics.

### <span id="page-60-1"></span>**E**

**ECC —** error checking and correction — A type of memory that includes special circuitry for testing the accuracy of data as it passes in and out of memory.

**ECP —** extended capabilities port — A parallel connector design that provides improved bidirectional data transmission. Similar to EPP, ECP uses direct memory access to transfer data and often improves performance.

**EIDE —** enhanced integrated device electronics — An improved version of the IDE interface for hard drives and CD drives.

**EMI** - electromagnetic interference - Electrical interference caused by electromagnetic radiation.

**ENERGY STAR® —** Environmental Protection Agency requirements that decrease the overall consumption of electricity.

**EPP —** enhanced parallel port — A parallel connector design that provides bidirectional data transmission.

**ESD —** electrostatic discharge — A rapid discharge of static electricity. ESD can damage integrated circuits found in computer and communications equipment.

**expansion card —** A circuit board that installs in an expansion slot on the system board in some computers, expanding the capabilities of the computer. Examples include video, modem, and sound cards.

**expansion slot —** A connector on the system board (in some computers) where you insert an expansion card, connecting it to the system bus.

**Express Service Code —** A numeric code located on a sticker on your Dell™ computer. Use the Express Service Code when contacting Dell for assistance. Express Service Code service may not be available in some countries.

**extended display mode —** A display setting that allows you to use a second monitor as an extension of your display. Also referred to as *dual display mode*.

**extended PC Card —** A PC Card that extends beyond the edge of the PC Card slot when installed. **NOTE:** If your computer has two PC Card connectors, always install extended PC Cards in the top connector.

**NOTICE:** Always remove an extended PC Card before packing the computer or traveling. If something strikes the exposed end of the PC Card, the 0 system board may be damaged.

# <span id="page-61-0"></span>**F**

#### **Fahrenheit —** A temperature measurement system where 32° is the freezing point and 212° is the boiling point of water.

**FCC — F**ederal Communications Commission — A U.S. agency responsible for enforcing communications-related regulations that state how much radiation<br>computers and other electronic equipment can emit.

**floppy drive —** A disk drive that can read and write to floppy disks.

folder 
ightar **a** term used to describe space on a disk or drive where files are organized and grouped. Files in a folder can be viewed and ordered in various ways, such as alphabetically, by date, and by size.

format - The process that prepares a drive or disk for file storage. When a drive or disk is formatted, the existing information on it is lost.

**FSB –** front side bus – The data path and physical interface between the microprocessor and RAM.

FTP – file transfer protocol – A standard Internet protocol used to exchange files between computers connected to the Internet.

### <span id="page-61-1"></span>**G**

**G** – gravity – A measurement of weight and force.

GB - gigabyte - A measurement of data storage that equals 1024 MB (1,073,741,824 bytes). When used to refer to hard drive storage, the term is often rounded to 1,000,000,000 bytes.

GHz **-** gigahertz - A measurement of frequency that equals one thousand million Hz, or one thousand MHz. The speeds for computer microprocessors, buses, and interfaces are often measured in GHz.

**graphics mode —** A video mode that can be defined as *x* horizontal pixels by *y* vertical pixels by *z* colors. Graphics modes can display an unlimited variety of shapes and fonts.

**GUI —** graphical user interface — Software that interacts with the user by means of menus, windows, and icons. Most programs that operate on the Windows operating systems are GUIs.

### <span id="page-61-2"></span>**H**

**hard drive —** A drive that reads and writes data on a hard disk. The terms hard drive and hard disk are often used interchangeably.

**heat sink —** A metal plate on some microprocessors that helps dissipate heat.

**help file —** A file that contains descriptive or instructional information about a product. Some help files are associated with a particular program, such as *Help* in<br>Microsoft Word. Other help files function as stand-al

**hibernate mode —** A power management mode that saves everything in memory to a reserved space on the hard drive and then turns off the computer.<br>When you restart the computer, the memory information that was saved to the

**HTML —** hypertext markup language — A set of codes inserted into an Internet web page intended for display on an Internet browser.

**HTTP —** hypertext transfer protocol — A protocol for exchanging files between computers connected to the Internet.

**Hz —** hertz — A unit of frequency measurement that equals 1 cycle per second. Computers and electronic devices are often measured in kilohertz (kHz), megahertz (MHz), gigahertz (GHz), or terahertz (THz).

<span id="page-62-0"></span>**I** 

**IC —** Industry Canada — The Canadian regulatory body responsible for regulating emissions from electronic equipment, much as the FCC does in the United States.

**IC —** integrated circuit — A semiconductor wafer, or chip, on which thousands or millions of tiny electronic components are fabricated for use in computer, audio, and video equipment.

**IDE — integrated device electronics — An interface for mass storage devices in which the controller is integrated into the hard drive or CD drive.** 

**IEEE 1394 —** Institute of Electrical and Electronics Engineers, Inc. — A high-performance serial bus used to connect IEEE 1394-compatible devices, such as digital cameras and DVD players, to the computer.

**infrared sensor —** A port that allows you to transfer data between the computer and infrared-compatible devices without using a cable connection.

**integrated —** Usually refers to components that are physically located on the computer's system board. Also referred to as *built-in*.

**I/O —** input/output — An operation or device that enters and extracts data from your computer. Keyboards and printers are I/O devices.

**I/O address —** An address in RAM that is associated with a specific device (such as a serial connector, parallel connector, or expansion slot) and allows the microprocessor to communicate with that device.

**IrDA —** Infrared Data Association — The organization that creates international standards for infrared communications.

**IRQ —** interrupt request — An electronic pathway assigned to a specific device so that the device can communicate with the microprocessor. Each device<br>connection must be assigned an IRQ. Although two devices can share the

**ISP —** Internet service provider — A company that allows you to access its host server to connect directly to the Internet, send and receive e-mail, and access<br>websites. The ISP typically provides you with a software pack

# <span id="page-62-1"></span>**K**

**Kb —** kilobit — A unit of data that equals 1024 bits. A measurement of the capacity of memory integrated circuits.

**KB —** kilobyte — A unit of data that equals 1024 bytes but is often referred to as 1000 bytes.

**keyboard shortcut —** A command requiring you to press multiple keys at the same time. Also referred to as a *key combination*.

**kHz —** kilohertz — A measurement of frequency that equals 1000 Hz.

### <span id="page-62-2"></span>**L**

**LAN –** local area network – A computer network covering a small area. A LAN usually is confined to a building or a few nearby buildings. A LAN can be<br>connected to another LAN over any distance through telephone lines and

**LCD —** liquid crystal display — The technology used by portable computer and flat-panel displays.

**LED —** light-emitting diode — An electronic component that emits light to indicate the status of the computer.

**local bus —** A data bus that provides a fast throughput for devices to the microprocessor.

LPT — line print terminal — The designation for a parallel connection to a printer or other parallel device.

### <span id="page-62-3"></span>**M**

**Mb —** megabit — A measurement of memory chip capacity that equals 1024 Kb.

**Mbps —** megabits per second — One million bits per second. This measurement is typically used for transmission speeds for networks and modems.

**MB —** megabyte — A measurement of data storage that equals 1,048,576 bytes. 1 MB equals 1024 KB. When used to refer to hard drive storage, the term is<br>often rounded to 1,000,000 bytes.

**MB/sec —** megabytes per second — One million bytes per second. This measurement is typically used for data transfer ratings.

**memory —** A temporary data storage area inside your computer. Because the data in memory is not permanent, it is recommended that you frequently save<br>your files while you are working on them, and always save your files be

**memory address —** A specific location where data is temporarily stored in RAM.

**memory mapping —** The process by which the computer assigns memory addresses to physical locations at start-up. Devices and software can then identify<br>information that the microprocessor can access.

**memory module —** A small circuit board containing memory chips, which connects to the system board.

MHz — megahertz — A measure of frequency that equals 1 million cycles per second. The speeds for computer microprocessors, buses, and interfaces are often measured in MHz.

**microprocessor —** A computer chip that interprets and executes program instructions. Sometimes the microprocessor is referred to as the processor or the<br>CPU (central processing unit).

**modem —** A device that allows your computer to communicate with other computers over analog telephone lines. Three types of modems include: external, PC<br>Card, and internal. You typically use your modem to connect to the I

**module bay —** A bay that supports devices such as optical drives, a second battery, or a Dell TravelLite™ module.

**monitor –** The high-resolution TV-like device that displays computer output.

**mouse —** A pointing device that controls the movement of the cursor on your screen. Typically you roll the mouse over a hard, flat surface to move the pointer or cursor on your screen.

**ms —** millisecond — A measure of time that equals one thousandth of a second. Access times of storage devices are often measured in ms.

#### <span id="page-63-0"></span>**N**

**network adapter –** A chip that provides network capabilities. A computer may include a network adapter on its system board, or it may contain a PC Card with<br>an adapter on it. A network adapter is also referred to as a *NI* 

**NIC —** See *network adapter*.

**notification area —** The section of the Windows taskbar that contains icons for providing quick access to programs and computer functions, such as the clock,<br>volume control, and print status. Also referred to as *system t* 

**ns —** nanosecond — A measure of time that equals one billionth of a second.

**NVRAM –** nonvolatile random access memory – A type of memory that stores data when the computer is turned off or loses its external power source. NVRAM<br>is used for maintaining computer configuration information such as da

# <span id="page-63-1"></span>**O**

**Optical Drive —** A drive that uses optical technology to read or write data from CDs, DVDs, or DVD+RWs. Example of optical drives include CD drives, DVD drives, CD-RW drives, and CD-RW/DVD combo drives.

#### <span id="page-63-2"></span>**P**

**parallel connector —** An I/O port often used to connect a parallel printer to your computer. Also referred to as an *LPT port*.

**partition — A** physical storage area on a hard drive that is assigned to one or more logical storage areas known as logical drives. Each partition can contain<br>multiple logical drives.

**PC Card —** A removable I/O card adhering to the PCMCIA standard. Modems and network adapters are common types of PC Cards.

**PCI** — peripheral component interconnect — PCI is a local bus that supports 32-and 64-bit data paths, providing a high-speed data path between the microprocessor and devices such as video, drives, and networks.

**PCMCIA —** Personal Computer Memory Card International Association — The organization that establishes standards for PC Cards.

**PIN —** personal identification number — A sequence of numerals and/or letters used to restrict unauthorized access to computer networks and other secure systems.

**PIO —** programmed input/output — A method of transferring data between two devices through the microprocessor as part of the data path.

**pixel —** A single point on a display screen. Pixels are arranged in rows and columns to create an image. A video resolution, such as 800 x 600, is expressed as<br>the number of pixels across by the number of pixels up and do

Plug-and-Play  $-$  The ability of the computer to automatically configure devices. Plug and Play provides automatic installation, configuration, and compatibility with existing hardware if the BIOS, operating system, and all devices are Plug and Play compliant.

**POST —** power-on self-test — Diagnostics programs, loaded automatically by the BIOS, that perform basic tests on the major computer components, such as<br>memory, hard drives, and video. If no problems are detected during PO

**program —** Any software that processes data for you, including spreadsheet, word processor, database, and game packages. Programs require an operating system to run.

**PS/2 —** personal system/2 — A type of connector for attaching a PS/2-compatible keyboard, mouse, or keypad.

PXE — pre-boot execution environment — A WfM (Wired for Management) standard that allows networked computers that do not have an operating system to be configured and started remotely.

## <span id="page-63-3"></span>**R**

RAID - redundant array of independent disks - A system of two or more drives working together for performance and fault tolerance. RAID drives are typically used on servers and high-end PCs. The three most common RAID levels are 0, 3, and 5:

- ı Level 0: Provides data striping but no redundancy. Level 0 improves performance but does not provide fault tolerance.<br>ı Level 3: Same as Level 0, but also reserves one dedicated drive for error correction data, providing
- tolerance.
- 1 Level 5: Provides data striping at the byte level and also stripe error correction information, resulting in excellent performance and good fault tolerance.

RAM - random-access memory - The primary temporary storage area for program instructions and data. Any information stored in RAM is lost when you shut

#### down your computer.

**readme file —** A text file included with a software package or hardware product. Typically, readme files provide installation information and describe new product enhancements or corrections that have not yet been documented.

**read-Only —** Data and/or files you can view but cannot edit or delete. A file can have read-only status if:

- It resides on a physically write-protected floppy disk, CD, or DVD.
- l It is located on a network in a directory and the system administrator has assigned rights only to specific individuals.

r**efresh rate —** The frequency, measured in Hz, at which your screen's horizontal lines are recharged (sometimes also referred to as its *vertical frequency*). The<br>higher the refresh rate, the less video flicker can be see

**resolution –** The sharpness and clarity of an image produced by a printer or displayed on a monitor. The higher the resolution, the sharper the image.

**RFI —** radio frequency interference — Interference that is generated at typical radio frequencies, in the range of 10 kHz to 100,000 MHz. Radio frequencies are<br>at the lower end of the electromagnetic frequency spectrum an and light.

**ROM —** read-only memory — Memory that stores data and programs that cannot be deleted or written to by the computer. ROM, unlike RAM, retains its<br>contents after you shut down your computer. Some programs essential to the

**RPM —** revolutions per minute — The number of rotations that occur per minute. Hard drive speed is often measured in rpm.

**RTC —** real time clock — Battery-powered clock on the system board that keeps the date and time after you shut down the computer.

**RTCRST —** real-time clock reset — A jumper on the system board of some computers that can often be used for troubleshooting problems.

### <span id="page-64-0"></span>**S**

**ScanDisk —** A Microsoft utility that checks files, folders, and the hard disk's surface for errors. ScanDisk often runs when you restart the computer after it has stopped responding.

**SDRAM —** synchronous dynamic random-access memory — A type of DRAM that is synchronized with the optimal clock speed of the microprocessor.

**serial connector – An I/O port often used to connect devices such as a handheld digital device or digital camera to your computer.** 

**Service Tag —** A bar code label on your computer that identifies your computer when you access Dell Support at **support.dell.com** or when you call Dell for customer service or technical support.

**setup program —** A program that is used to install and configure hardware and software. The **setup.exe** or **install.exe** program comes with most Windows software packages. Setup program differs from system setup program.

**shortcut –** An icon that provides quick access to frequently used programs, files, folders, and drives. When you place a shortcut on your Windows desktop<br>and double-click the icon, you can open its corresponding folder or

**shutdown —** The process of closing windows and exiting programs, exiting the operating system, and turning off your computer. You can lose data if you turn<br>off your computer before completing a shutdown.

**smart card —** A card that is embedded with a microprocessor and a memory chip. Smart cards can be used to authenticate a user on computers equipped for smart cards.

**software —** Anything that can be stored electronically, such as computer files or programs.

**S/PDIF —** Sony/Philips Digital Interface — An audio transfer file format that allows the transfer of audio from one file to another without converting it to and from an analog format, which could degrade the quality of the file.

**standby mode —** A power management mode that shuts down all unnecessary computer operations to save energy.

surge protectors — Prevent voltage spikes, such as those that may occur during an electrical storm, from entering the computer through the electrical outlet. Surge protectors do not protect against lightning strikes or against brownouts, which occur when the voltage drops more than 20 percent below the normal AC-line voltage level.

Network connections cannot be protected by surge protectors. Always disconnect the network cable from the network connector during electrical storms.

**SVGA —** super-video graphics array — A video standard for video cards and controllers. Typical SVGA resolutions are 800 x 600 and 1024 x 768. The number of colors and resolution that a program displays depends on the capabilities of the monitor, the video controller and its drivers, and the amount of video memory installed in the computer.

**S-video TV-out**  $-$  A connector used to attach a TV or digital audio device to the computer.

**SXGA —** super-extended graphics array — A video standard for video cards and controllers that supports resolutions up to 1280 x 1024.

**SXGA+ —** super-extended graphics array plus — A video standard for video cards and controllers that supports resolutions up to 1400 x 1050.

**system board —** The main circuit board in your computer. Also known as the *motherboard*.

**system setup program –** A utility that serves as an interface between the computer hardware and the operating system. System setup allows you to<br>configure user-selectable options in the BIOS, such as date and time or syst computer, do not change the settings for this program.

<span id="page-64-1"></span>**system tray —** See *notification area*.

**TAPI —** telephony application programming interface — Enables Windows programs to operate with a wide variety of telephony devices, including voice, data, fax, and video.

**text editor —** A program used to create and edit files that contain only text; for example, Windows Notepad uses a text editor. Text editors do not usually provide word wrap or formatting functionality (the option to underline, change fonts, and so on).

**travel module —** A plastic device designed to fit inside the module bay of a portable computer to reduce the weight of the computer.

### <span id="page-65-0"></span>**U**

**UPS —** uninterruptible power supply — A backup power source used when the electrical power fails or drops to an unacceptable voltage level. A UPS keeps a computer running for a limited amount of time when there is no electrical power. UPS systems typically provide surge suppression and may also provide<br>voltage regulation. Small UPS systems provide battery power for a few mi

**USB —** universal serial bus — A hardware interface for a low-speed device such as a USB-compatible keyboard, mouse, joystick, scanner, set of speakers, printer, broadband devices (DSL and cable modems), imaging devices, or storage devices. Devices are plugged directly in to a 4-pin socket on your computer<br>or in to a multi-port hub that plugs in to your computer. USB devic daisy-chained together.

**UTP —** unshielded twisted pair — Describes a type of cable used in most telephone networks and some computer networks. Pairs of unshielded wires are twisted to protect against electromagnetic interference, rather than relying on a metal sheath around each pair of wires to protect against interference.

**UXGA —** ultra extended graphics array — A video standard for video cards and controllers that supports resolutions up to 1600 x 1200.

# <span id="page-65-1"></span>**V**

**video controller —** The circuitry on a video card or on the system board (in computers with an integrated video controller) that provides the video<br>capabilities—in combination with the monitor—for your computer.

**video memory —** Memory that consists of memory chips dedicated to video functions. Video memory is usually faster than system memory. The amount of<br>video memory installed primarily influences the number of colors that a p

**video mode –** A mode that describes how text and graphics are displayed on a monitor. Graphics-based software, such as Windows operating systems,<br>displays in video modes that can be defined as *x* horizontal pixels by y v video modes that can be defined as *x* columns by *y* rows of characters.

#### **video resolution —** See *resolution*.

**virus —** A program that is designed to inconvenience you or to destroy data stored on your computer. A virus program moves from one computer to another through an infected disk, software downloaded from the Internet, or e-mail attachments. When an infected program starts, its embedded virus also starts.

A common type of virus is a boot virus, which is stored in the boot sectors of a floppy disk. If the floppy disk is left in the drive when the computer is shut down<br>and then turned on, the computer is infected when it read

**V —** volt — The measurement of electric potential or electromotive force. One V appears across a resistance of 1 ohm when a current of 1 ampere flows through that resistance.

#### <span id="page-65-2"></span>**W**

W - watt - The measurement of electrical power. One W is 1 ampere of current flowing at 1 volt.

WHr — watt-hour — A unit of measure commonly used to indicate the approximate capacity of a battery. For example, a 66-WHr battery can supply 66 W of power for 1 hour or 33 W for 2 hours.

**wallpaper —** The background pattern or picture on the Windows desktop. Change your wallpaper through the Windows Control Panel. You can also scan in your favorite picture and make it wallpaper.

**write-protected —** Files or media that cannot be changed. Use write-protection when you want to protect data from being changed or destroyed. To write-<br>protect a 3.5-inch floppy disk, slide its write-protect tab to the op

### <span id="page-65-3"></span>**X**

**XGA —** extended graphics array — A video standard for video cards and controllers that supports resolutions up to 1024 x 768.

## <span id="page-65-4"></span>**Z**

**ZIF** — zero insertion force — A type of socket or connector that allows a computer chip to be installed or removed with no stress applied to either the chip or its socket.

**Zip —** A popular data compression format. Files that have been compressed with the Zip format are called Zip files and usually have a filename extension<br>of .**zip**. A special kind of zipped file is a self-extracting file,

**Zip drive —** A high-capacity floppy drive developed by Iomega Corporation that uses 3.5-inch removable disks called Zip disks. Zip disks are slightly larger than<br>regular floppy disks, about twice as thick, and hold up to

# <span id="page-67-0"></span>**Hard Drive**

**Dell™ OptiPlex™ SX270 Systems User's Guide**

**CAUTION: Before you begin this procedure, follow the steps in ["CAUTION: Safety Instructions.](file:///C:/data/systems/opsx270/en/ug/safety.htm#1064561)"**

CAUTION: To guard against electrical shock, always unplug your computer from the power supply before removing the hard drive.

CAUTION: To prevent static damage to components inside your computer, discharge static electricity from your body before you touch any of<br>your computer's electronic components. You can do so by touching an unpainted metal

**NOTICE:** To avoid damage to the drive, do not set it on a hard surface. Instead, set the drive on a surface, such as a foam pad, that will sufficiently cushion it.

- 1. If you are replacing a hard drive that contains data you want to keep, back up your files before you begin this procedure.
- 2. Check the documentation for the drive to verify that it is configured for your computer.
- 3. Perform an orderly computer shutdown using the operating system menu.
- 4. Turn off your computer and any attached devices.

**NOTICE:** To disconnect a network cable, first unplug the cable from your computer, and then unplug it from the network wall jack.

- 5. Disconnect your computer from the power adapter and devices from their power sources. Also, disconnect any telephone or telecommunication lines from the computer.
- 6. Press the power button to ground the system board.
- 7. Remove the computer from the mounting plate (if used).
- 8. Remove the cable cover, if it is attached.
- 9. Slide the release button as shown in the illustration.

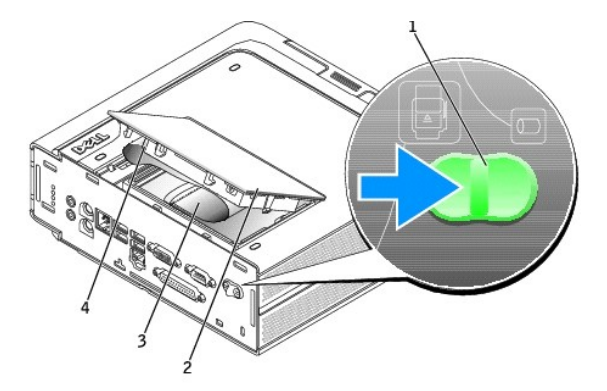

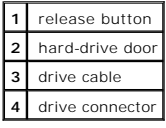

- **NOTICE:** Before touching anything inside your computer, ground yourself by touching an unpainted metal surface, such as the metal at the back of the<br>computer. While you work, periodically touch an unpainted metal surface
- 10. Rotate the hard-drive door up and remove the drive cable from the drive connector.
- 11. Raise the release tab, and slide the drive up and away from the plastic door.

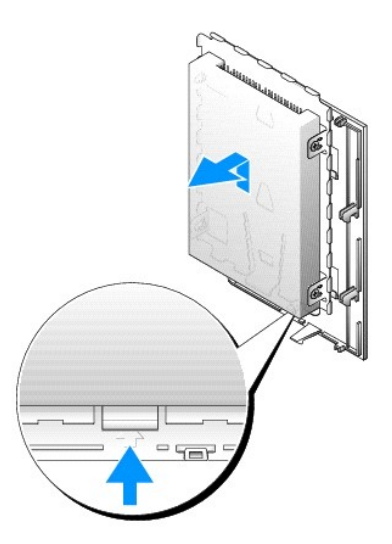

- 12. If your replacement drive is not attached to a metal sled:
	- a. While holding the drive that you are replacing, remove the screws that hold the drive to the sled.
	- b. Attach the replacement drive to the sled and replace the screws as shown in the illustration.

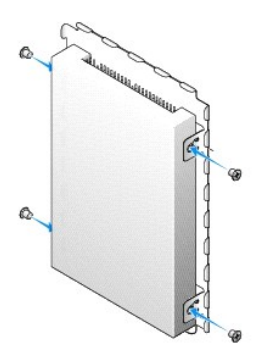

13. Slide the new drive onto the plastic door.

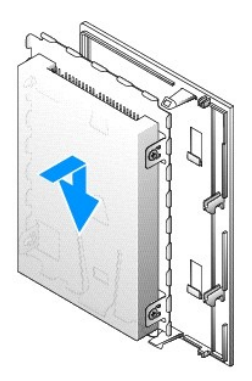

**NOTICE:** Four pins on the hard drive connector do not have corresponding holes on the cable connector. Use care when attaching the cable so that the drive pins are not bent or broken.

14. Attach the drive cable to the connector on the new drive, being careful not to bend any of the pins.

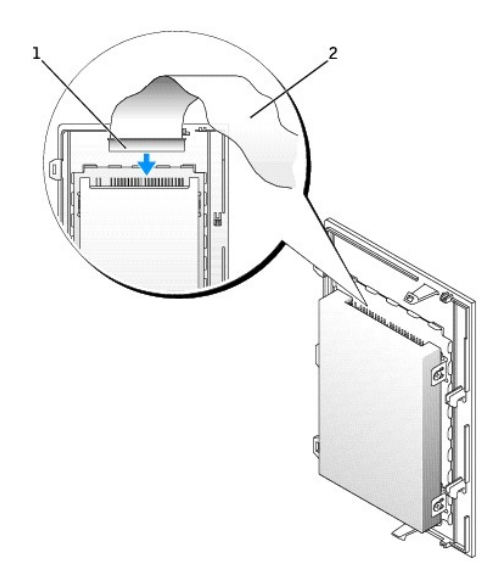

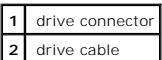

- 15. Slide the drive into the drive bay and lower the hard-drive door to lock into place.
- 16. Replace the cable cover (if used).
- 17. Attach the computer to the mounting plate (if used).

**NOTICE:** To connect a network cable, first plug the cable into the network wall jack, and then plug it into the computer.

18. Connect your computer to the power adapter and devices to their electrical outlets, and turn them on.

See the documentation that came with the drive for instructions on installing any software required for drive operation.

19. Reboot the computer.

20. Partition and logically format your drive before you proceed to the next step.

For instructions, see the documentation that came with your operating system.

- 21. Test the hard drive by running the **Dell Diagnostics**.
- 22. Install your operating system on the hard drive.

For instructions, see the documentation that came with your operating system.

After you replace the cover, the chassis intrusion detector, if enabled, causes the following message to appear on the screen at the next computer start-up:

ALERT! Cover was previously removed.

23. [Reset the chassis intrusion detector](file:///C:/data/systems/opsx270/en/ug/advfeat.htm#1128388) by changing **Chassis Intrusion** to **Enabled** or **Enabled-Silent**.

**NOTE:** If a setup password has been assigned by someone else, contact your network administrator for information on resetting the chassis intrusion detector.

### **Memory**

**Dell™ OptiPlex™ SX270 Systems User's Guide**

- **O** [Memory Installation Guidelines](#page-70-0)
- **O** Installing Me
- **[Removing Memory](#page-72-0)**

# <span id="page-70-0"></span>**Memory Installation Guidelines**

For information on the type of memory supported by your computer, look under ["Memory"](file:///C:/data/systems/opsx270/en/ug/specs.htm#1112456) in the Technical Specifications section.

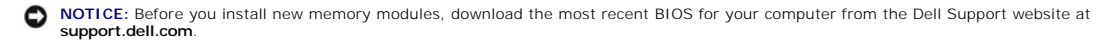

### **DDR Memory Overview**

DDR memory modules should be installed in *pairs of matched memory size, speed, and technology*. If the DDR memory modules are not installed in matched<br>pairs, the computer will continue to operate, but with a slight reduct

**NOTE:** Always install DDR memory modules in the order indicated on the system board.

The recommended memory configurations are:

- l A memory module installed in connector DIMM\_1
	- or
- l A pair of matched memory modules installed in connectors DIMM\_1 and DIMM\_2
- **NOTICE:** Do not install ECC memory modules.
	- l If you install mixed pairs of PC2700 (DDR 333-MHz) and PC3200 (DDR 400-MHz) memory, the modules function at the slowest speed installed.
	- l Be sure to install a single memory module in DIMM\_1, the connector closest to the processor, before you install a module in the other connector.
	- l The actual speed of the SDRAM memory channel will depend on the speed of the processor's front side bus.

**NOTE:** Memory purchased from Dell is covered under your computer warranty.

**NOTICE:** If you remove your original memory modules from the computer during a memory upgrade, keep them separate from any new modules that<br>you may have, even if you purchased the new modules from Dell. If possible, *do n* Otherwise, your computer may not start properly.

# <span id="page-70-1"></span>**Installing Memory**

**CAUTION: Before working inside your computer, read the safety instructions in "[CAUTION: Safety Instructions](file:///C:/data/systems/opsx270/en/ug/safety.htm#1064561).**

CAUTION: To prevent static damage to components inside your computer, discharge static electricity from your body before you touch any of<br>your computer's electronic components. You can do so by touching an unpainted metal

- 1. Shut down the computer through the **Start** menu.
- 2. Ensure that your computer and attached devices are turned off. If your computer and attached devices did not automatically turn off when you shut down your computer, turn them off now.

**NOTICE:** To disconnect a network cable, first unplug the cable from your computer and then unplug it from the network wall jack.

- 3. Disconnect any telephone or telecommunication lines from the computer.
- 4. Disconnect your computer and all attached devices from their electrical outlets, and then press the power button to ground the system board.
- 5. Remove the computer stand, if it is attached.

CAUTION: To guard against electrical shock, always unplug your computer from the electrical outlet before opening the cover.

#### 6. Open the computer cover.

**NOTICE:** Before touching anything inside your computer, ground yourself by touching an unpainted metal surface, such as the metal at the back of the<br>computer. While you work, periodically touch an unpainted metal surface

7. Press out the securing clip at each end of the memory module connector.

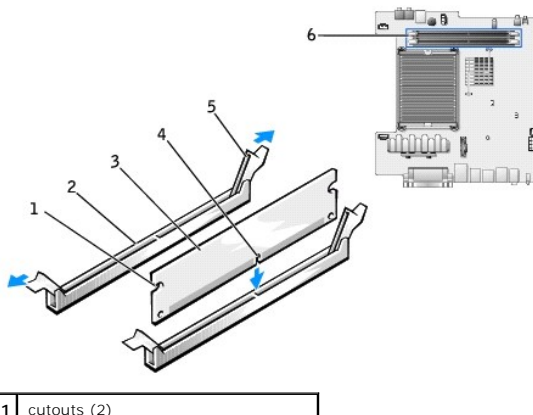

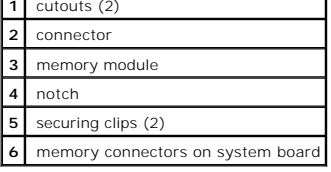

8. Align the notch on the bottom of the module with the crossbar in the connector.

**NOTICE:** To avoid damage to the memory module, press the module straight down into the connector while you apply equal force to each end of the module.

9. Insert the module into the connector until the module snaps into position.

If you insert the module correctly, the securing clips snap into the cutouts at each end of the module.

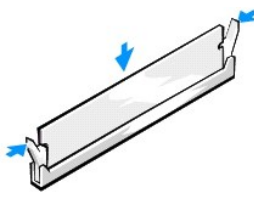

- 10. Close the computer cover.
- 11. Attach the computer stand (optional).

**NOTICE:** To connect a network cable, first plug the cable into the network wall jack and then plug it into the computer.

12. Connect your computer and devices to electrical outlets, and turn them on.

After you open and close the cover, the chassis intrusion detector, if enabled, causes the following message to appear on the screen at the next computer start-up:

ALERT! Cover was previously removed.

13. [Reset the chassis intrusion detector](file:///C:/data/systems/opsx270/en/ug/advfeat.htm#1128388) by changing **Chassis Intrusion** to **Enabled** or **Enabled-Silent**.

**NOTE:** If a setup password has been assigned by someone else, contact your network administrator for information on resetting the chassis intrusion detector.
<span id="page-72-1"></span>14. The computer detects that the new memory does not match the existing configuration information and generates the following message:

The amount of system memory has changed. Strike the F1 key to continue, F2 to run the setup utility

15. Press <F2> to enter system setup and check the value for **System Memory**.

The computer should have changed the value of **System Memory** to reflect the newly installed memory capacity, speed, and mode (single or dual). Verify that the information is correct. If it is correct, skip to step 1

- 16. If the memory total is incorrect, turn off and disconnect your computer and devices from their electrical outlets. Open the computer cover and check the installed memory modules to ensure that they are seated properly in their sockets. Then repeat steps [10](#page-71-0), [11](#page-71-1), and [12](#page-71-2).
- <span id="page-72-0"></span>17. When the **System Memory** total is correct, press <Esc> to exit system setup.
- 18. Run the **[Dell Diagnostics](file:///C:/data/systems/opsx270/en/ug/adtshoot.htm#1172888)** to verify that the memory modules are operating properly.

# **Removing Memory**

**CAUTION: Before working inside your computer, read the safety instructions in "[CAUTION: Safety Instructions](file:///C:/data/systems/opsx270/en/ug/safety.htm#1064561)."**

CAUTION: To prevent static damage to components inside your computer, discharge static electricity from your body before you touch any of<br>your computer's electronic components. You can do so by touching an unpainted metal

- 1. Shut down the computer through the **Start** menu.
- 2. Ensure that your computer and attached devices are turned off. If your computer and attached devices did not automatically turn off when you shut down your computer, turn them off now.

**NOTICE:** To disconnect a network cable, first unplug the cable from your computer and then unplug it from the network wall jack.

- 3. Disconnect any telephone or telecommunication lines from the computer.
- 4. Disconnect your computer and all attached devices from their electrical outlets, and then press the power button to ground the system board.
- 5. Remove the computer stand, if it is attached.

**CAUTION: To guard against electrical shock, always unplug your computer from the electrical outlet before opening the cover.** 

6. Open the computer cover.

**NOTICE:** Before touching anything inside your computer, ground yourself by touching an unpainted metal surface, such as the metal at the back of the<br>computer. While you work, periodically touch an unpainted metal surface

- 7. Press out the securing clip at each end of the memory module connector.
- 8. Grasp the module and pull up.

If the module is difficult to remove, gently ease the module back and forth to remove it from the connector.

### <span id="page-73-0"></span>**Microprocessor**

**Dell™ OptiPlex™ SX270 Systems User's Guide**

**CAUTION: Before you begin this procedure, follow the steps in ["CAUTION: Safety Instructions.](file:///C:/data/systems/opsx270/en/ug/safety.htm#1064561)"**

CAUTION: To prevent static damage to components inside your computer, discharge static electricity from your body before you touch any of<br>your computer's electronic components. You can do so by touching an unpainted metal

- 1. Shut down the computer through the **Start** menu.
- 2. Ensure that your computer and attached devices are turned off. If your computer and attached devices did not automatically turn off when you shut down your computer, turn them off now.

**NOTICE:** To disconnect a network cable, first unplug the cable from your computer and then unplug it from the network wall jack.

- 3. Disconnect any telephone or telecommunication lines from the computer.
- 4. Disconnect your computer and all attached devices from their electrical outlets, and then press the power button to ground the system board.
- 5. Remove the computer from the mounting plate (if used).
- 6. Remove the cable cover (if used).
- 7. Remove the stand (if used).

CAUTION: To guard against electrical shock, always unplug your computer from the electrical outlet before removing the cover.

8. Remove the computer cover.

**NOTICE:** Before touching anything inside your computer, ground yourself by touching an unpainted metal surface, such as the metal at the back of the<br>computer. While you work, periodically touch an unpainted metal surface

- 9. Disconnect the two fan power cables from the FAN1 and FAN2 connectors on the system board.
- 10. Remove the fan shroud by pressing the thumb indentations and sliding the shroud forward, detaching the shroud from the four tabs (see the illustration). Lift the fan shroud up and away from the computer.

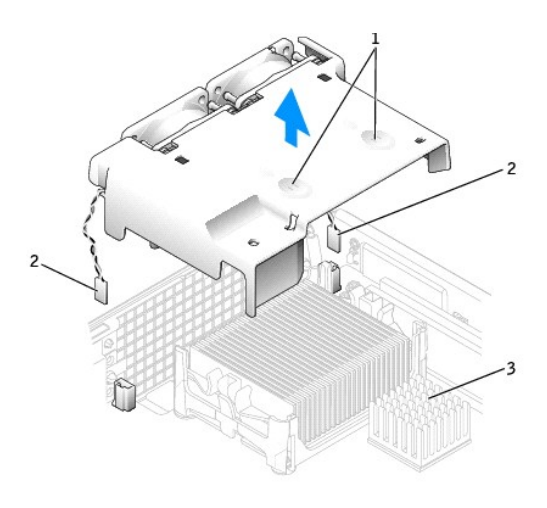

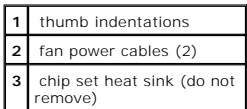

**CAUTION: The heat sink can get extremely hot. Be sure the heat sink has had sufficient time to cool before you touch it.** 

#### <span id="page-74-1"></span>11. Remove the heat sink.

<span id="page-74-0"></span>a. Remove the two securing brackets, if present, by pressing the tabs together and lifting the brackets up.

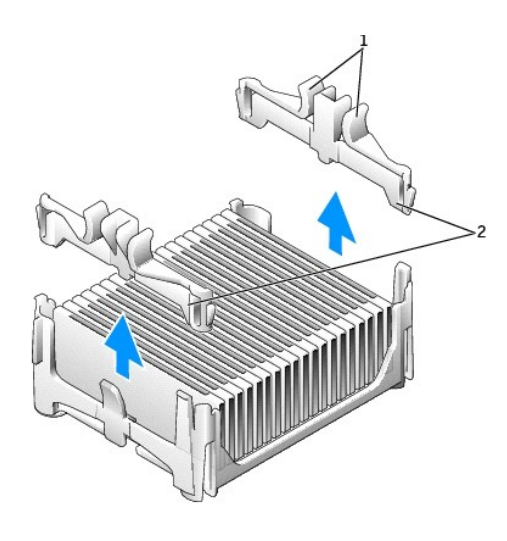

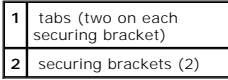

- b. Remove the memory module (see "[Removing Memory](file:///C:/data/systems/opsx270/en/ug/memory.htm#1105802)") closest to the heat sink.
- c. Press the lever on the retention base until the heat sink is released.

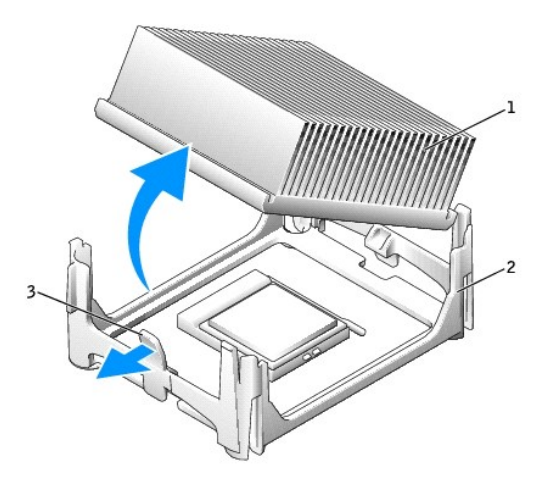

| heat sink      |
|----------------|
| retention base |
| lever          |

d. Gently lift the heat sink from the microprocessor.

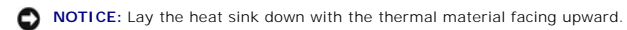

NOTICE: Be careful not to bend any of the pins when you remove the microprocessor. Bending the pins can permanently damage the microprocessor.

12. Pull the release lever straight up until the microprocessor is released, and then remove the microprocessor from the socket.

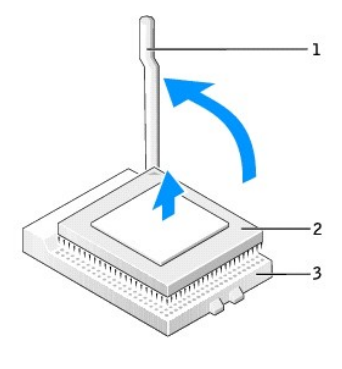

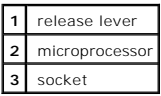

**NOTICE:** Ground yourself by touching an unpainted metal surface on the back of the computer.

**C** NOTICE: Be careful not to bend any of the pins when you unpack the microprocessor. Bending the pins can permanently damage the microprocessor.

13. Unpack the new microprocessor.

If any of the pins on the microprocessor appear to be bent, contact Dell (see ["Getting Help"](file:///C:/data/systems/opsx270/en/ug/gethelp.htm#1027508)) for instructions on obtaining technical assistance.

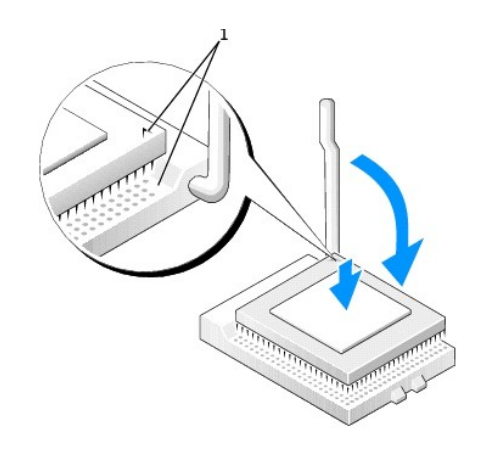

1 pin-1 corners of microprocessor and socket aligned

**NOTICE:** You must position the microprocessor correctly in the socket to avoid permanent damage to the microprocessor and the computer when you turn on the computer.

14. If the release lever on the socket is not fully extended, move it to that position.

15. Align the pin-1 corners of the microprocessor and socket.

**NOTICE:** When you place the microprocessor in the socket, ensure that all of the pins fit into the corresponding holes on the socket. Be careful not to bend the pins.

- 16. Set the microprocessor lightly in the socket and ensure that all pins are headed into the correct holes. Do not use force, which could bend the pins if the<br>microprocessor is misaligned. When the microprocessor is posit
- 17. When the microprocessor is fully seated in the socket, pivot the release lever back toward the socket until it snaps into place to secure the microprocessor.

**NOTICE:** Ground yourself by touching an unpainted metal surface on the back of the computer.

If you are installing a microprocessor replacement kit from Dell, return the microprocessor to Dell in the same package in which your replacement kit was sent.

18. Place one end of the heat sink under the tab on the retention base on the side opposite the lever (see the illustration). Lower the heat sink onto the microprocessor so that the heat sink fits securely under the tab on

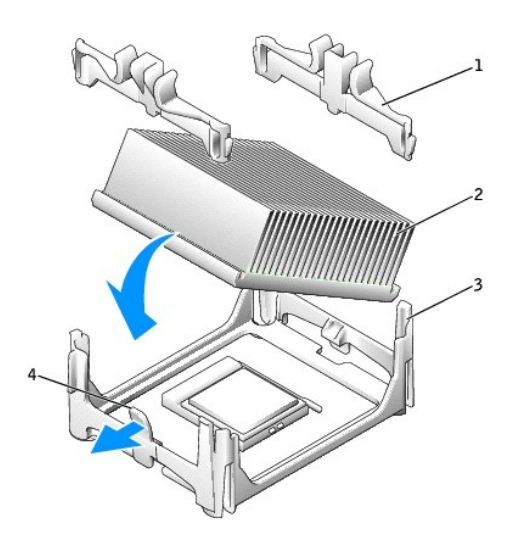

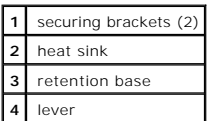

19. If you removed securing brackets in [step a,](#page-74-0) replace the securing brackets that you removed.

- 20. Plug the two fan cables into the FAN1 and FAN2 connectors on the system board.
- 21. Replace the computer cover.
- 22. Reattach the stand (if used).
- 23. Attach the computer to the mounting plate (if used).
- 24. Replace the cable cover (if used).

**NOTICE:** To connect a network cable, first plug the cable into the network wall jack, and then plug it into the computer.

25. Connect your computer to the adapter cable and devices to electrical outlets, and turn them on.

After you replace the cover, the chassis intrusion detector, if enabled, causes the following message to appear on the screen at the next computer start-up:

ALERT! Cover was previously removed.

26. [Reset the chassis intrusion detector](file:///C:/data/systems/opsx270/en/ug/advfeat.htm#1128388) by changing the **Chassis Intrusion** option to **Enabled** or **Enabled-Silent**.

**NOTE:** If a setup password has been assigned by someone else, contact your network administrator for information on resetting the chassis intrusion detector.

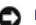

# <span id="page-77-0"></span> **CAUTION: Safety Instructions**

**Dell™ OptiPlex™ SX270 Systems User's Guide**

- **O** [General](#page-77-1)
- **O** When Using Your Computer
- **O** [When Working Inside Your Computer](#page-78-0)
- **[Protecting Against Electrostatic Discharge](#page-78-1)**
- **O** Ergonomic Computing Habits
- **B** [Battery Disposal](#page-79-1)
- 

Use the following safety guidelines to help ensure your own personal safety and to help protect your computer and working environment from potential damage.

# <span id="page-77-1"></span>**General**

- l Do not attempt to service the computer yourself unless you are a trained service technician. Always follow installation instructions closely.
- l To help prevent electric shock, plug the computer and device power cables into properly grounded electrical outlets. These cables are equipped with 3 prong plugs to help ensure proper grounding. Do not use adapter plugs or remove the grounding prong from a cable. If you must use an extension<br>cable, use a 3-wire cable with properly grounded plugs.

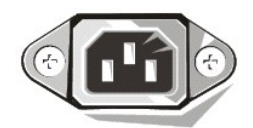

- l To help avoid the potential hazard of electric shock, do not use your computer during an electrical storm.
- 1 To help avoid the potential hazard of electric shock, do not connect or disconnect any cables or perform maintenance or reconfiguration of this product during an electrical storm.
- l If your computer includes a modem, the cable used with the modem should be manufactured with a minimum wire size of 26 American wire gauge (AWG) and an FCC-compliant RJ-11 modular plug.
- l Before you clean your computer, disconnect the computer from the electrical outlet. Clean your computer with a soft cloth dampened with water. Do not use liquid or aerosol cleaners, which may contain flammable substances.
- 1 To help avoid possible damage to the system board, wait 5 seconds after turning off the computer before disconnecting a device from the computer.
- ⊺ To avoid shorting out your computer when disconnecting a network cable, first unplug the cable from the network adapter on the back of your<br>computer, and then from the network jack. When reconnecting a network cable to into the network adapter.
- l To help protect your computer from sudden, transient increases and decreases in electrical power, use a surge suppressor, line conditioner, or uninterruptible power supply (UPS).
- l Ensure that nothing rests on your computer's cables and that the cables are not located where they can be stepped on or tripped over.
- 1 Do not push any objects into the openings of your computer. Doing so can cause fire or electric shock by shorting out interior components.
- l Keep your computer away from radiators and heat sources. Also, do not block cooling vents. Avoid placing loose papers underneath your computer; do not place your computer in a closed-in wall unit or on a bed, sofa, or rug.
- l Do not spill food or liquids on your computer. If the computer gets wet, consult "[Repairing a Wet Computer](file:///C:/data/systems/opsx270/en/ug/solve.htm#1197403)*."*
- l Do not use your computer during an electrical storm unless the AC adapter cable has been disconnected from the electrical outlet.
- 1 When you use the AC adapter to run the computer or to charge the battery, place the AC adapter in a ventilated area, such as a desk top or on the floor.
- 1 The AC adapter may become hot during normal operation of your computer. Use care when handling the adapter during or immediately after operation.

# <span id="page-77-2"></span>**When Using Your Computer**

As you use your computer, observe the following safe-handling guidelines.

**CAUTION: Do not operate your computer with any cover(s) (including computer covers, bezels, filler brackets, front-panel inserts, and so on) removed.**

l Your computer is equipped with one of the following:

- o A fixed-voltage power supply Computers with a fixed-voltage power supply do not have a voltage selection switch on the back panel and<br>operate at only one voltage (see the regulatory label on the outside of the computer
- o An auto-sensing voltage circuit Computers with an auto-sensing voltage circuit do not have a voltage selection switch on the back panel and<br>automatically detect the correct operating voltage.
- ¡ A manual voltage selection switch Computers with a voltage selection switch on the back panel must be manually set to operate at the correct operating voltage.

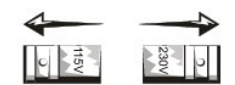

Set the switch to the position that most closely matches the voltage used in your location.

- **NOTICE:** To help avoid damaging a computer with a manual voltage selection switch, set the switch for the voltage that most closely matches the AC<br>power available in your location. For Japan, the voltage selection switch
- l Before working inside the computer, unplug the computer to help prevent electric shock or system board damage. Certain system board components continue to receive power any time the computer is connected to AC power.

# <span id="page-78-0"></span>**When Working Inside Your Computer**

Before you open the computer cover, perform the following steps in the sequence indicated.

- CAUTION: **Do not attempt to service the computer yourself, except as explained in your online Dell™ documentation or in instructions otherwise<br>provided to you by Dell. Always follow installation and service instructions c**
- **NOTICE:** To help avoid possible damage to the system board, wait 5 seconds after turning off the computer before removing a component from the system board or disconnecting a device from the computer.
- 1. Perform an orderly computer shutdown using the operating system menu.
- 2. Turn off your computer and any devices connected to the computer.
- 3. Ground yourself by touching an unpainted metal surface on the chassis, such as the metal around the card-slot openings at the back of the computer, before touching anything inside your computer.

While you work, periodically touch an unpainted metal surface on the computer chassis to dissipate any static electricity that might harm internal components.

4. Disconnect your computer and devices, including the monitor, from their electrical outlets. Also, disconnect any telephone or telecommunication lines from the computer.

Doing so reduces the potential for personal injury or shock.

In addition, take note of these safety guidelines when appropriate:

- 1 When you disconnect a cable, pull on its connector or on its strain-relief loop, not on the cable itself. Some cables have a connector with locking tabs; if you are disconnecting this type of cable, press in on the locking tabs before disconnecting the cable. As you pull connectors apart, keep them evenly<br>aligned to avoid bending any connector pins. Also, before you connect
- 1 Handle components and cards with care. Do not touch the components or contacts on a card. Hold a card by its edges or by its metal mounting bracket. Hold a component such as a microprocessor chip by its edges, not by its pins.
- **CAUTION: There is a danger of a new battery exploding if it is incorrectly installed. Replace the battery only with the same or equivalent type recommended by the manufacturer. Do not dispose of the battery along with household waste. Contact your local waste disposal agency for the address of the nearest battery deposit site.**

# <span id="page-78-1"></span>**Protecting Against Electrostatic Discharge**

Static electricity can harm delicate components inside your computer. To prevent static damage, discharge static electricity from your body before you touch<br>any of your computer's electronic components, such as the micropr

As you continue to work inside the computer, periodically touch an unpainted metal surface to remove any static charge your body may have accumulated.

You can also take the following steps to prevent damage from electrostatic discharge (ESD):

- l Do not remove components from their antistatic packing material until you are ready to install the component in your computer. Just before unwrapping the antistatic packaging, discharge static electricity from your body.
- l When transporting an electrostatic sensitive component, first place it in an antistatic container or packaging.

l Handle all electrostatic sensitive components in a static-safe area. If possible, use antistatic floor pads and workbench pads.

# <span id="page-79-0"></span>**Ergonomic Computing Habits**

**CAUTION: Improper or prolonged keyboard use may result in injury.**

CAUTION: Viewing the monitor screen for extended periods of time may result in eye strain.

For comfort and efficiency, observe the ergonomic guidelines in "[Ergonomic Computing Habits"](file:///C:/data/systems/opsx270/en/ug/ergo.htm#1000298) when setting up and using your computer.

<span id="page-79-1"></span>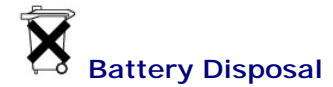

Your computer uses a lithium coin-cell battery. The lithium coin-cell battery is a long-life battery, and it is very possible that you will never need to replace it.<br>However, should you need to replace it, see "<u>Battery</u>."

Do not dispose of the battery along with household waste. Contact your local waste disposal agency for the address of the nearest battery deposit site.

# <span id="page-80-1"></span>**Solving Problems**

### **Dell™ OptiPlex™ SX270 Systems User's Guide**

- **[Beep Codes](#page-80-0)**
- **O** [Diagnostic Lights](#page-81-0)
- **O** [System Lights](#page-82-0)
- [Battery Problems](#page-82-1)
- **O** [Drive Problems](#page-83-0)
- **[Repairing a Wet Computer](#page-84-1)**
- O [Dropped or Damaged Computer](#page-85-0)
- [E-Mail, Modem, and Internet Problems](#page-85-1)
- **O [Error Messages](#page-85-2)**
- **O** [General Problems](#page-87-0)
- 
- **O** [Sound and Speaker Problems](#page-92-1) **O** [System Board Problems](#page-93-0) [Video and Monitor Problems](#page-93-1)

**O** Serial or Parallel Device Problems

**O** [Keyboard Problems](#page-89-0) **O** [Memory Problems](#page-89-1) **O** [Mouse Problems](#page-90-0) **O** [Network Problems](#page-90-1) **[Power Problems](#page-90-2) [Printer Problems](#page-91-0)** 

<span id="page-80-0"></span>**Beep Codes**

Your computer might emit a series of beeps during start-up if the monitor cannot display errors or problems. This series of beeps, called a beep code,<br>identifies a problem. One possible beep code (code 1-3-1) consists of o

If your computer beeps during start-up:

- 1. Write down the beep code on the **[Diagnostics Checklist](file:///C:/data/systems/opsx270/en/ug/gethelp.htm#1192817)**.
- 2. Run the **[Dell Diagnostics](file:///C:/data/systems/opsx270/en/ug/adtshoot.htm#1172888)** to identify a more serious cause.
- 3. [Contact Dell](file:///C:/data/systems/opsx270/en/ug/gethelp.htm#1192879) for technical assistance.

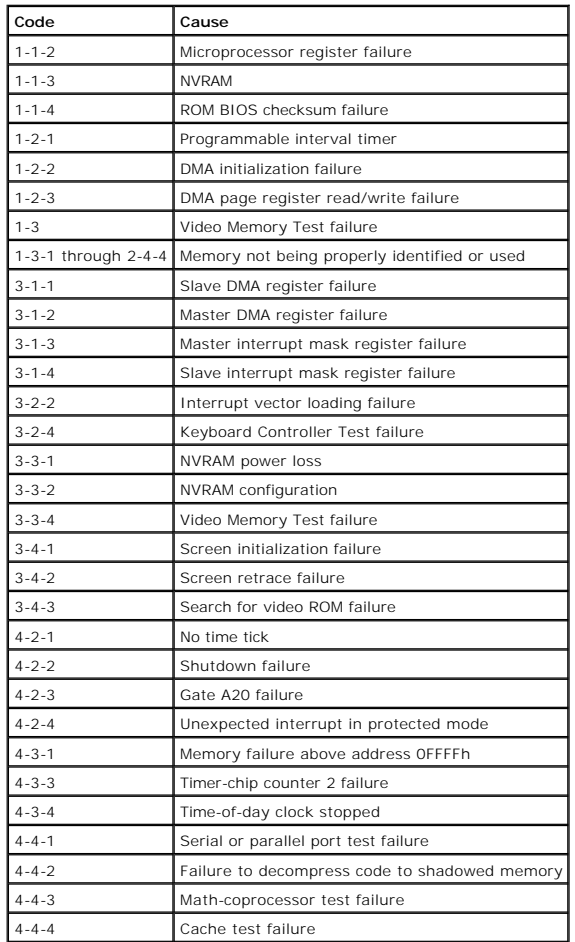

# <span id="page-81-1"></span><span id="page-81-0"></span>**Diagnostic Lights**

To help you troubleshoot a problem, your computer has four lights labeled "A," "B," "C," and "D" on the back panel. The lights can be yellow or green. When<br>the computer starts normally, the patterns or codes on the lights

**CAUTION: Before you begin any of the procedures in this section, follow the steps in ["CAUTION: Safety Instructions.](file:///C:/data/systems/opsx270/en/ug/safety.htm#1064561)"**

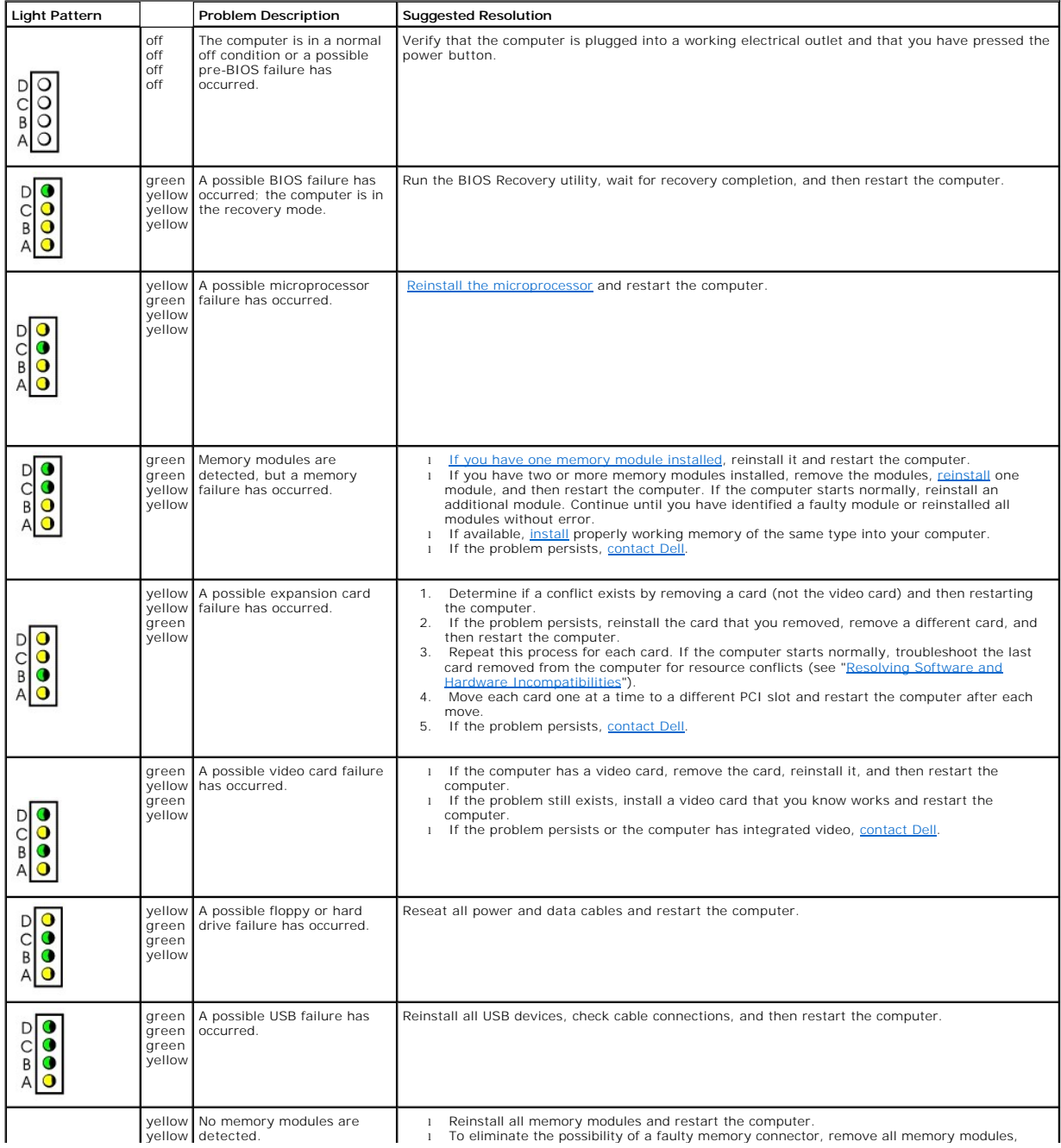

<span id="page-82-2"></span>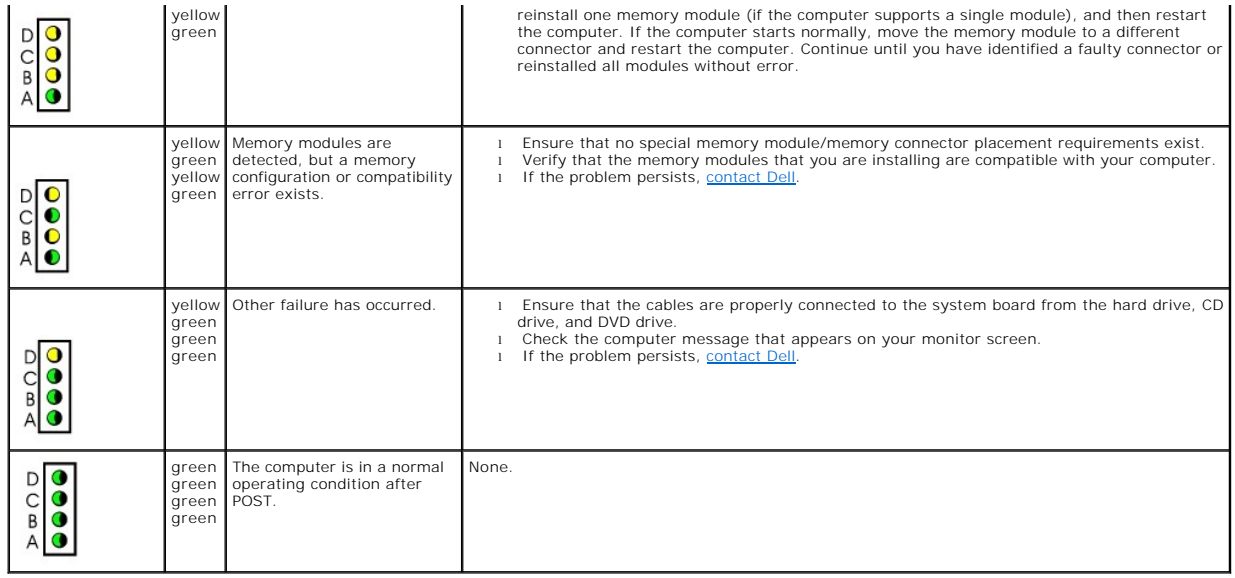

# <span id="page-82-0"></span>**System Lights**

Located on the front of the computer, these lights can indicate a computer problem.

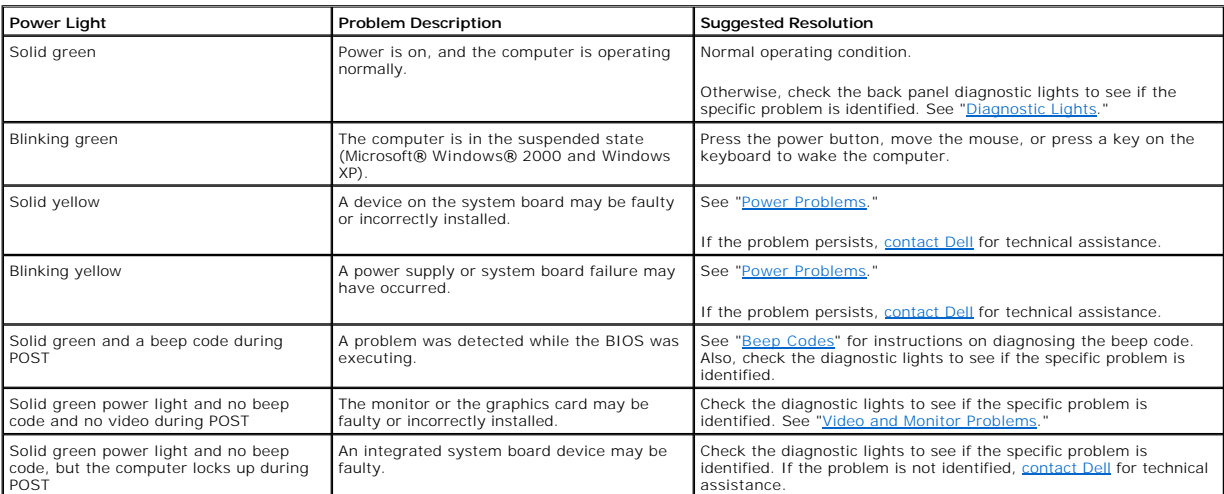

# <span id="page-82-1"></span>**Battery Problems**

Fill out the **Diagnostics Checklist** as you complete these checks.

CAUTION: There is a danger of a new battery exploding if it is incorrectly installed. Replace the battery only with the same or equivalent type<br>recommended by the manufacturer. Discard used batteries according to the manuf

**CAUTION: Before you begin any of the procedures in this section, follow the steps in ["CAUTION: Safety Instructions.](file:///C:/data/systems/opsx270/en/ug/safety.htm#1064561)"**

<span id="page-83-2"></span>**Replace the battery —** If you have to repeatedly reset time and date information after turning on the computer, or if an incorrect time or<br>date displays during start-up, replace the battery. If the battery still does not

### <span id="page-83-0"></span>**Drive Problems**

Fill out the **Diagnostics Checklist** as you complete these checks.

# <span id="page-83-1"></span>**Floppy drive problems**

# **Test the drive**  l Insert another disk to eliminate the possibility that the original floppy disk is defective. l Insert a bootable floppy disk and reboot the computer. **Ensure that the disk is not full or write-protected —** Ensure that the disk has available space and that it is not write-protected (locked). See the following illustration. back of floppy disk write-protected not writeprotected

#### **Test the floppy drive light —**

*MS-DOS®*

Insert a floppy disk, type dir a: at the DOS prompt, and then press <Enter>.

*Microsoft Windows operating systems*

Insert a floppy disk, click the **Start** button, click **My Computer,** and then double-click the floppy drive icon. **Run the <b>[Dell Diagnostics](file:///C:/data/systems/opsx270/en/ug/adtshoot.htm#1172888)** - If any of the tests fail, [contact Dell](file:///C:/data/systems/opsx270/en/ug/gethelp.htm#1192879).

**NOTICE:** Do not attempt to clean drive heads with a swab. You may accidentally misalign the heads, which can render the drive inoperable**.** 

**Clean the drive —** Use a commercially available cleaning kit.

**CAUTION: Before you begin any of the procedures in this section, follow the steps in ["CAUTION: Safety Instructions.](file:///C:/data/systems/opsx270/en/ug/safety.htm#1064561)"**

**[Remove and reinstall the floppy drive](file:///C:/data/systems/opsx270/en/ug/cmod.htm#1153254) —** 

If the computer displays a drive error message, see "[Floppy drive problems"](#page-83-1) for an explanation.

#### **CD drive problems**

**Adjust the Windows volume control —** Click the speaker icon in the lower-right corner of your screen.

l Ensure that the volume is turned up by clicking the slidebar and dragging it up. l Ensure that the sound is not muted by clicking any boxes that are checked.

Test the drive with another CD - Insert another CD to eliminate the possibility that the original CD is defective.

**Check the speakers and subwoofer – See "Sound and Speaker Problem** 

**Ensure that Windows recognizes the drive —** Click the **Start** button and click **My Computer**. If the CD drive is not listed, perform a full scan<br>with your antivirus software to check for and remove viruses. Viruses can so

## <span id="page-84-0"></span>**Problems writing to a CD-RW drive**

**Close <b>other programs —** The CD-RW drive must receive a steady stream of data when writing. If the stream is interrupted, an error occurs.<br>Try closing all programs before writing to the CD-RW.

### **DVD drive problems**

**A NOTE:** Because of different regions worldwide and different disc formats, not all DVD titles work in all DVD drives.

**Test the drive with another DVD —** Insert another DVD to eliminate the possibility that the original DVD is defective. **Ensure that Windows recognizes the drive -** Click the **Start** button and click **My Computer**. If the DVD drive is not listed, perform a full scan |<br>with your antivirus software to check for and remove viruses. Viruses can **Clean the disc —** Use a commercially available cleaning kit. **Check for interrupt request conflicts — See** 

#### <span id="page-84-2"></span>**Hard drive problems**

**Check the cable connections —**

- 1. Ensure that the DC power cables from the power supply are firmly connected to the connectors on each drive. 2. Verify that the interface cable for each drive is firmly connected to the drive and to the system board.
- 
- 3. Ensure that the control panel cable is firmly connected to the system board.

If the primary hard drive that contains the operating system does not boot, files in the operating system might be corrupt. For more information, see your operating system documentation.

**Run the Hard-Drive Diagnostics Utility —** The Dell IDE Hard-Drive Diagnostics is a utility that tests the hard drive to troubleshoot or confirm a hard-drive failure.

- 
- 1. Turn on your computer (if your computer is already on, restart it). 2. When F2 = Setup appears in the upper-right corner of the screen, press <Ctrl><Alt><D>.
- 3. Follow the instructions on the screen.

#### **Test the hard drive —**

*Windows XP and Windows 2000* — Run the Check Disk utility:

- 1. For Windows XP, click the **Start** button and click **My Computer**. For Windows 2000, double-click **My Computer** on the Windows
- desktop.
- 2. Click the **Tools** tab. 3. Under **Error-checking**, click **Check Now**.
- 4. Click **Scan for and attempt recovery of bad sectors**.
- 5. Click **Start**.

*Windows NT* — Run the error-checking utility:

1. Click the **Start** button, click **My Computer**, and then select the hard drive that you want to check.<br>2. Click the right mouse button, click **Properties**, click **Tools**, and then click **Check Now** in the **Error-chec** 

*MS-DOS*

Type scandisk *x*: at an MS-DOS prompt, where *x* is the hard drive letter, and then press <Enter> **Run the Dell Diagnostics - If any of the diagnostics tests fail, contact Del.** 

# <span id="page-84-1"></span>**Repairing a Wet Computer**

Spills, splashes, and excessive humidity can cause damage to the computer. If an external device, such as a printer, gets wet, contact the manufacturer of the device for instructions.

**CAUTION: Before you perform this procedure, follow the steps in ["CAUTION: Safety Instructions.](file:///C:/data/systems/opsx270/en/ug/safety.htm#1064561)"**

- 1. Turn off the computer and devices, disconnect them from their electrical outlets, wait 10 to 20 seconds, and then remove the computer cover.
- 
- 2. Let the computer dry for at least 24 hours. Make sure that it is thoroughly dry before you proceed.<br>3. Replace the computer cover, reconnect the computer and devices to their electrical outlets, and turn them on. If the
- power, proceed to the next step. If the computer does not have power, [contact Dell.](file:///C:/data/systems/opsx270/en/ug/gethelp.htm#1192879)<br>4. Run the Dell Diagnostics. If any of the diagnostics tests fail, contact Dell.

# <span id="page-85-0"></span>**Dropped or Damaged Computer**

**CAUTION: Before you begin any of the procedures in this section, follow the steps in ["CAUTION: Safety Instructions.](file:///C:/data/systems/opsx270/en/ug/safety.htm#1064561)"**

#### **Check the card and cable connections —**

- 1. Turn off the computer and devices, disconnect them from their electrical outlets, wait 10 to 20 seconds, and then open the computer
- cover 2. Check all card connections in the computer, and reseat any loose cards.
- 
- 3. Ensure that all cables are properly connected and that all components are properly seated in their connectors and sockets.<br>4. Close the computer cover, reconnect the computer and devices to electrical outlets, and then
- 

# <span id="page-85-1"></span>**E-Mail, Modem, and Internet Problems**

**Check the telephone line connection –** Verify that the telephone line is connected to the jack on the modem. (The jack has either a green<br>label or a connector-shaped icon next to it.) Ensure that you hear a click when you **Check the telephone jack – Disconnect the telephone line from the modem and connect it to a telephone. Listen for a dial tone Connect the modem directly to the telephone wall jack –** If you have other telephone devices sharing the line, such as an answering<br>machine, fax machine, surge protector, or line splitter, then bypass them and use the tel telephone wall jack. **Use a different telephone line —** If you are using a line that is 3 m (10 ft.) or more in length, try a shorter one. Run the Modem Helper diagnostics — Click the Start button, point to All Programs, and then click Modem Helper. Follow the instructions on **Verify that the modem is communicating with Windows® —** 1. Click the **Start** button and click **Control Panel**. 2. Click **Printers and Other Hardware**. 3. Click **Phone and Modem Options**. 4. Click the **Modems** tab. 5. Click the COM port for your modem. 6. Click **Properties**, click the **Diagnostics** tab, and then click **Query Modem** to verify that the modem is communicating with Windows. If all commands receive responses, the modem is operating properly. **Turn off call waiting (catch-phone) —** See your telephone directory for instructions on deactivating this feature. Then adjust the dial-up networking connection properties. 1. Click the **Start** button and click **Control Panel**. 2. Click **Printers and Other Hardware**, and then click **Phone and Modem Options**. 3. Click your connection type to highlight it. 4. Click the **Dialing Rules** tab and click **Edit**. 5. Click the **To Disable Call Waiting** box to place a check mark in it. 6. Select the disable code from the drop-down menu (for example, \*70). 7. Click **Apply** and click **OK**. **Ensure that you are connected to the Internet —** With the Outlook Express e-mail program open, click **File**. If **Work Offline** has a check mark next to it, click the checkmark to remove it and connect to the Internet. **Ensure that you have subscribed to an Internet service provider – Contact an Internet service provider to subscribe.** Contact your Internet service provider - Contact your Internet service provider for assistance

### <span id="page-85-2"></span>**Error Messages**

If the message is not listed, see the documentation for the operating system or the program that was running when the message appeared.

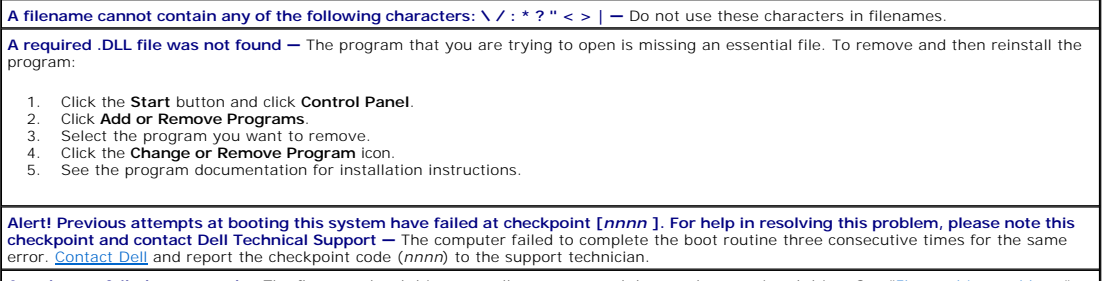

**Attachment failed to respond –** The floppy or hard drive controller cannot send data to the associated drive. See ["Floppy drive problems"](#page-83-1) or

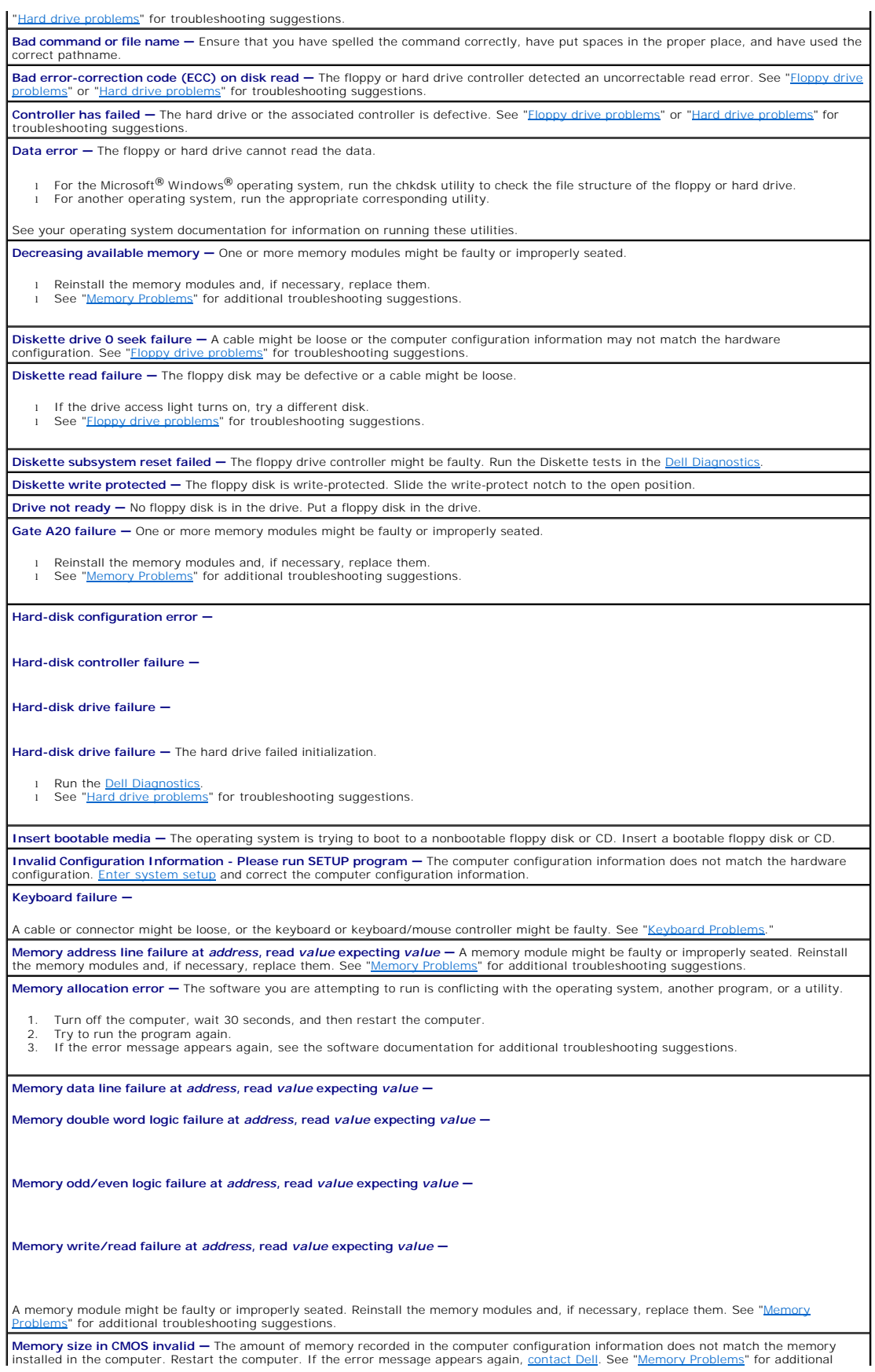

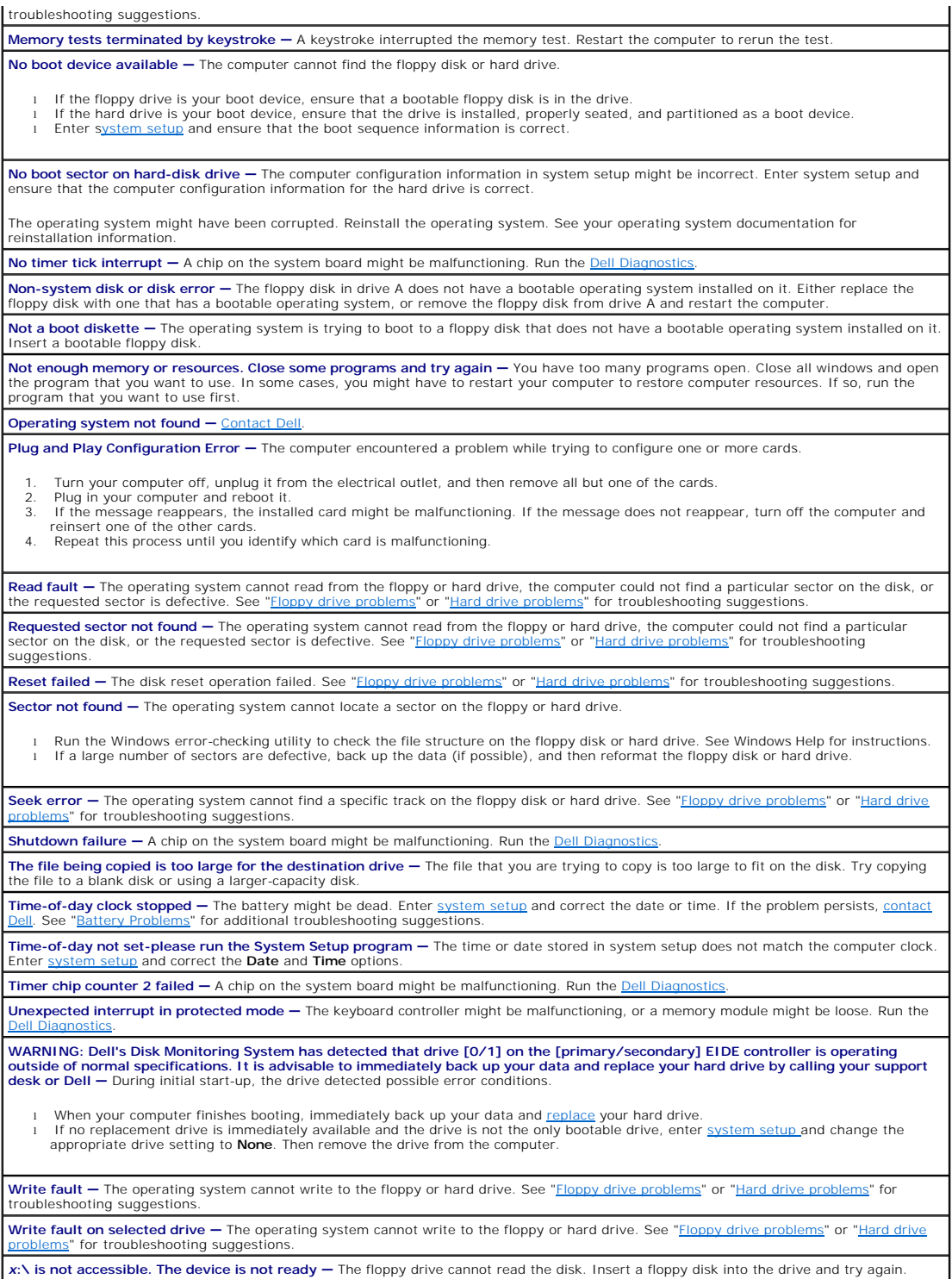

# <span id="page-87-0"></span>**General Problems**

# **The computer stops responding**

**Turn the computer off —** If your computer locks up and you are unable to get a response by pressing a key on your keyboard or moving<br>your mouse, press and hold the power button for at least 8 to 10 seconds until the compu

### **A program stops responding**

**End the program —**

*Windows*® *XP, Windows 2000, Windows NT®*

- 1. Press <Ctrl><Shift><Esc> simultaneously.<br>2. Click Applications.
- 2. Click **Applications**. 3. Click the program that is no longer responding. 4. Click **End Task**.
- 

*Windows 98*

- 1. Press <Ctrl><Alt><Delete> simultaneously.<br>2. Click the program that is no longer respond
- 2. Click the program that is no longer responding.<br>3. Click End Task. 3. Click **End Task**.

### **A program crashes repeatedly**

*M* NOTE: Software usually includes installation instructions in its documentation or on a floppy disk or CD.

**Check the software documentation —** Many software manufacturers maintain websites with information that may help you solve the<br>problem. Ensure that you properly installed and configured the program. If necessary, uninstal

#### **A solid blue screen appears**

**Turn the computer off —** If the computer does not respond to a keystroke or a proper shutdown, press the power button for at least 8 to<br>10 seconds until the computer turns off. Press the power button again to restart the

### **Other software problems**

**Check the software documentation or contact the software manufacturer for troubleshooting information Back up your files immediately —** If your computer has a CD-RW drive or a zip drive installed, see the drive's documentation for<br>instructions. **Ensure that you have not made an error while entering data —** See the program documentation to ensure that the values or characters you are entering are valid. **Check for viruses —** Use a virus-scanning program to check the hard drive, floppy disks, or CDs. Restart the computer – Save and close any open files, exit any open programs, and then shut down your computer through the Start menu |<br>Instead of by pressing the power button. Otherwise, you may lose data. **Check for compatibility —** Prisure that the program is compatible with the operating system installed on your computer and that your computer meets the minimum hardware requirements needed to run the software. See the software documentation for info l If necessary, uninstall and then reinstall the program. Ensure that you properly installed and configured the program - See the software documentation for information. If necessary, uninstall and then reinstall the program. **Run the [Dell Diagnostics](file:///C:/data/systems/opsx270/en/ug/adtshoot.htm#1172888) —** If all tests run successfully, the error condition is related to a software problem. **Check for device driver conflicts**  l Verify that the program's device drivers do not conflict with certain programs. 1 Call the software manufacturer for technical assistance

# **Other technical problems**

#### **Go to the Dell Support website —**

Go to **support.dell.com** for help with general usage, installation, and troubleshooting questions.The support website offers several different<br>tools to help you, such as Dell Forum—a chat room where you can communicate wit

<span id="page-89-2"></span>access to technical support through e-mail.

**Call Dell —** If you cannot solve your problem using the Dell Support website or e-mail service, [call Dell](file:///C:/data/systems/opsx270/en/ug/gethelp.htm#1192879) for technical assistance.

#### **General hardware problems**

If your computer exhibits one or more of the following symptoms, a device conflict may exist:

- 1 Your computer locks up, particularly while using a specific device.
- l A recently added device does not work.
- l Memory parity errors occur on parity-enabled computers.
- l A sound card emits noise or demonstrates other problems.
- l Unintelligible characters print from the printer.
- l The mouse pointer does not move or "stutters" when it moves.
- l Messages appear stating that the computer is not operating at maximum performance.
- l Errors occur and programs crash for no apparent reason.
- l Nothing displays on the monitor.

Remove any recently added hardware to see if it resolves the conflict - If removing the hardware resolves the conflict, see the hardware documentation for configuration and troubleshooting instructions. If the problem persists, contact the hardware manufacturer for technical assistance. **Check your operating system documentation for additional troubleshooting information Check for interrupt request conflicts — See** 

<span id="page-89-0"></span>Keyboard Problems

Fill out the **Diagnostics Checklist** as you complete these checks.

#### **Restart the computer —**

- l If the mouse is functioning, shut down the computer through the **Start** menu. After the computer shuts down, press the power button to restart the computer.
- l If the computer does not respond to a keystroke or the mouse, press the power button for at least 8 to 10 seconds until the computer turns off. Press the power button again to restart the computer.

#### **Check the keyboard cable —**

- l Ensure that the keyboard cable is firmly connected to the computer.
- l Check the cable connector for bent or broken pins and for damaged or frayed cables. Straighten bent pins. l Remove keyboard extension cables and connect the keyboard directly to the computer.
- 

Test the keyboard — Connect a properly working keyboard to the computer, and try using the keyboard. If the new keyboard works, the **original keyboard is faulty.** 

Check the keyboard switch setting – Switch settings are on the bottom of the keyboard, sometimes behind a panel. Ensure that the switch

**Run the Dell Diagnostics - If any of the diagnostics tests fail, co** 

**Check for interrupt request conflicts — See** 

# <span id="page-89-1"></span>**Memory Problems**

**CAUTION: Before you begin any of the procedures in this section, follow the steps in ["CAUTION: Safety Instructions.](file:///C:/data/systems/opsx270/en/ug/safety.htm#1064561)"**

**If you receive an insufficient memory message —**

- Save and close any open files and exit any open programs you are not using to see if that resolves the problem.
- l Confirm that the computer has sufficient memory to run your programs. See the software documentation for minimum memory<br>requirements. If necessary, <u>install</u> additional memory.
- Reseat the memory modules to ensure that your computer is successfully communicating with the memory.
- Restart the computer. Run the [Dell Diagnostics.](file:///C:/data/systems/opsx270/en/ug/adtshoot.htm#1172888) If any of the diagnostics tests fail, [contact Dell.](file:///C:/data/systems/opsx270/en/ug/gethelp.htm#1192879)

#### **If you experience other memory problems —**

- Reseat the memory modules to ensure that your computer is successfully communicating with the memory.
- 
- l Restart the computer.<br>l Run the <u>Dell Diagnostics</u>. If any of the diagnostics tests fail, <u>contact Dell</u>.

# <span id="page-90-3"></span><span id="page-90-0"></span>**Mouse Problems**

Fill out the **Diagnostics Checklist** as you complete these checks.

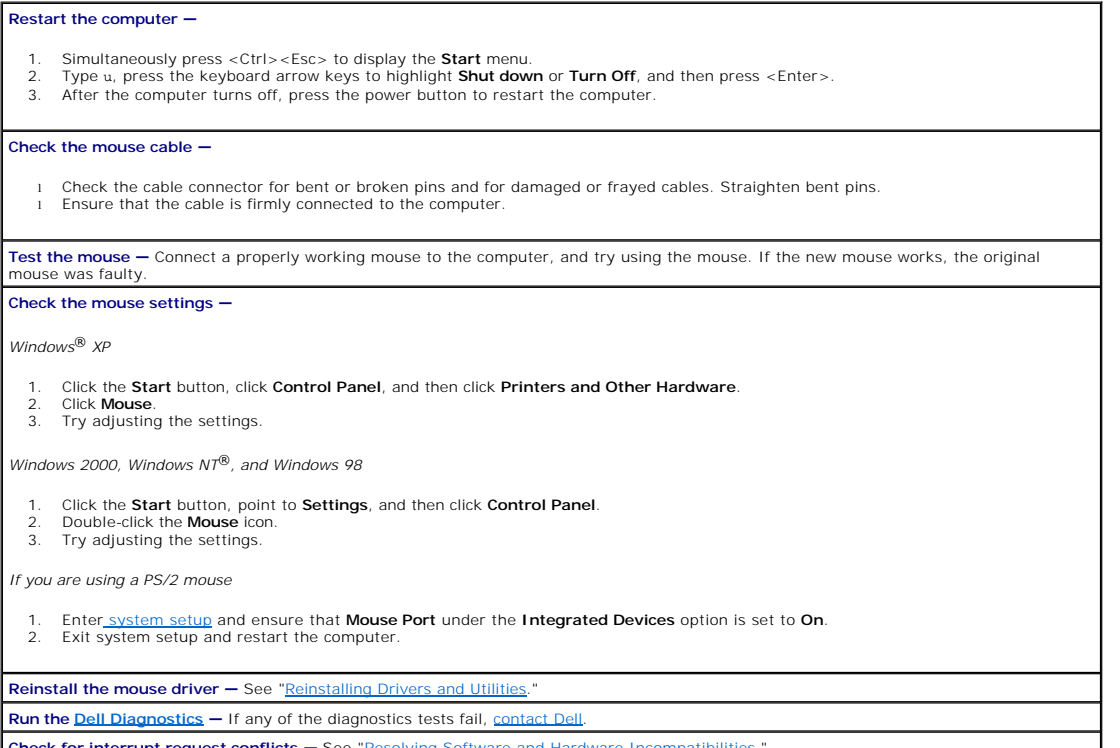

 $\overline{\phantom{a}}$ 

**Check for interrupt request conflicts –** See "[Resolving Software and Hardware Incompatibilities](file:///C:/data/systems/opsx270/en/ug/adtshoot.htm#1173756)."

# <span id="page-90-1"></span>**Network Problems**

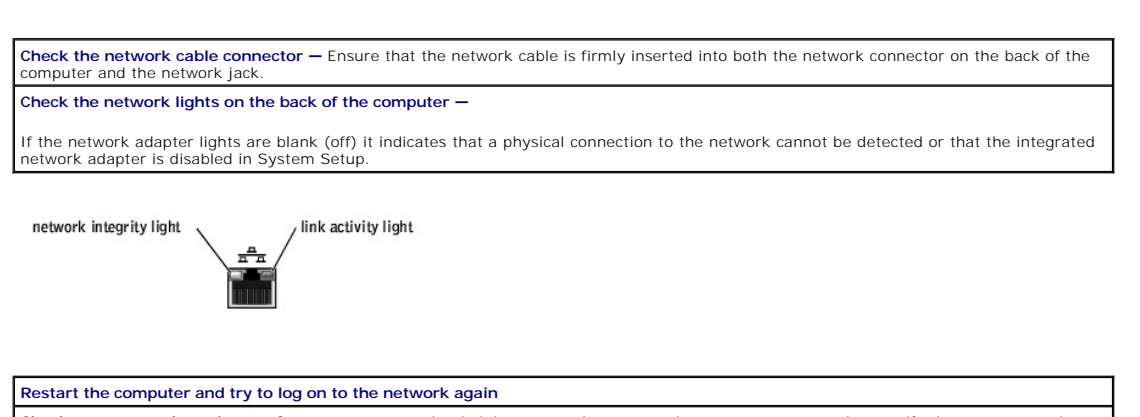

**Check your network settings —** Contact your network administrator or the person who set up your network to verify that your network settings are correct and that the network is functioning.

**Check for interrupt request conflicts — See "Resolving Software** 

# <span id="page-90-2"></span>**Power Problems**

**CAUTION: Before you begin any of the procedures in this section, follow the steps in ["CAUTION: Safety Instructions.](file:///C:/data/systems/opsx270/en/ug/safety.htm#1064561)"**

<span id="page-91-1"></span>Fill out the **Diagnostics Checklist** as you complete these checks.

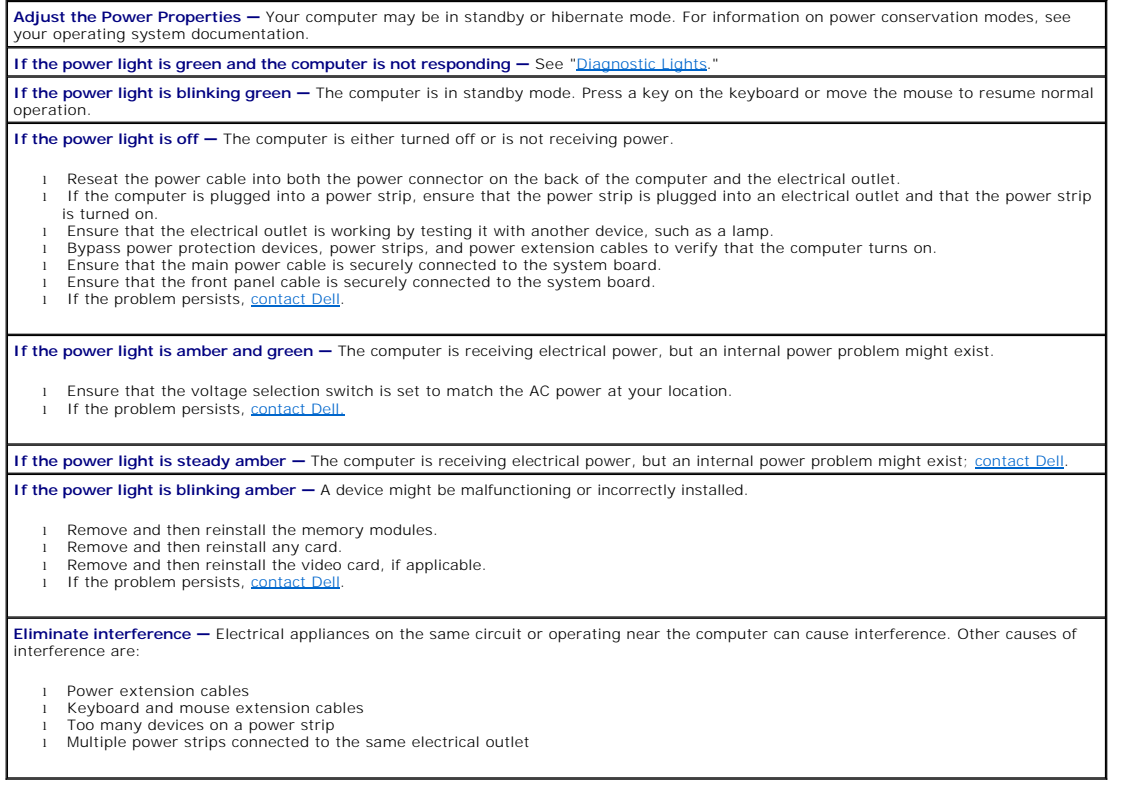

# <span id="page-91-0"></span>**Printer Problems**

**NOTE:** Dell does not cover the printer's warranty. If you need technical assistance for your printer, call the printer's manufacturer. See the printer documentation for the correct phone number.

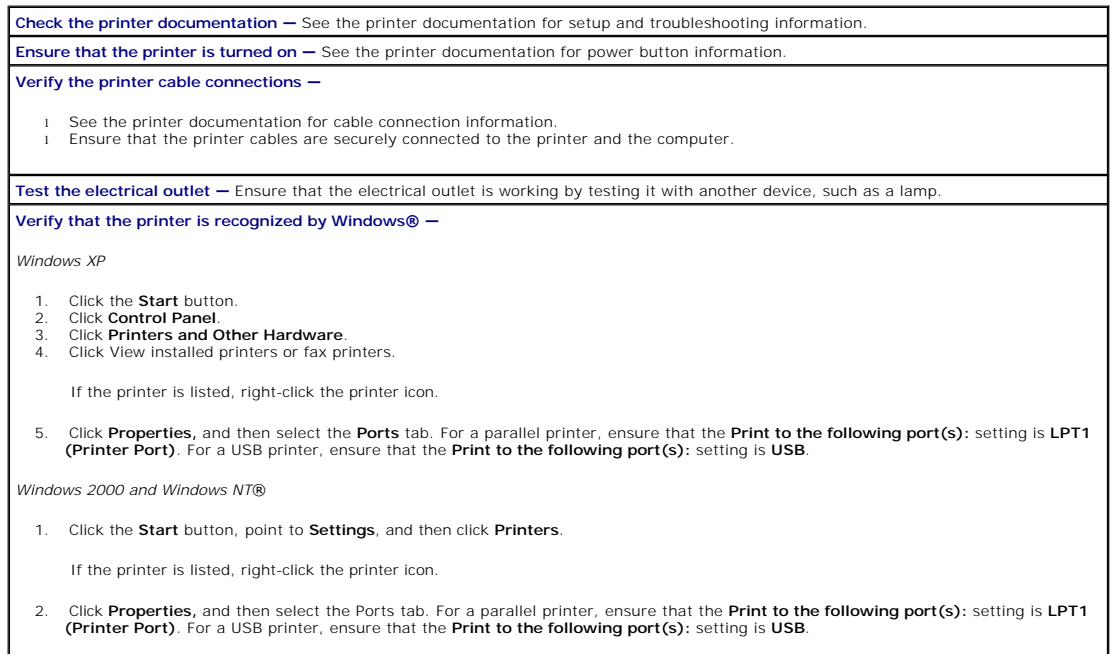

<span id="page-92-2"></span>*Windows 98*

- 1. Click the **Start** button, point to **Settings**, and then click **Printers**.
	- If the printer is listed, right-click the printer icon.
- 2. Click Properties, and then select the Details tab. For a parallel printer, ensure that the Print to the following port(s): setting is<br>LPT1 (Printer Port). For a USB printer, ensure that the Print to the following port(s

**Reinstall the printer driver –** See "[Reinstalling Drivers and Utilities](file:///C:/data/systems/opsx270/en/ug/adtshoot.htm#1173449)."

# <span id="page-92-0"></span>**Serial or Parallel Device Problems**

Fill out the **Diagnostics Checklist** as you complete these checks.

**NOTE:** If you are having a problem with a printer, see "[Printer Problems.](#page-91-0)"

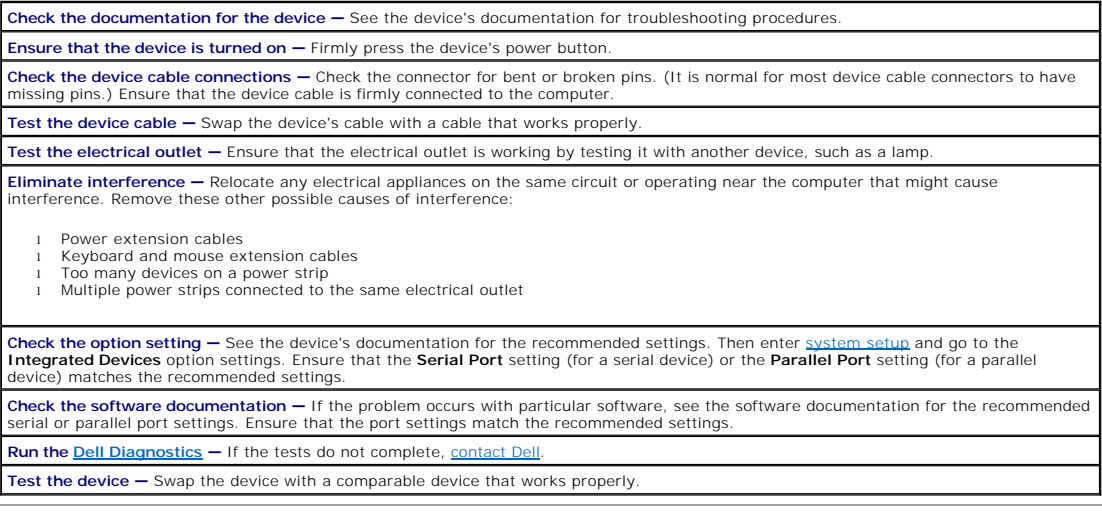

# <span id="page-92-1"></span>**Sound and Speaker Problems**

Fill out the **Diagnostics Checklist** as you complete these checks.

# **No sound from speakers**

**NOTE:** The volume control in some MP3 players overrides the Windows® volume setting. If you have been listening to MP3 songs, ensure that you did not turn the player volume down or off.

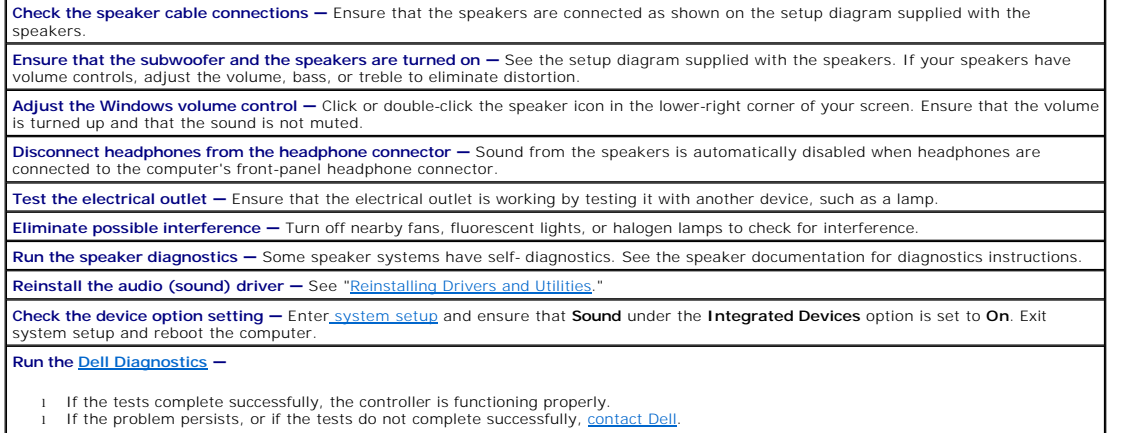

### <span id="page-93-2"></span>**No sound from headphones**

**Check the headphone cable connection —** Ensure that the headphone cable is securely inserted into the headphone connector. **Adjust the Windows volume control —** Click or double-click the speaker icon in the lower-right corner of your screen. Ensure that the volume is turned up and that the sound is not muted.

### <span id="page-93-0"></span>**System Board Problems**

Fill out the **Diagnostics Checklist** as you complete the following checks.

**Perform all checks in "[Keyboard Problems"](#page-89-0)**

**CAUTION: Before you begin any of the procedures in this section, follow the steps in ["CAUTION: Safety Instructions.](file:///C:/data/systems/opsx270/en/ug/safety.htm#1064561)"**

**Reinstall the battery —**

- 1. Turn off the computer and devices, disconnect them from their electrical outlets, wait 10 to 20 seconds, and then open the computer cover.
- 
- 2. Remove the battery, wait 5 minutes, and then reinstall the battery. 3. Close the computer cover, reconnect the computer and devices to electrical outlets, and then turn them on.

If the problem still exists, [contact Dell.](file:///C:/data/systems/opsx270/en/ug/gethelp.htm#1192879)

**CAUTION: Before you begin any of the procedures in this section, follow the steps in ["CAUTION: Safety Instructions.](file:///C:/data/systems/opsx270/en/ug/safety.htm#1064561)"**

**Replace the Memory Modules —**

- 1. Turn off the computer and devices, disconnect them from their electrical outlets, wait 10 to 20 seconds, and then open the computer cover
- 2. Rotate the power supply away from the system board. 3. Replace the memory module(s).
- 
- 4. Close the computer cover, reconnect the computer and devices to electrical outlets, and then turn them on.<br>5. If the RAM count displayed does not correctly match the actual amount of memory installed in the computer, co

# <span id="page-93-1"></span>**Video and Monitor Problems**

Fill out the **Diagnostics Checklist** as you complete these checks.

### **If the screen is blank**

**NOTE:** See the monitor documentation for troubleshooting procedures.

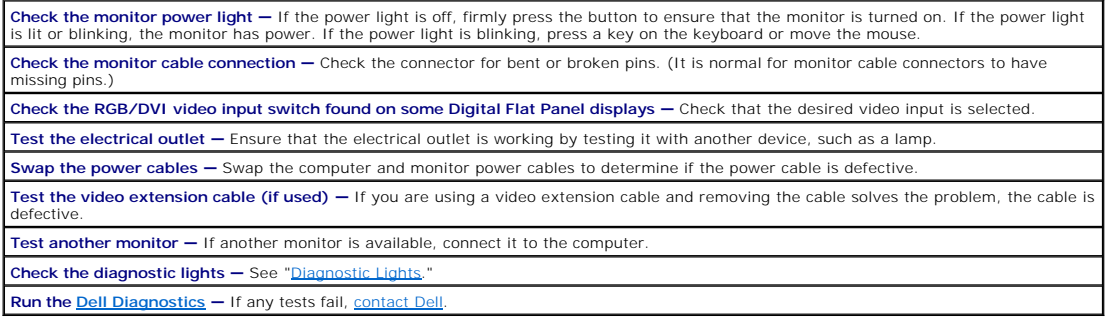

# **If the screen is difficult to read**

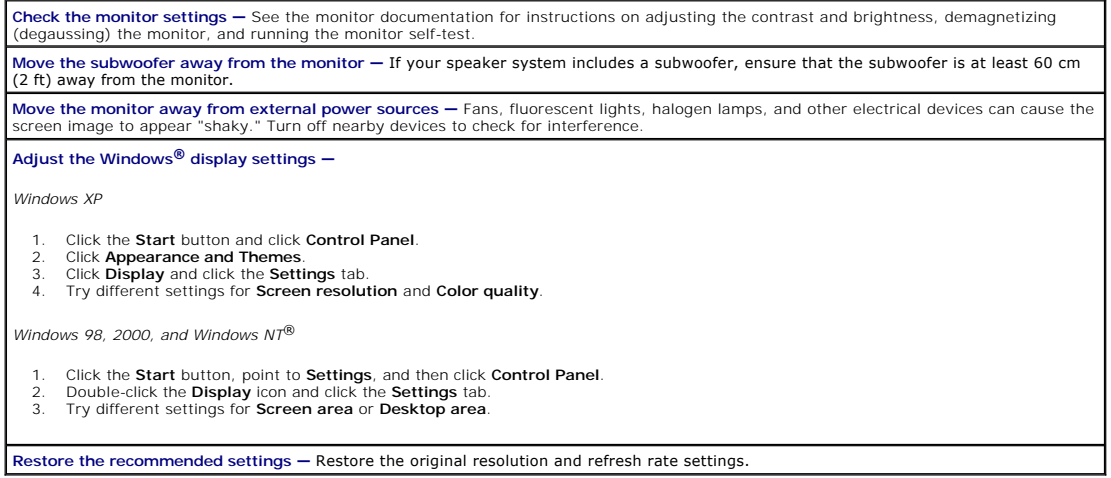

### **Technical Specifications Dell™ OptiPlex™ SX270 Systems User's Guide**

- **O** [Microprocessor](#page-95-0)
- **O** [Memory](#page-95-2)
- **O** [Computer Information](#page-95-3)
- $\bullet$  [Audio](#page-95-4)
- **O** [Video](#page-95-5)
- [Expansion Bus](#page-95-6)
- O <u>[Drives](#page-95-7)</u>
- **[Ports](#page-95-1) O** [Key Combinations](#page-96-0)
- **[Controls and Lights](#page-96-1)**
- [Power](#page-96-2)
- **[Physical](#page-96-3)**
- **O** [Environmental](#page-96-4)

<span id="page-95-7"></span><span id="page-95-6"></span><span id="page-95-5"></span><span id="page-95-4"></span><span id="page-95-3"></span><span id="page-95-2"></span><span id="page-95-1"></span><span id="page-95-0"></span>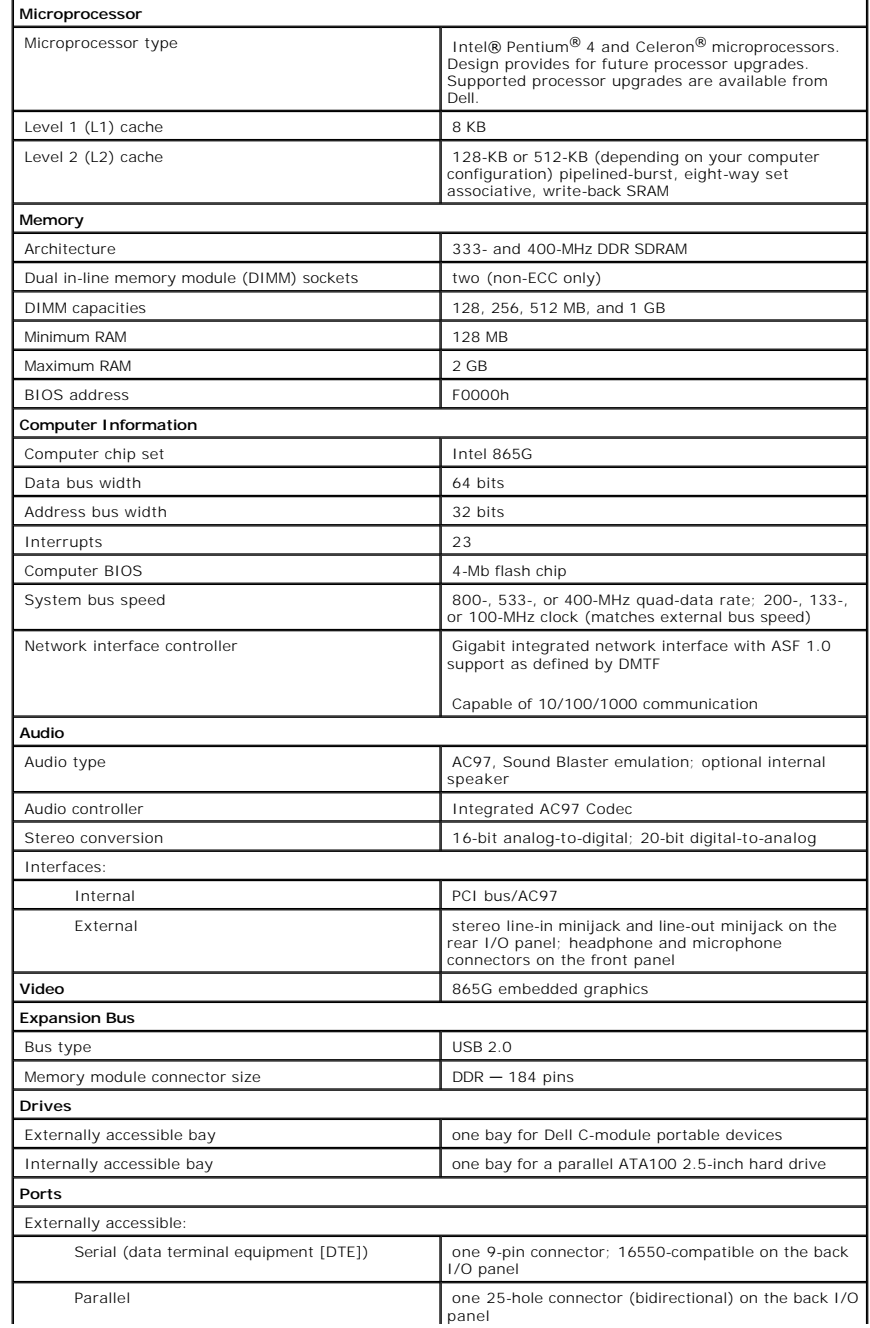

<span id="page-96-4"></span><span id="page-96-3"></span><span id="page-96-2"></span><span id="page-96-1"></span><span id="page-96-0"></span>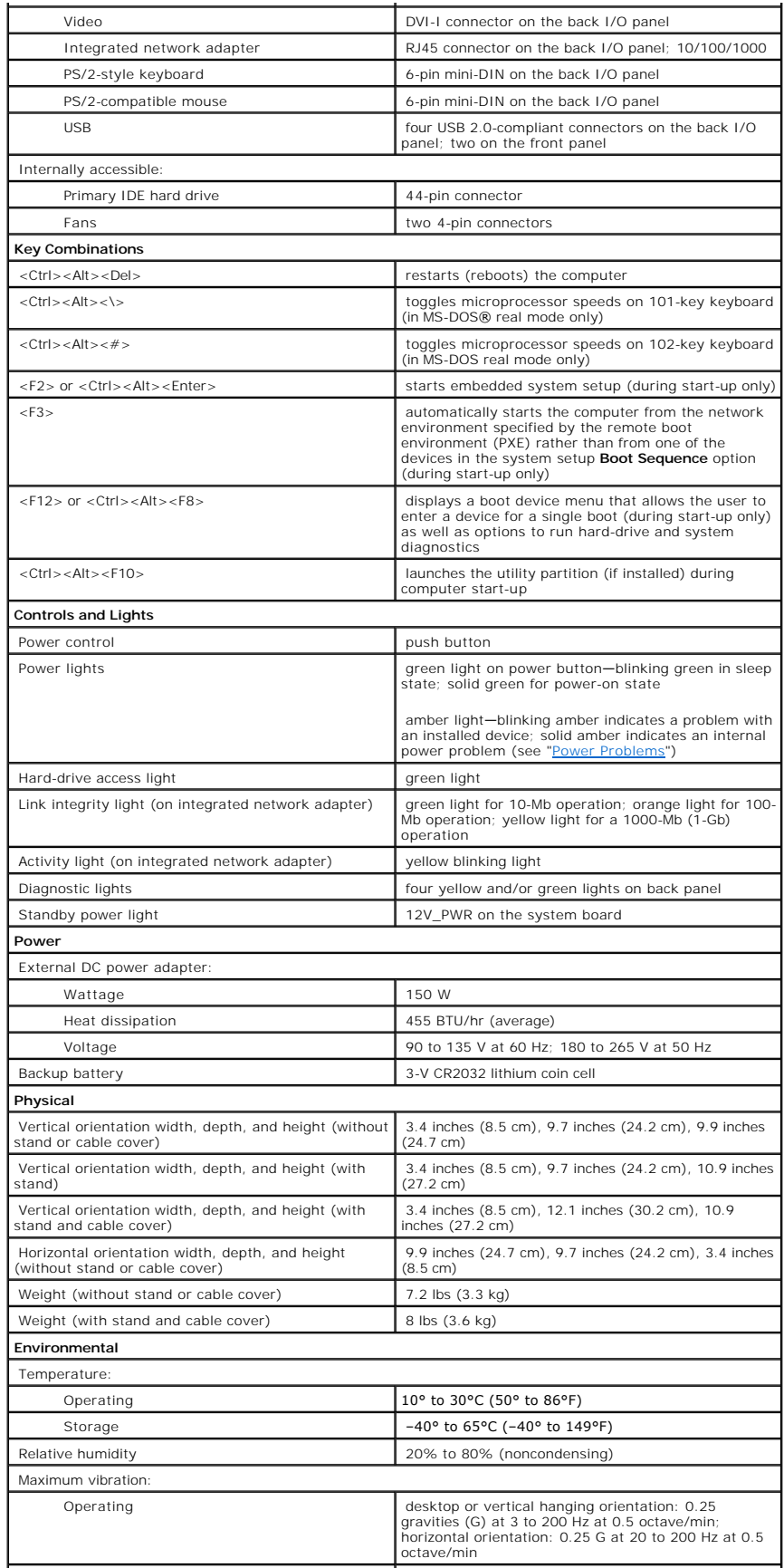

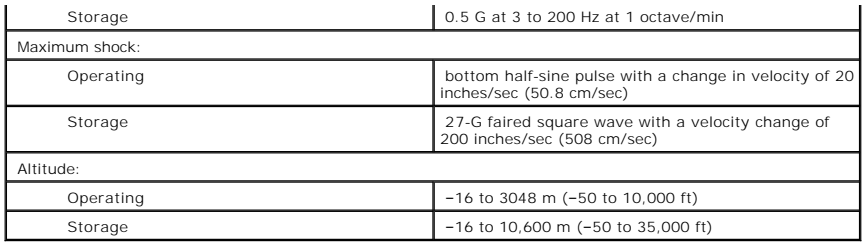

### **System Board Components Dell™ OptiPlex™ SX270 Systems User's Guide**

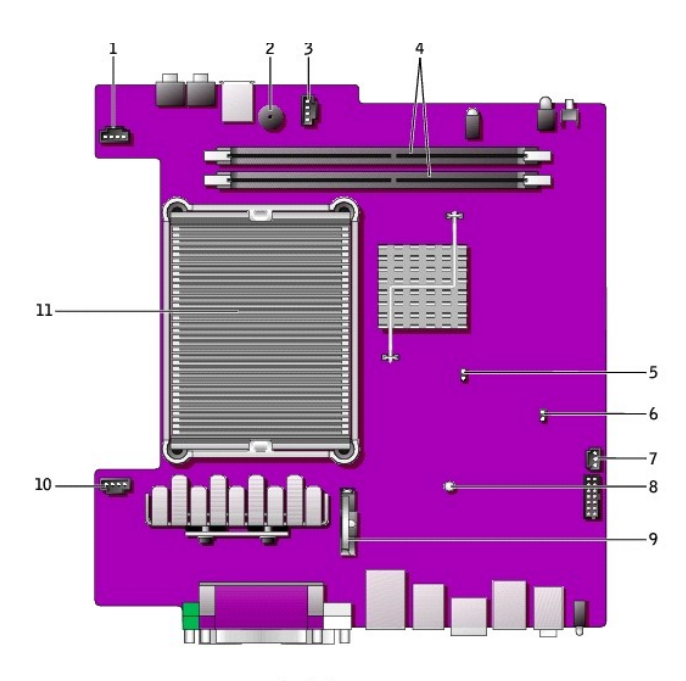

back of computer

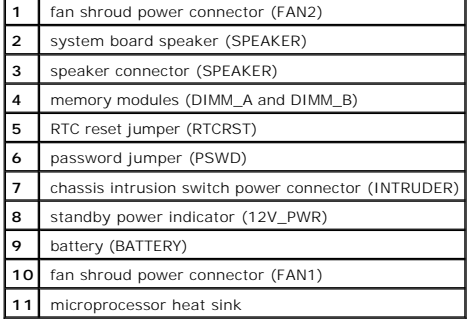

### **Microsoft® Windows® XP Features Dell™ OptiPlex™ SX270 Systems User's Guide**

- **O** [Transferring Information to a New Computer](#page-99-0)
- Using Windows® XP System Res
- **O** [User Accounts and Fast User Switching](#page-100-0)
- [Setting Up a Home and Office Network](#page-101-0)

### <span id="page-99-0"></span>**Transferring Information to a New Computer**

The Microsoft® Windows® XP operating system provides a Files and Settings Transfer wizard to move data from the source computer to the new computer.<br>You can move data such as:

- l E-mails
- l Toolbar settings
- l Window sizes
- l Internet bookmarks

You can transfer the data to the new computer over a network or serial connection, or you can store it on a removable medium, such as a writable CD or floppy disk.

To prepare the new computer for the file transfer:

- 1. Click the **Start** button, point to **All Programs**® **Accessories**® **System Tools**, and then click **Files and Settings Transfer Wizard**.
- 2. When the **Files and Settings Transfer Wizard** welcome screen appears, click **Next**.
- 3. On the **Which computer is this?** screen, click **New Computer** and click **Next**.
- 4. On the **Do you have a Windows XP CD?** screen, click **I will use the wizard from the Windows XP CD** and click **Next**.
- 5. When the **Now go to your old computer** screen appears, go to your old or source computer. *Do not* click **Next** at this time.

To copy data from the old computer:

- 1. On the old computer, insert the Windows XP *Operating System* CD.
- 2. On the **Welcome to Microsoft Windows XP** screen, click **Perform additional tasks**.
- 3. Under **What do you want to do?**, click **Transfer files and settings**.
- 4. On the **Files and Settings Transfer Wizard** welcome screen, click **Next**.
- 5. On the **Which computer is this?** screen, click **Old Computer** and click **Next**.
- 6. On the **Select a transfer method** screen, click the transfer method you prefer.
- 7. On the **What do you want to transfer?** screen, select the items you want to transfer and click **Next**.

After the information has been copied, the **Completing the Collection Phase** screen appears.

8. Click **Finish**.

To transfer data to the new computer:

- 1. On the **Now go to your old computer** screen on the new computer, click **Next**.
- 2. On the **Where are the files and settings?** screen, select the method you chose for transferring your settings and files and click **Next**.

The wizard reads the collected files and settings and applies them to your new computer.

When all of the settings and files have been applied, the **Finished** screen appears.

3. Click **Finished** and restart the new computer.

# <span id="page-99-1"></span>**Using Windows® XP System Restore**

The Microsoft<sup>®</sup> Windows XP operating system provides System Restore to allow you to return your computer to an earlier operating state (without affecting data files) if changes to the hardware, software, or other system settings have left the computer in an undesirable operating state. See the Windows Help and Support Center for information on using System Restore.

**NOTICE:** Make regular backups of your data files. System Restore does not monitor your data files or recover them.

### **Creating a Restore Point**

- 1. Click the **Start** button and click **Help and Support**.
- 2. Click **System Restore**.
- 3. Follow the instructions on the screen.

### **Restoring the Computer to an Earlier Operating State**

**NOTICE**: Before you restore the computer to an earlier operating state, save and close any open files and exit any open programs. Do not alter, open,<br>or delete any files or programs until the system restoration is complet

- 1. Click the **Start** button, point to All Programs-> Accessories-> System Tools, and then click System Restore.
- 2. Ensure that **Restore my computer to an earlier time** is selected and click **Next**.
- 3. Click a calendar date to which you want to restore your computer.

The Select **a Restore Point** screen provides a calendar that allows you to see and select restore points. All calendar dates with available restore points appear in boldface type.

4. Select a restore point and click **Next**.

If a calendar date has only one restore point, then that restore point is automatically selected. If two or more restore points are available, click the restore point that you prefer.

5. Click **Next**.

The **Restoration Complete** screen appears after System Restore finishes collecting data and then the computer restarts.

6. After the computer restarts, click **OK**.

To change the restore point, you can either repeat the steps using a different restore point, or you can undo the restoration.

### **Undoing the Last System Restore**

- **NOTICE:** Before you undo the last system restore, save and close all open files and exit any open programs. Do not alter, open, or delete any files or programs until the system restoration is complete.
- 1. Click the **Start** button, point to All Programs-> Accessories-> System Tools, and then click System Restore.
- 2. Click **Undo my last restoration** and click **Next**.
- 3. Click **Next**.

The System Restore screen appears and the computer restarts.

4. After the computer restarts, click **OK**.

### **Enabling System Restore**

If you reinstall Windows XP with less than 200 MB of free hard-disk space available, System Restore is automatically disabled. To see if System Restore is enabled:

- 1. Click the **Start** button and click **Control Panel**.
- 2. Click **Performance and Maintenance**.
- 3. Click **System**.
- 4. Click the **System Restore** tab.
- 5. Ensure that **Turn off System Restore** is unchecked.

# <span id="page-100-0"></span>**User Accounts and Fast User Switching**

# **Adding User Accounts**

After the Microsoft® Windows® XP operating system is installed, the administrator or a user with administrator rights can create additional user accounts.

- 1. Click the **Start** button and click **Control Panel**.
- 2. In the **Control Panel** window, click **User Accounts**.
- 3. Under **Pick a task**, click **Create a new account**.
- 4. Under **Name the new account**, type the name of the new user and click **Next**.
- 5. Under **Pick an account type**, click one of the following options:
	- l **Computer administrator** You can change all computer settings.
- l **Limited** You can change only your own personal settings, such as your password. You cannot install programs or use the Internet.
- 6. Click **Create Account**.

#### **Fast User Switching**

**NOTE:** Fast User Switching is unavailable if your computer is running Windows XP Professional and is a member of a computer domain, or if your computer has less than 128 MB of memory.

Fast User Switching allows multiple users to access one computer without requiring the previous user to log off.

- 1. Click the **Start** button and click **Log Off**.
- 2. In the **Log Off Windows** window, click **Switch User**.

When you use Fast User Switching, programs that previous users were using remain running in the background, so your computer might run slower. Also,<br>multimedia programs, such as games and DVD software, might not work with Center.

### <span id="page-101-0"></span>**Setting Up a Home and Office Network**

#### **Connecting to a Network Adapter**

Before you connect your computer to a network, the computer must have a network adapter installed and a network cable connected to it.

To connect a network cable:

**A NOTE:** Insert the cable until it clicks into place, and then gently pull it to ensure that it is secure.

1. Connect the network cable to the network adapter connector on the back of your computer.

**NOTE:** Do not use a network cable with a telephone wall jack.

2. Connect the other end of the network cable to a network connection device, such as a network wall jack.

#### **Network Setup Wizard**

The Microsoft® Windows® XP operating system provides a Network Setup Wizard to guide you through the process of sharing files, printers, or an Internet<br>connection between computers in a home or small office.

- 1. Click the **Start** button, point to **All Programs**® **Accessories**® **Communications**, and then click **Network Setup Wizard**.
- 2. On the welcome screen, click **Next**.
- 3. Click **Checklist for creating a network**.

**A NOTE:** Selecting the connection method This computer connects directly to the Internet enables the integrated firewall provided with Windows XP.

- 4. Complete the checklist and required preparations.
- 5. Return to the Network Setup Wizard and follow the instructions on the screen.

Free Manuals Download Website [http://myh66.com](http://myh66.com/) [http://usermanuals.us](http://usermanuals.us/) [http://www.somanuals.com](http://www.somanuals.com/) [http://www.4manuals.cc](http://www.4manuals.cc/) [http://www.manual-lib.com](http://www.manual-lib.com/) [http://www.404manual.com](http://www.404manual.com/) [http://www.luxmanual.com](http://www.luxmanual.com/) [http://aubethermostatmanual.com](http://aubethermostatmanual.com/) Golf course search by state [http://golfingnear.com](http://www.golfingnear.com/)

Email search by domain

[http://emailbydomain.com](http://emailbydomain.com/) Auto manuals search

[http://auto.somanuals.com](http://auto.somanuals.com/) TV manuals search

[http://tv.somanuals.com](http://tv.somanuals.com/)